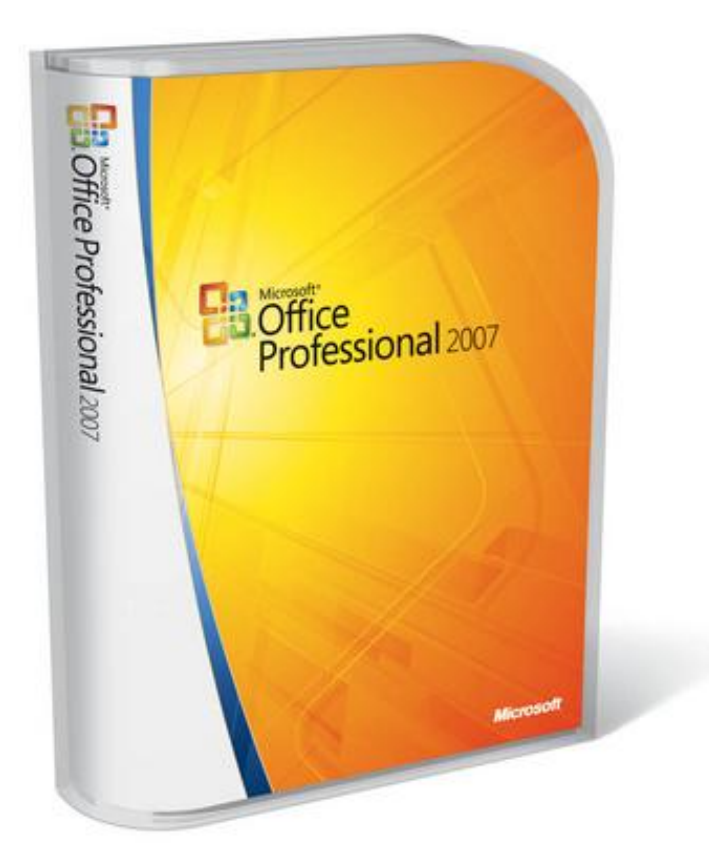

# Microsoft word 2007 Preparing By Eng. M. Abu El\_ELa

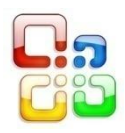

h

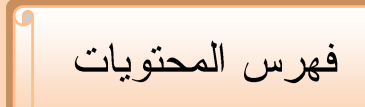

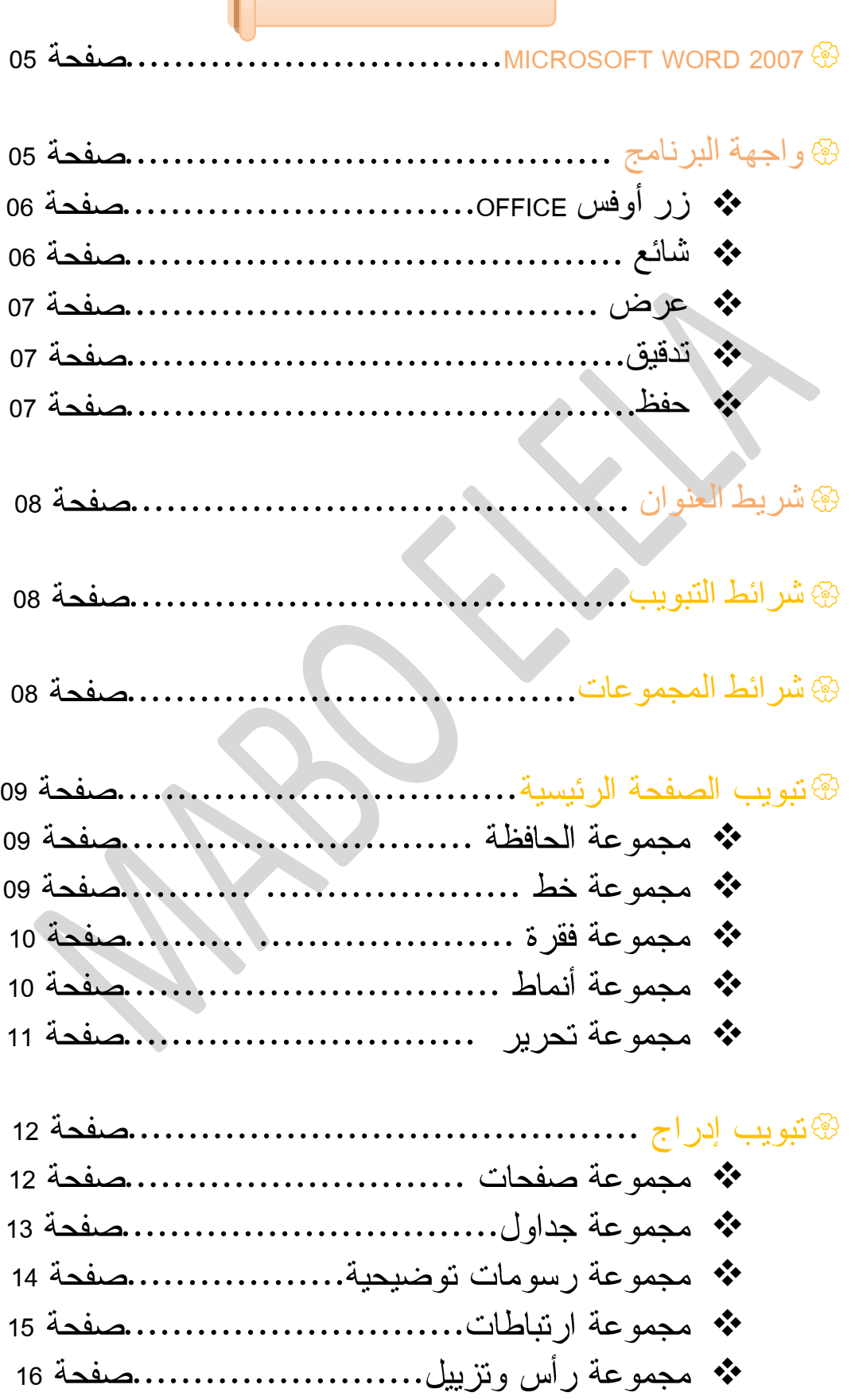

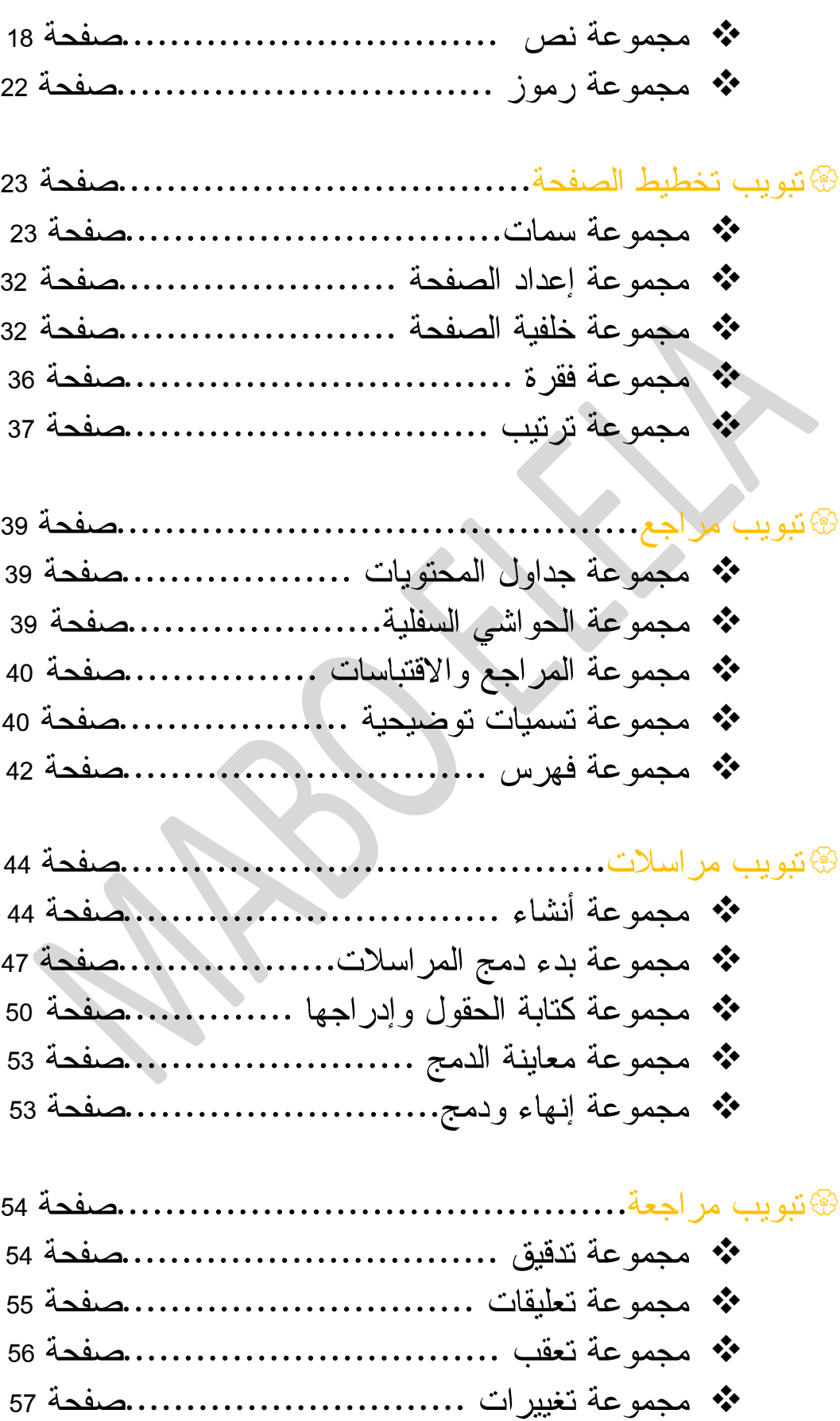

57 58 59 \* مجموعة طرق عرض المستندات ..............صفحة 59 60 61 62 \* مجموعة وحدات الماكرو .................................. 26 63 \* شريط تبويب تتسيق أدوات الصورة............صفحة 63 \* شريط نبويب تتسيق أدوات الرسم ...............صفحة 64 \* تبويب شريط تصميم أدوات smart Art .......صفحة 66 \* شريط تبويب تصميم أدوات التخطيط .........صفحة 82 \* تبويب نتسيق من أدوات Word Art ... .......................... 84 \* تبويب تصميم من أدوات الجدول........................... 86 \* شريط تبويب تخطيط من أدوات الجدول.......صفحة 87 \* شريط نبويب تصميم من أدوات المعادلات.....صفحة 90 91 91 91 91 91

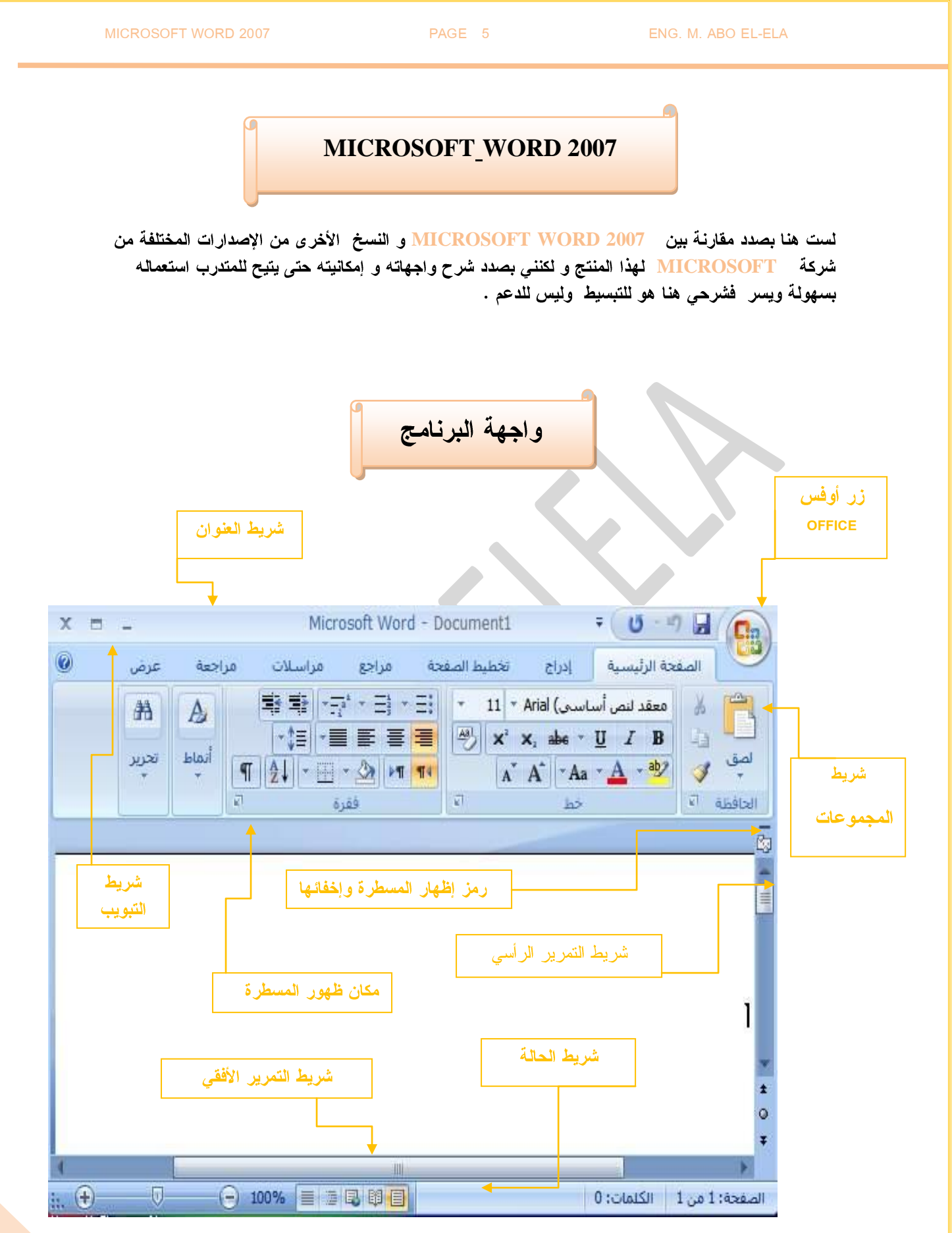

وسوف يتم شرح كل شريط بالتفصيل وذلك لمعرفة استخدام كل شريط وذلك بالطبع يؤدي إلى سهولة الاستخدام في التطبيقات

**OFFICE** 

**Microsoft WORD 2007 Microsoft Office**

> عند ا<mark>لنقر فوق زر ffice</mark> ر<mark>ہے</mark><br>سنری نفس الأوامر كانت متوفرة في إصدارات **Microsoft Office** وطباعته وإغلاقه كما يوجد **WORD**  انه يمكن من خلاله التحكم ومعطيات شاشة البرنامج د الاختيارات الموجودة به و الخيارات

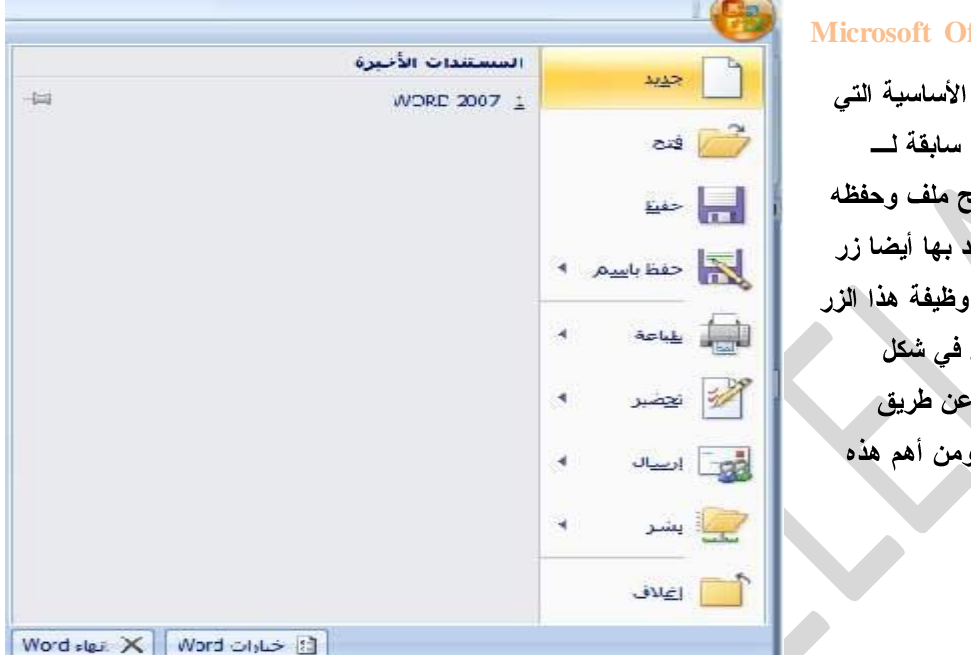

#### @ شائع

والذي يمكن من خلاله في تغيير الخيار ات الأكثر شيوعا في برنامج وورد ومنها التحكم في لون شاشة البرنامج بين ثلاثة ألوان هما الأسود والفضي والأزرق كما يوجد بها اسم المستخدم و اللغة الذي ترغب في استخدامها في العرض أو التحرير أو حت*ى لإظهار* التعليمات و يمكنك الإختيار بين عدة لغات حسب رغبة المستخدم

 $\overline{|\mathsf{X}|}$ خيارا،

 $\mathbb{N}^{\mathbb{L}^{\hat{\omega}}}$ عرض

تدقيق حفظ

تخصيص

مركز التوثيق

موارد

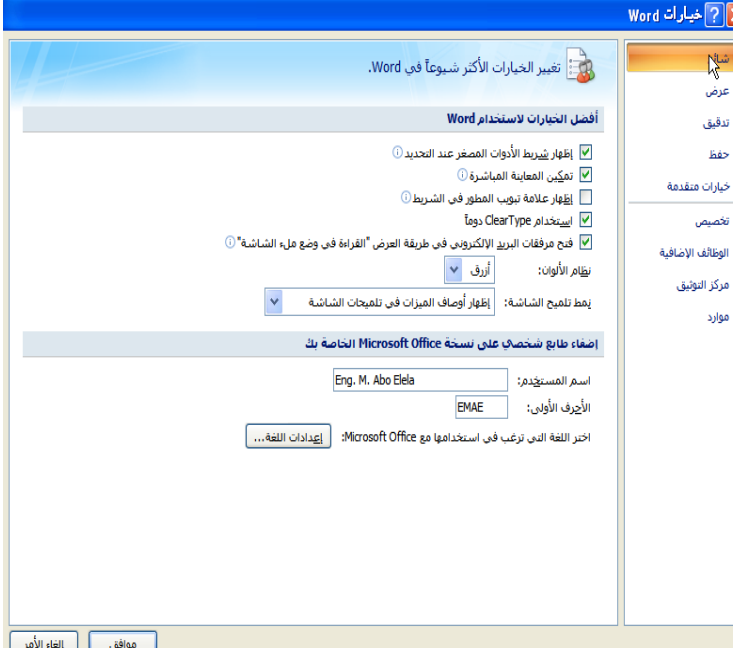

∗<mark>[?]</mark>× .<br>شائع عرض<br>کار<br>تدقیق

.<br>حفظ

تخصيص

#### MICROSOFT WORD 2007 **PAGE 7** PAGE 7 **ENG. M. ABO EL-ELA**

#### @ عرض

ويمكن من خلالها تغيير كيفية عرض محتوى المستند على الشاشة وعند الطباعة ۖ ومن هذه الخيارات

- 1 –خيارات عرض الصفحة 2 –**خ**يارات عرض علامات التنسيق
	- - 3 خيارات عرض الطباعة

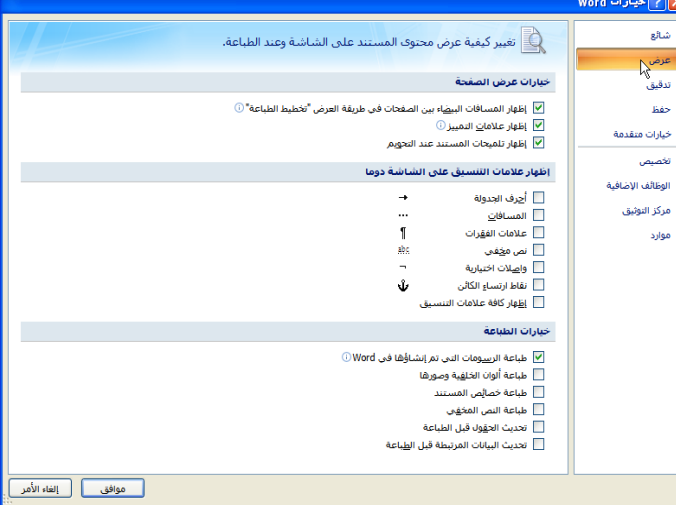

## $5075$

و هو خيار يمكن من خلاله تغيير كيفية فيام برنامج <mark>word</mark> بتصحيح النصوص من الأخطاء الإملائية والنحوية كما يمكن أيضا من خلالها منع هذه العلامات الذي تظهر هند وجود أخطاء إملائية أو نحوية مما يؤدى إلى مضايفة المستخدم من الشكل العام لكتاباته حيث ﴿ أَنَّهُ يَرْ ي إِنَّهَا ﴾ صحيحة وليس بها أخطاء ولكن لا ننكر أن لها فائدة كبيرة جدا في معرفة أخطائنا وتوجيهنا

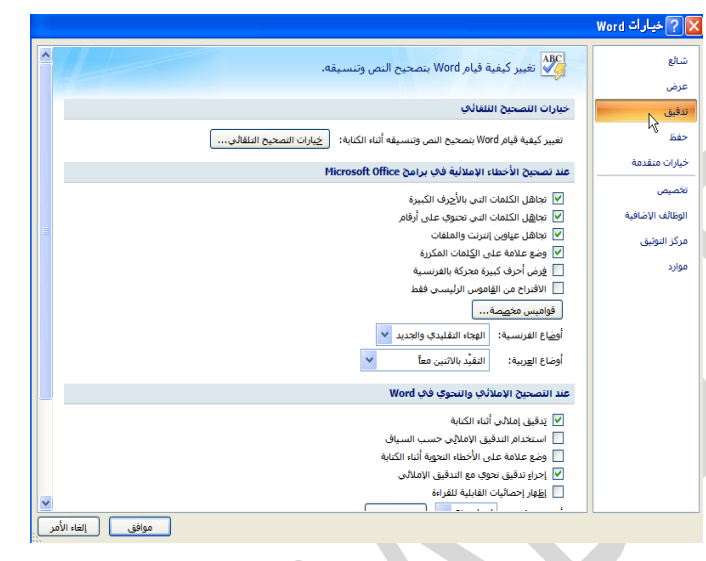

#### $52.63$

يمكن من خلالها تخصيص حفظ المستندات من حيث

- **1** المستندات
- مكان حفظ المستندات التلقائي **2**
- المدة الزمنية اللازمة للحفظ التلقائي **3** للمستند منعا لفقدانه في حالة حدوث مشكلة للجهاز علد الكتابة
- 4. يمكن أيضا تحديد مكا*ن* حفظ مسودة الكتابة للمستند وهذه الميزة تتيح

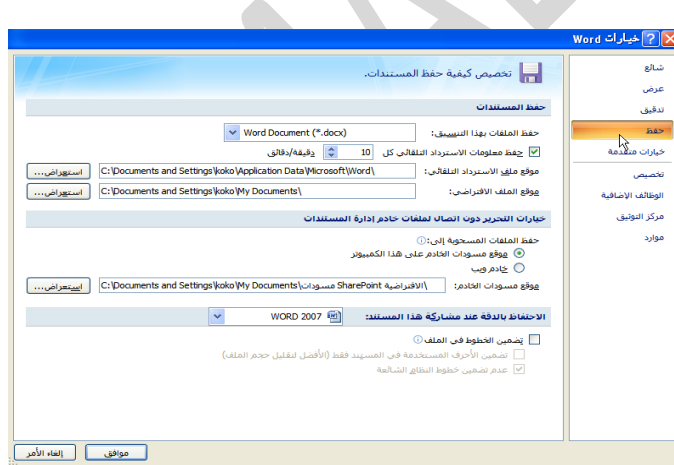

المشاركة من خلال الشبكات الداخلية أو حتى من خلال مواقع الانترنت فيمكن المشاركة في التنسيق والتعديل والكتابة مما يؤدى إلى سهولة إنهاء المستندات في زمن فياسي

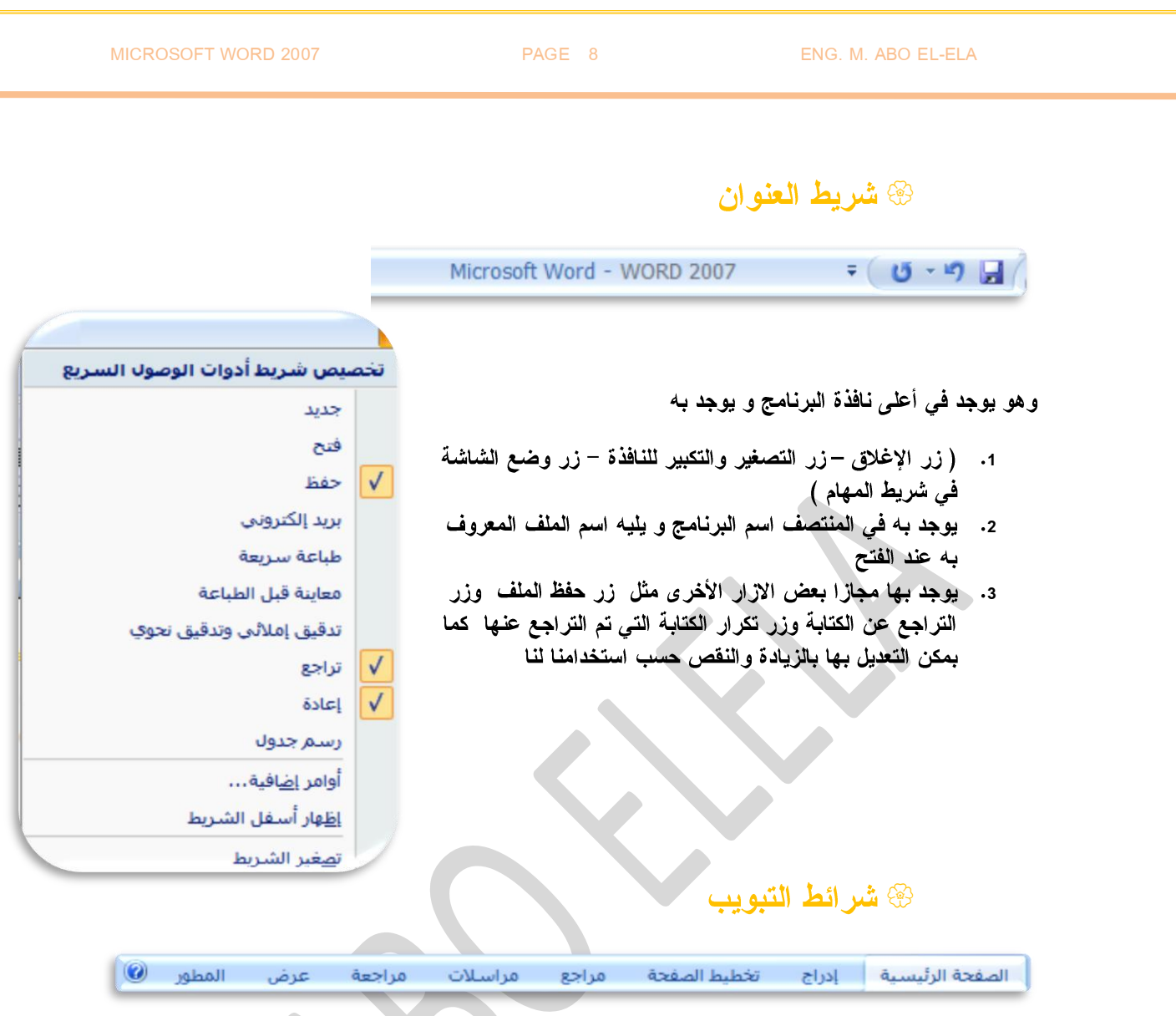

ونجد أن شريط التبويب هذا مرتبط ارتباطا شاملا بشريط المجموعات ومن البديهي أن تختلف المجموعات عند اختيار تبويب أخر من شريط التبويب كما يوجد به زر <mark>@ Help وهو للمساعدة و التوضيح للمستخدم لبعض</mark> مكونات البرنامج ومن أشرطة التبويب

> 1. الصفحة الرئيسية 2. إدراج 3. تخطيط الصفحة 4. مرا**جع** 5. مراسلا*ت* 6. مرا**جع**ة 7. عرض

@ شر ائط المجموعات

وقد علمنا أن شريط المجموعات هذا قد يتغير بتغيير مسمى شريط التبويب ومنها وبعض المجموعات الأخرى التي تظهر حسب طبيعة العمل على المستند والتي سوف يتم سردها لاحقا وشرح جميع مكوناتها

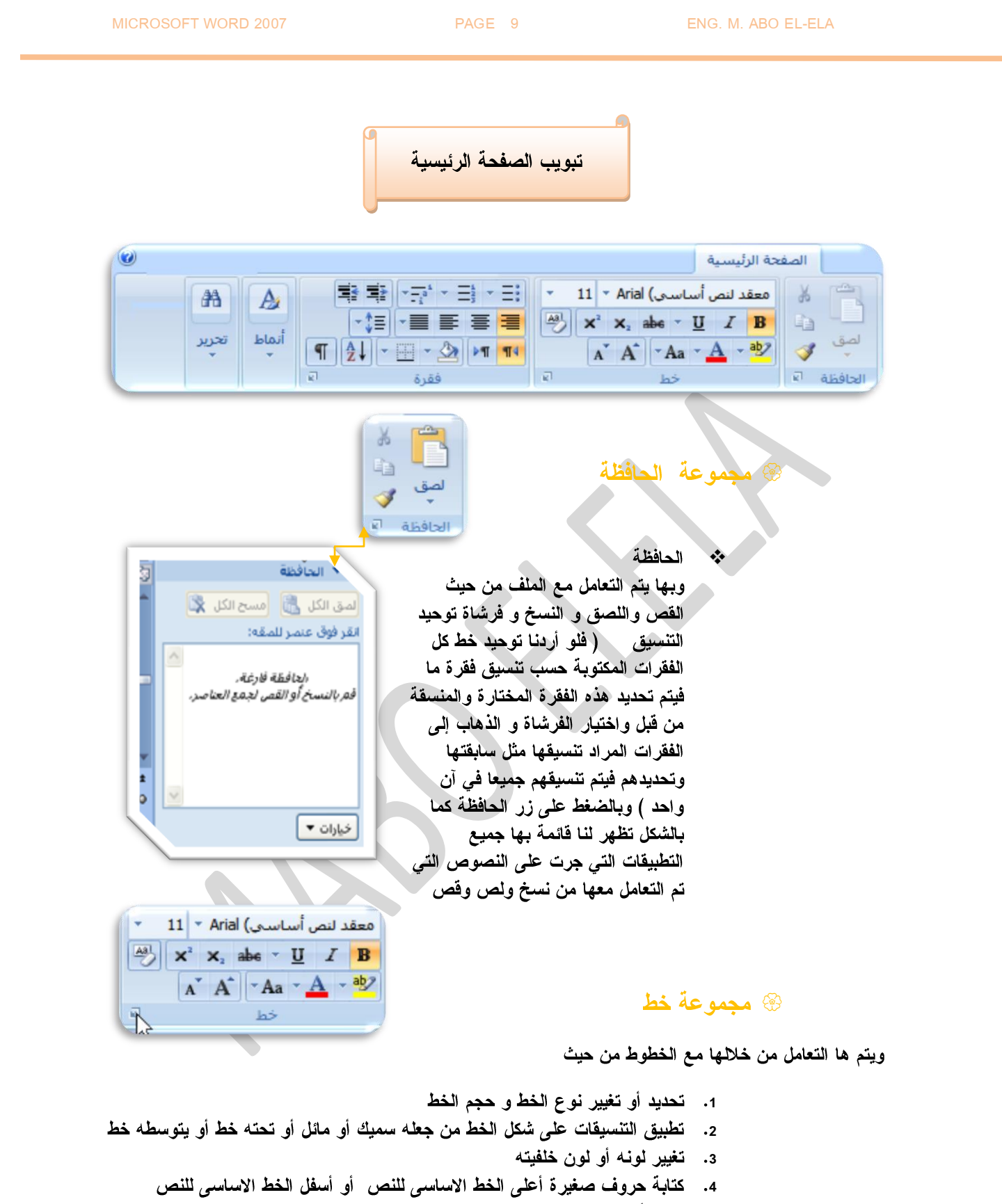

- 5. تكبير أو تصغير الخط حسب التنسيق المطلوب
	- 6. تغيير حالة الأحرف الكبيرة والصغيرة
- 7. مسح التنسيق كاملا للفقرة المستخدمة ووضعها ف*ي* التنسيق العادي

وعند النقر على زر الخط يظهر مربع حوار الخط ومنة يمكن التحكم في الخط وتطبيق كل ما سبق وأيضا يمكن التحكم في مسافات التباعد بين الأحرف في الفقر ة الواحدة

**1**

**2**

**4 5**

**6**

**9 10**

التباعد

 $\div$ 

*10*

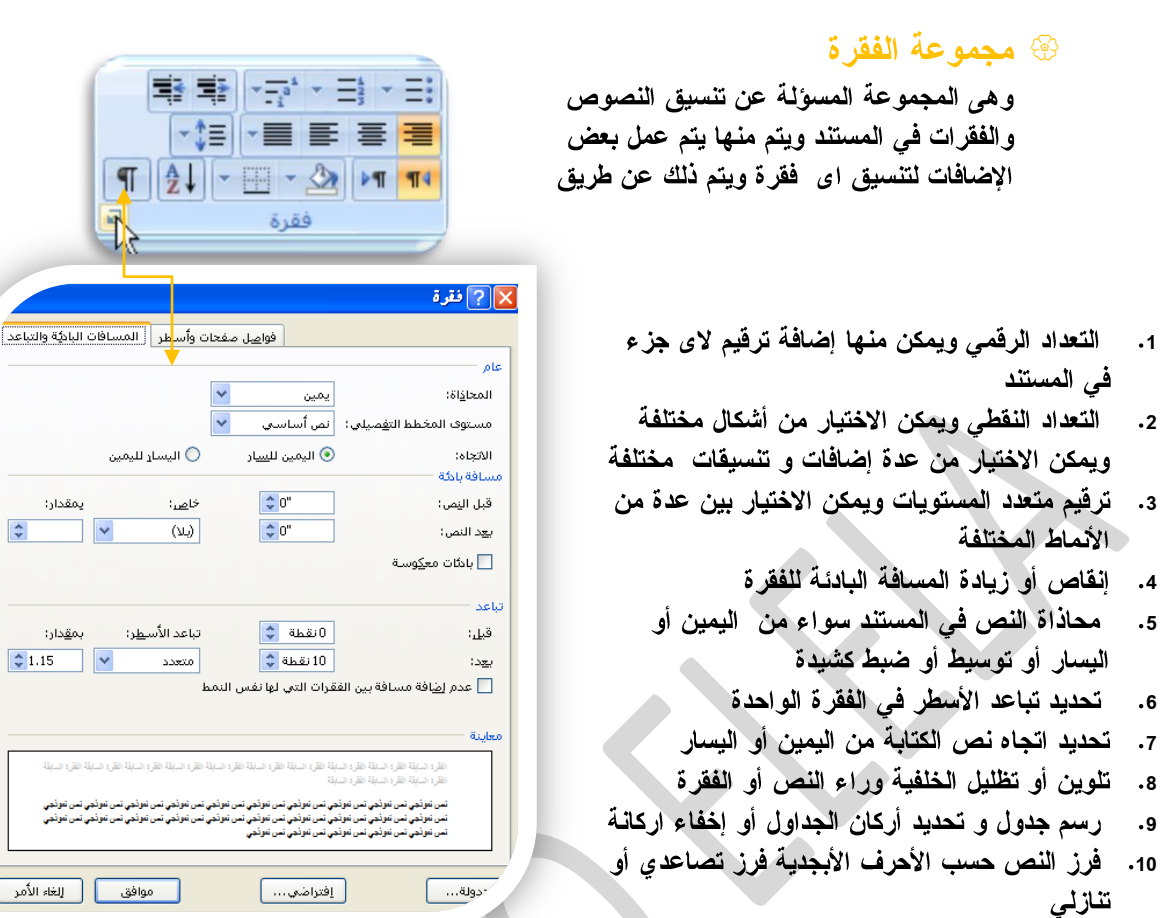

11. إ**ظهار رموز الفقر**ات ت أو التنسيقات المختفية

الفقرات وإخراج المستند بسهولة

وبالضغط على زر فقرة تظهر شاشة حوارية بعنوان فقرة و نتمكن من خلالها بتطبيق كافة التنسيقات على الفقرات من حيث المسلفة البادئة وتباعد الفقرات و فواصل الصفحات

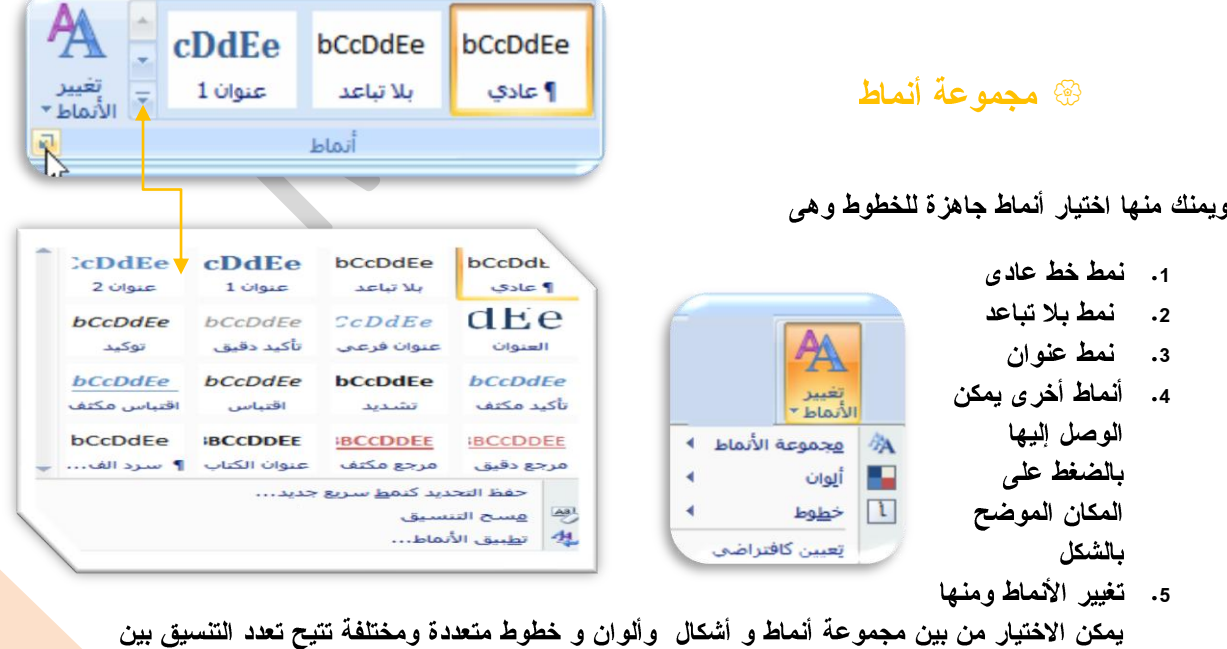

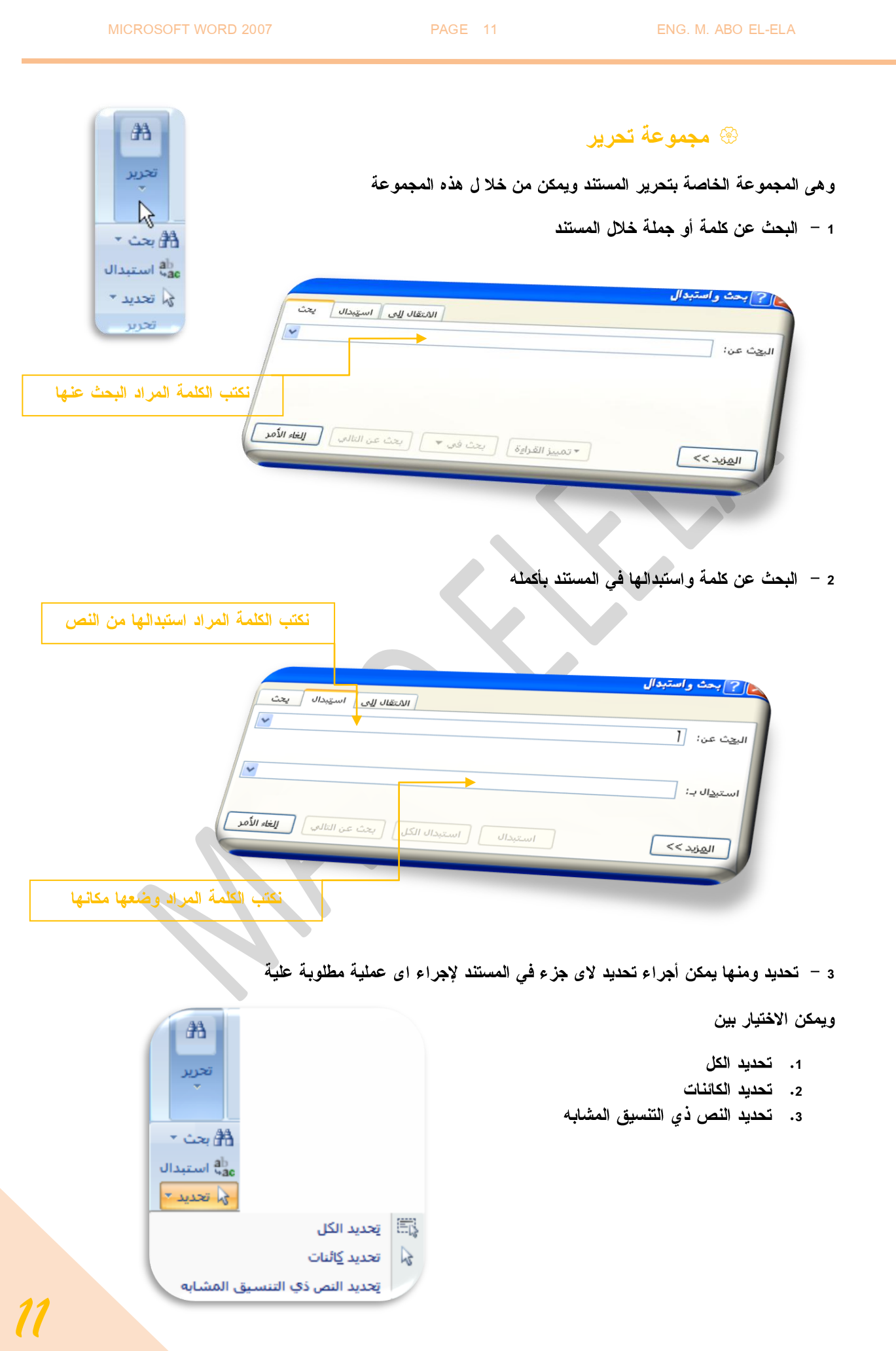

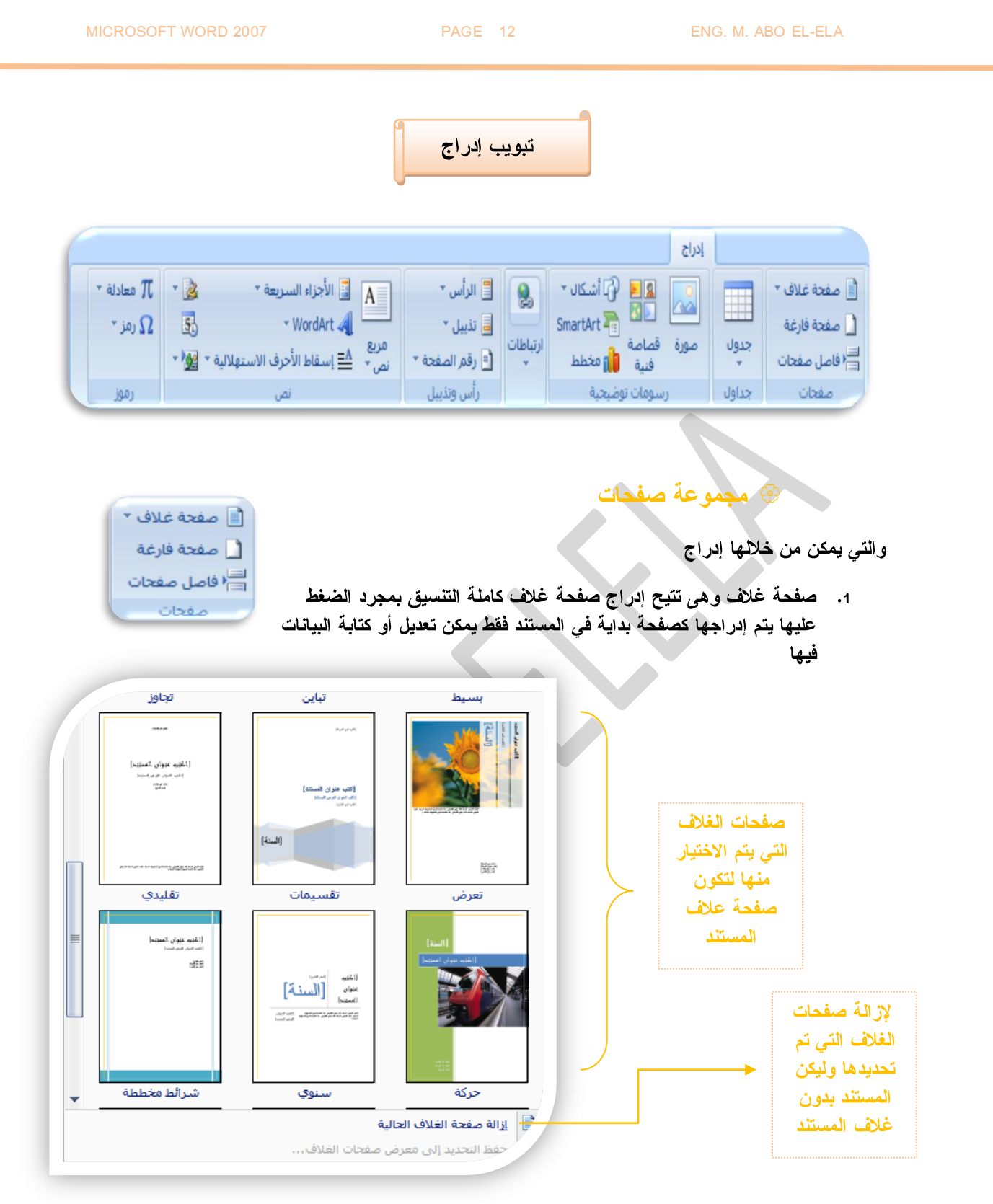

- 2. صفحة فارغة وه*ى* تتيح إدراج صفحة فارغة جديدة ف*ي* اى مكان ف*ي* المستند
	- 3. فاصل الصفحات و هو عمل بداية الصفحة الجديدة من الموقع الحال*ي*

#### @ مجموعة جدول

ويمكن من خلال هذه المجموعة إنشاء وإدراج و التحكم في الجداول بسهولة ويسر ويتم ذلك بعدة طرق منها

- 1 –تحديد عدد الصفوف والأعمدة للجدول المراد اضافتة من خلال مربعات جدول الموجودة وبذلك يتم رسمهم تلقائيا في منطقة الكتابة ويمكنك اختيار إلى 10 أعمدة و 8 صفوف
- 2 عن طريق إدراج جدول ويمكنك من هذه الطريقة اختيار عدد الصفوف والأعمدة المطلوبة و أيضا يمكنك اختيار أسلوب الاحتواء التلقائي لكى تتوسط المعلومات الموجودة بالجدول الخلية الموضوعة بها

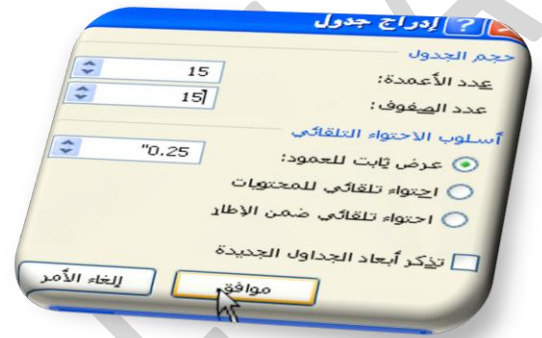

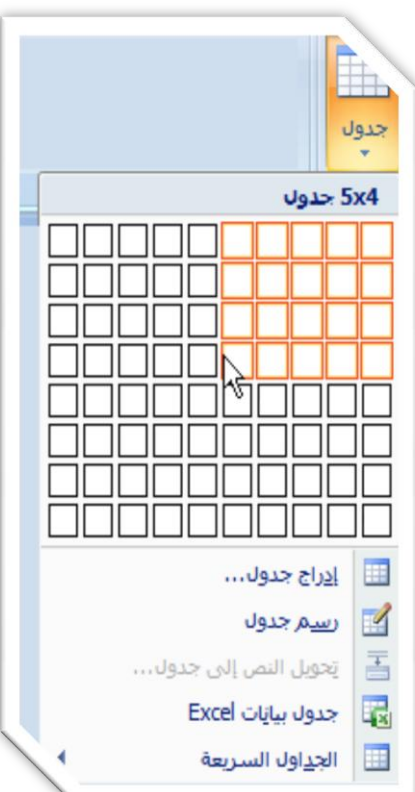

3 – عن طريق رسم جدول فيتحول شكل مؤشر الفارة إلى شكل قلم جدول في منطقة الكتابة الحالات اتجويل نص إلى جدول

**6** – الجداول

 $\sim$   $\sim$   $\sim$ 

الأنحاق بالكليات الم فالبة

 $\frac{1}{4}$ chill heals

 $\theta$ وذلك لاستعماله في رسم

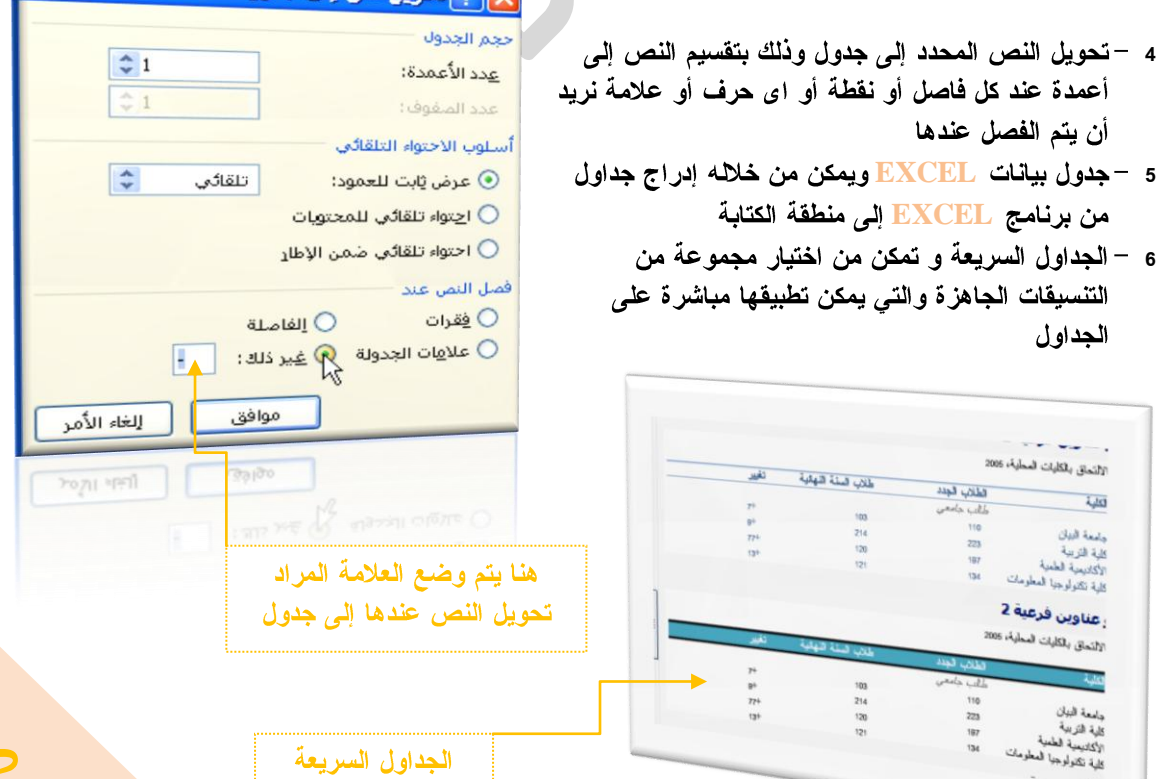

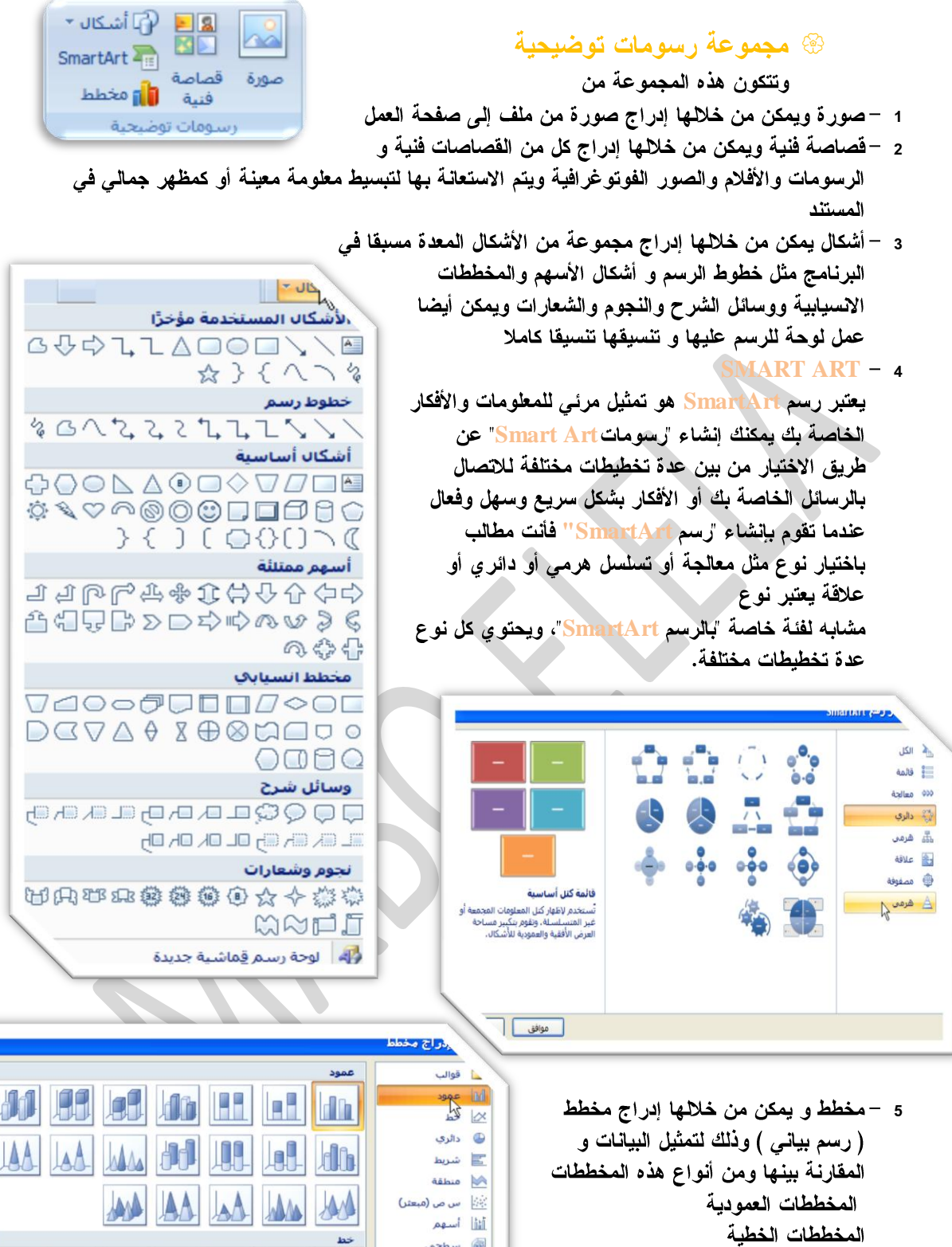

المخطط الدائرية ے<br>اس دائري مجوف وفي فقاعي المخططات الشريطية را نسيجى المخططات المساحية المخططات س وص (مبعثر) المخططات السهمية

المخططات السطحية[.](ms-help://MS.WINWORD.12.1025/WINWORD/content/HA01233737.htm#SurfaceCharts) لمخططات الدائرية .المخططات المجوفة. مخططات الفقاعية المخططات النسيجية

<u>اد</u>ارة القوالب...

موافق | إلغا-

rol

aladalalala

 $\propto$ 

دالري

عيين كم<u>خ</u>طط افتراضي ]<br>ا

X [? إدراج ارتباط تشعبي

#### @ مجموعة ارتباطات

ومنها يمكن عمل مجموعة من الارتباطات لكل ما يتضمنه المستند من نصوص وصور ورسومات إلىي التالي

A. ارتباط تشعب*ی* 

ويمكن من خلاله إنشاء ارتباط تشعبي مخصص بمستند أو ملف أو صفحة ويب ولعمل ذلك يتم كدى النص أو الصورة الذين ترغب

بعرضهما كارتباط تشعبي انقر فوق ارتباط تشعبي لصحف يمكنك أيضاً النقر بزر الفارة الأيمن فوق النص أو الصورة ثم انقر فوق ارتباط تشعبي على القائمة المختصر ة ثم رفقذ أحد الإجراءات التالية

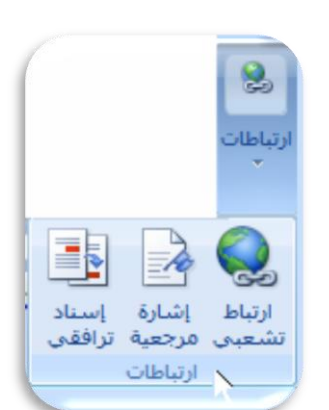

A. للارتباط بملف موجود أو صفحة ويب

انقر فوق ملف موجود أو صفحة ويب موجودة "ثم اكتب العنوان الذي تريد الارتباط به في مربع العنوان إذا لم تكن تعرف عنوان .<br>الهلف انقر فوق السهم الموجود في القائمة بحث في ثم انتقل إلى الملف المرغوب و لتخصيص تلميح الشاشة الذي يظهر عند وضع المؤشر فوق الارتباط التشعبي انقر فوق تلميح الشاشة ثم اكتب النص المرغوب إذا لم تقم بتعيين تلميح يستخدم Word مسار الملف أو عنوانه كتلميح

в. إنشاء ارتباط تشعب*ى* برسالة بريد إلكتروني فارغة حدد النص أو الصورة الذين ترغب بعرضهما كارتباط

.<br>تشعبي انقر فوق ارتباط تشعبي كي يمكنك أيضاً النقر بزر الْفَارة الأيمن فوق النص أو الصورة ثم انقر فوق ارتباط تشعبي عِلَى القائمة المختصرةثم انقر فوق عنوان البريد الإلكتروني أو اكتب عنوان البريد الإلكتروني المطلوب في المربع عنوان البريد الإلكتروني، أو حدد عنوان بريد إلكتروني في القائمة عناوين البريد الإلكتروني المستخدمة مؤخراً في المربع الموضوع، اكتب موضوع رسالة البريد الإلكتروني.

C. إنشاء ارتباط تشعبي بموقع في المستند الحالي أو صفحة ويب الحالية للارتباط بموقع موجود ف*ي* مستند أو صفحة ويب قمت بإنشائها فيword، يجب وضع علامة على موقع الارتباط التشعبي أو وجهته ثم إضافة ارتباط إليه ووضع علامة على موقع الارتباط التشعبي يمكنك وضع علامة على موقع الارتباط التشعبي باستخدام إما إشارة مرجعية أو نمط عنوان

**D** هي موقع أو نص محدد في ملف تعطيه اسماً من أجل الرجوع إليه. تعرّف الإشارات المرجعية موقعاً في الملف يمكنك الرجوع إليه لاحقاً أو إنشاء ارتباط به

E. نمط العنوان

هو تنسيق يطبق على العنوان فيMicrosoft Word يوجد تسعة أنماط عناوين مضمنة مختلفة: عنوان1 إل*ى* **Word 9**

mailto:M.ABOELELA@HOTMAIL.COM [تلميح الشاشة... اليْص المطلوب عرضه: ارتباط بـ: ها<br>ملف موجود أو<br>صفحة ويب<br>مفحة ويب<br>موجودة mailto:M.ABOELELA@HOTMAIL.COM الموضوع: .<br>مكان في هذا معناوين البريد الإلكتروني المستخدمة مؤ<u>خراً:</u><br>المستند 们 ر<br><u>انشا</u>ء مستند<br>جدید  $\overline{\mathbf{a}}$ عنوان ال<sub>أب</sub>ريد<br>الإلكياباني موافق || إلغاء الأمر

B. إ**در**اج إشارة مر**جع**ية

حدد النص أو العلصر الذي تريد تعيين إشارة مرجعية له، أو انقر حيث تريد إدراج إشارة مرجعيةٌثم انقر فوق إشارة مرجعية أسفل اسم الإشارة المرجعية، اكتب اسمأيجب أن تبدأ أسماء الإشارات المرجعية بحرف ويمكن أن تتضمن أرقاماً. لا يمكنك تضمين مسافات في أسماء الإشارات المرجعية

1. إنشاء ارتباط تشعبي بموقع معين في مستند أو صفحة ويب أخر ي

للارتباط بموقع موجود ف*ي* مستند أو صفحة ويب قمت بإنشائها ف*ي Wor*d، يجب وضع علامة على موقع الارتباط<br>التشعبي أو وجهته ثم إضافة ارتباط إليه وضع علامة على موقع الارتباط التشعبي قم بإدراج إشارة مرجعية في صفحة ويب أو الملف الوجهة افتح الملف الذي تريد إنشاء الارتباط منه، وحدد النَّص أو الكَّائن الذي ترغب بعرَّضه

كارتباط تشعبي. انفر بزرِ الفارة الأيمن ثم انفر فوق ارتباط تشعبي مخاطبي القائمة المختصرِ ةضمن ارتباط بـــ، انقر فوق ملف موجود أو صفحة وّيب موجودّةفيّ المربع بحث في، انقر فوق السهم إلي الأسفل، وانتقلّ إلي الملف الذي نريد الارتباط بـه وحدده انـقر فوق إشـارة مرجعيـة، وحدد الإشـّارة المرجعية المطلوبـة، ثم انـقر فوق موافق.

### **8 مجموعة رأس وتزييل**

1. رؤوس وتذييلات الصفحات

هي نواح علوية وسفلية وجانبية من الهوامش لجميع صفحات المستند يمكنك إدراج نص أو رسومات أو تغييرها في رؤوس وتذييلات الصفحات فيمكنك

- 1. إضافة أرقام الصفحات
	- 2. الوقت والتاريخ
		- 3. شعار الشركة
	- عنوان المستند **4**
		- اسم الملف **5**
		- 6. اسم الكاتب
- 1. إدراج نفس رأس وتذييل الصفحة في كل المستند.
- A. ف*ي* علامة التبويب إدراج ف*ي* المجموعة رأس وتذييل الصفحة
	- انقر فوق رأس الصفحة أو تذييل الصفحة **B**
- c. اختيار تصميم رأس أو تذييل الصفحة الذي تريديتم إدراج رأس أو\ تذييل الصفحة على كل صفحة من المستند
- D. يمكنك تنسيق النص ف*ي ر*أس أو تذييل الصفحة عن طريق تحديد النص واستخدام خيارات التنسيق الموجودة ضمن شريط الأدوات المصغر.

\* إدراج نص أو رسومات في رأس أو تذييل الصفحة وحفظها إلى المعرض

في علامة التبويب إدراج، في المجموعة رأس وتذييل الصفحة، انقر فوق رأس الصفحة أو تذييل الصفحة. انقر فوق تحرير رأس أو تحرير تذييل قم بإدراج نص أو رسومات لحفظ رأس أو تذييل الصفحة التي أنشأتها إلى معرض خيارات رأس أو تذييل الصفحة، حدد النص أو الرسومات في رأس أو تذييل الصفحة، ثم انقر فوق حفظ التحديد كرأس جديد أو حفظ التحديد كتذييل جديد.

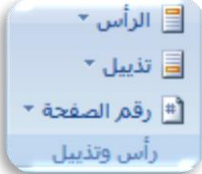

Lorem

\* تغيير رؤوس أو تذييلات الصفحات في علامة التبويب إدراج، في المجموعة رأس وتذييل الصفحة، انقر فوق رأس الصفحة أو تذييل الصفحة. انقر فوق تصميم رأس أو تذييل الصفحة من المعرضفيقغير تصميم رأس أو تذييل الصفحة للمستند بأكمله.

2. رقم الصفحة

و هي لقنسيق أرقام الصفحات وذلك بعد إضافة أرقام الصفحات، يمكنك تغيير ها تماماً كما تغير النص في رأس أو تذييل الصفحة. يمكنك تغيير تنسيق أرقام الصفحات أو الخط أو الحجم الخاص بها.

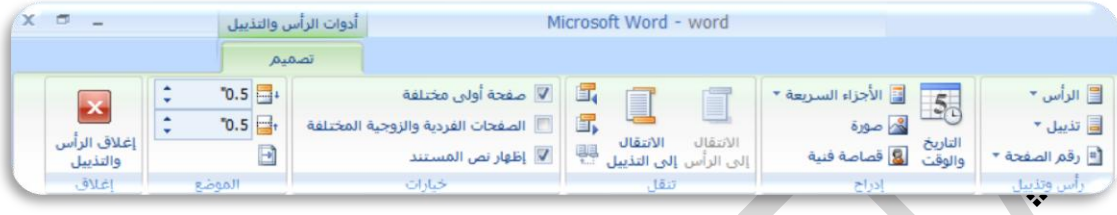

\*\* تغيير تنسيق ترقيم الصفحة، مثل 1، 1، أو أ

- انقر نقراً مزدوجاً فَوق رأس أو تذييل إحدى **1** صفحات المستند لتظهر لنا أدوات رؤوس الصفحات وتذييلاتها ومن تصميم يتبع الاتى
- 2. تحت أدوات رؤوس الصفحات وتذييلاتها على علامة التبويب تصميم، في المجموعة رؤوس الصفحات وتذييلاتها
	- 3. انقر فوق رقم الصفحة
	- 4. ثم انقر فوق تنسيق أرقام الصفحات. 5. في المربع تنسيق الأرقام ، انقر فوق نمط الترقيم، ثم انقر فوق موافق.

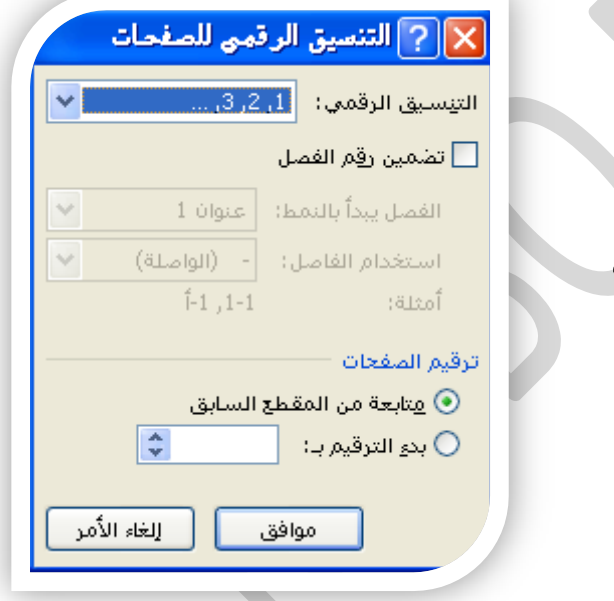

- \* تغيير خط أرقام الصفحات وحجمها
- 1. انقر نقراً مزدوجاً فوق رأس إحدى صفحات المستند أو تذييلها أو هوامشهاوحدد رقم الصفحة
	- 2. ضمن شريط الأدوات المصغر الذي يظهر فوق رقم الصفحة المحدد، قم بأي مما يل*ي* 
		- A. لتغيير الخط، انقر فوق اسم الخط في المربع <mark>ل<sup>ــ</sup> Arial </mark>
			- B. لتكبير حجم الخط أو تصغير ه، قم بأي مما يل*ي*:
		- **CTRL+SHIFT+> C**
		- **CTRL+SHIFT+< D**

إعادة بدء ترقيم الصفحات ❖ إذا أضفت صفحة غلاف لمستند به أرقام صفحات، يتم وضع رقم2 على الصفحة الثانية تلقائياً قد **تويد بدء المستند بالصفحة رقم 1.** 1. انقر فوق أي جزء من المستند. في علامة التبويب إدراج، في المجموعة رأس وتذييل الصفحة، انقر فوق رقم الصفحة. **2** 3. انقر فوق تنسيق أرقام الصفحات. ≣ الرأس \* 4. في المربع بدء الترقيم بــ، أدخل رقماً. ■ تذييل ▼ إزالة أرقام الصفحات  $\ddot{\cdot}$ \* رقم الصفحة \* **Microsoft Office Word 2007** رأس وتذييل تلقائياً عند النقر فوق إزالة أرقام الصفحات أو عند إزالة رقم صفحة واحد يدوياً من المستند. . 1. ﴿ فَيْ عِلامة التبويب إدراج، في المجموعة رأس وتذييل الصفحة، انقر فوق رقم الصفحة **2** - 2 **] الأجزاء السريعة** \*  $\overline{A}$  $55$ v WordArt **8** محموعة نصر تص 德麗 1. مربع نص ويمكن من خلالها إدراج مربع نص سابق التنسيق ويتم الكتابة به مباشرة أو رسم مربع نص اقتباس إطارات متجانبة اقتباس أبجدي مربع نص بسيط عادي من خلال رسم مربع نص ويمكن إدخال التعديلات علية حتى يكون حسب الشكل المطلوب والمراد تضمنه فى المستند اقتباس أقواس 2 اقتباس النجوم اقتباس أقواس  $\overline{\mathbb{A}}$ – رستم <u>مربع</u> نص  $\mathbb{Z}$ .<br>د الإلكتروني للشركة 2. الأجزاء السريعة  $\rightarrow$  $|\mathbb{H}|$ i⊟ حقل... الحالة وهي أجزاء المحتوى القابلة لإعادة منظم كتل الإنشاء...  $\square$ الشدكة الاستخدام أو أجزاء المستند الأخرى العصول على المزيد من Office Online... Đ العنوان جفظ التحديد بمعرض الأجزاء السريعة... التي تم تخزينها في المعارض و الفئة يمكنك الوصول إلى كتل الإنشاء الكاتب المدير وإعادة استخدامها في أي وفت كما الموضوع يمكنك أيضاً حفظ كتل الإنشاء تاريخ النشر وتوزيعها مع القالب يمكنك استخدام تجريدي "النص التلقائى"و هو أحد أنواع كتل تعليقات الإنشاء لتخزين نص أو رسومات عنوان الشركة فاكس الشركة ترغب في استخدامها مرة أخرى كلمات أساسية هاتف الشركة *18*

 $\ddotmark$ 

Y

 $\overline{\mathsf{v}}$ 

إلغاء الأمر

 $7071$  sprii

X ||? | إنشاء كتل إنشاء جديدة

في علامة التبويب

الأجزاء السريعة

**Building Blocks** 

إدراج المحتوف فقط

٢Ļ

موافق

موافق

عام

الأسم:

هعرض:

الفِئة:

الوصف:

حفظ في:

خيارات:

- إنشاء كتلة إنشاء فابلة لإعادة الاستخدام  $\ddot{\bullet}$ 
	- 1. حدد النص أو الرسم الذي تريد تخزينه ككتلة إنشاء فابلة لإعادة الاستخدام
- 2. في علامة التبويب إدراج في المجموعة نص انقر فوق أجزاء سريعة ثم انقر فوق حفظ التحديد إلى معرض الأجزاء السريعة **.ALT+F3**
- 3. فم بتعبئة المعلومات في مربع الحوار إنشاء كتل إنشاء جديدة وهى
	- A. الإسم اكتب اسماً فريداً لكتلة الإنشاء
	- B. المعرض حدد المعرض الذي تريد إظهار كتلة الإنشاء فيه
	- C. الفئة حدد الفئة مثل عام أو مضمن أو قم بإنشاء فئة جديدة.
		- D. الوصف اكتب وصفاً لكتلة الإنشاء.
- E. حفظ في حدد اسم فالب من القائمة المنسدلة
	- F. خيارات ومنها

في المستند

البرمجية الانشائية

انقر فوقها مباشرة تظهر في

- a) حدد إدخال المحتوى في الصفحة الخاصة به أضمان وضع كتلة الإشاء ف*ي* صفحة منفصلة
- b) حدد إدراج في الفقر ة الخاصة به للمحتوى الذي لا ينبغي أن يكون جزءاً من فقر ة أخر ى حتى إذا كان مؤشر المستخدم فى وسط الفقر ة
	- c) حدد إدراج المحتوى فقط لكافة المحتويات الأخرى.

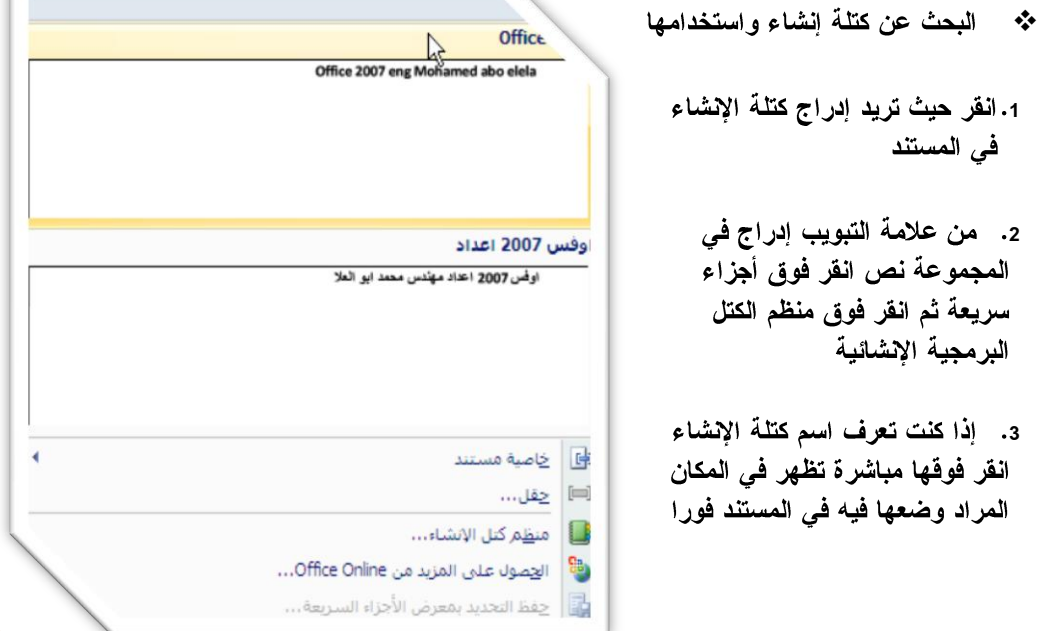

\* تغيير محتوى كتلة الإنشاء

يمكنك تغيير محتوى كتلة الإشاع بواسطة استبداله قم بإدراج كتلة الإنشاء وإجراء التغييرات المرغوبة ثم حفظها بنفس الاسم انقر حيث تريد إدراج كتلة الإنشاء،

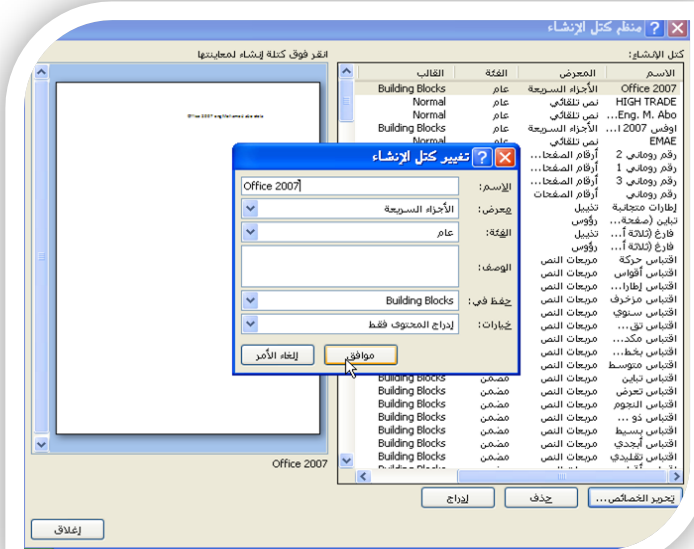

- \* إعادة تسمية كتلة الانشاء
- 1. في علامة التبويب إدراج في المجموعة نص انقر فوق أجزاء سريعة
	- 2. انقر فوق منظم الكتل البرمجية الإشائية.
	- 3. انقر فوق اسم كتلة الإنشاء التي تريد إعادة تسميتها
		- 4. القر فوق تحرير الخصائص
- 5. في مريع الحوار تعديل كتل الإنشاء اكتب اسماً جديداً. للإدخال
	- 6. ا**نقر فوق موافق.** 
		- \* خاصية مستند

وهي لإدراج بعض البيانات المطلوب إدخالها في المستند كما هو موضح بالشكل

خاصية حقل والتي يمكن من خلالها إدراج اي حقل ببياناته مثل  $\ddot{\bullet}$ التاريخ والوقت وتنسيقها

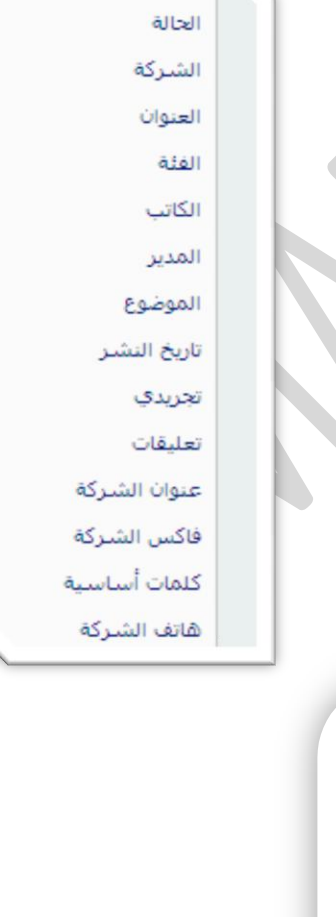

البريد الإلكتروني للشركة

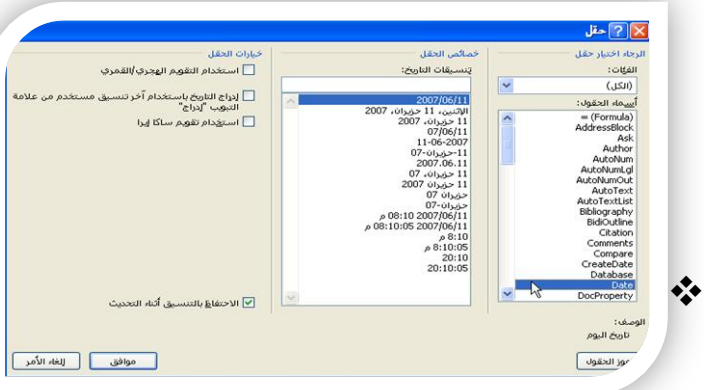

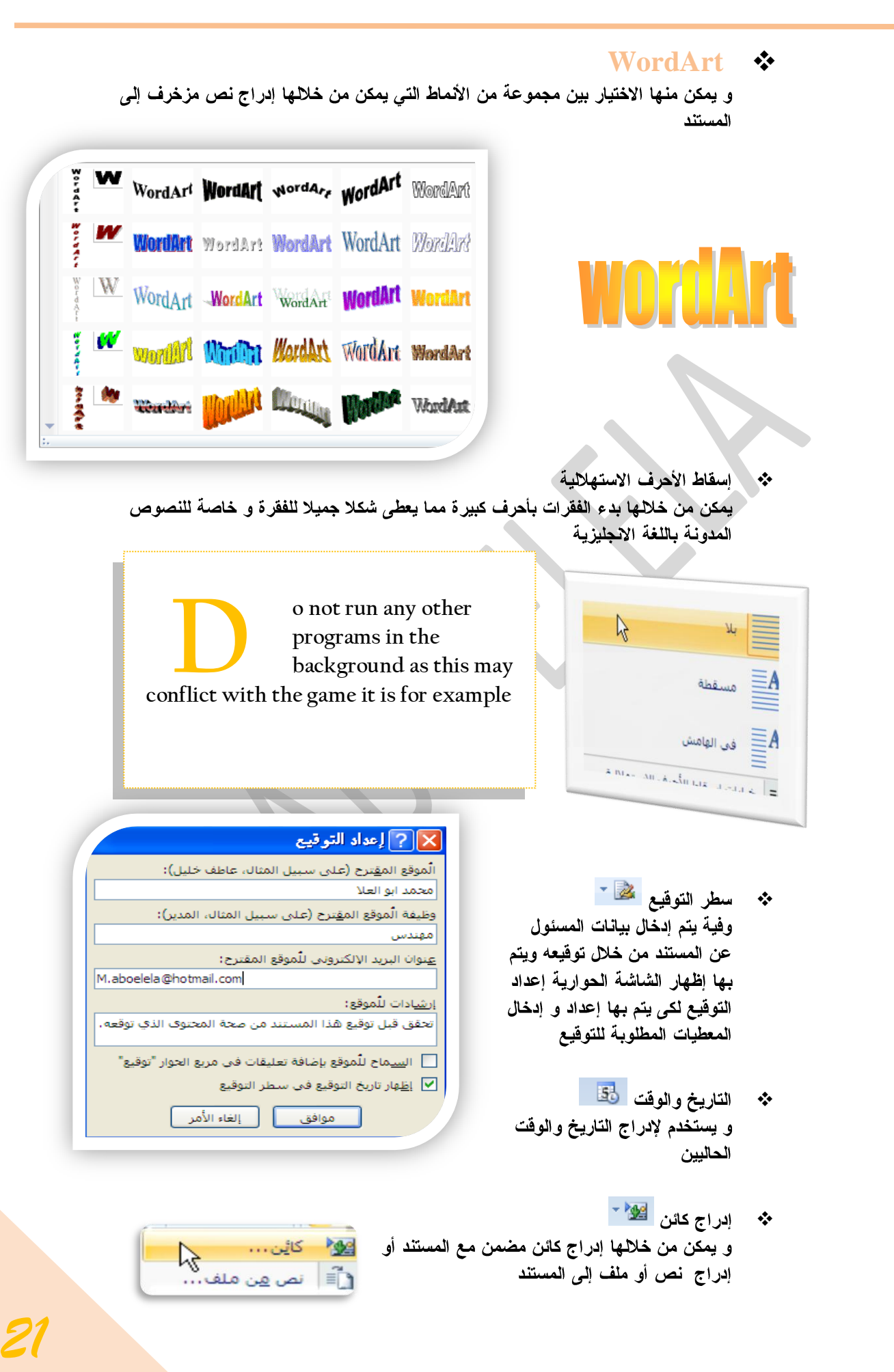

− ±

í

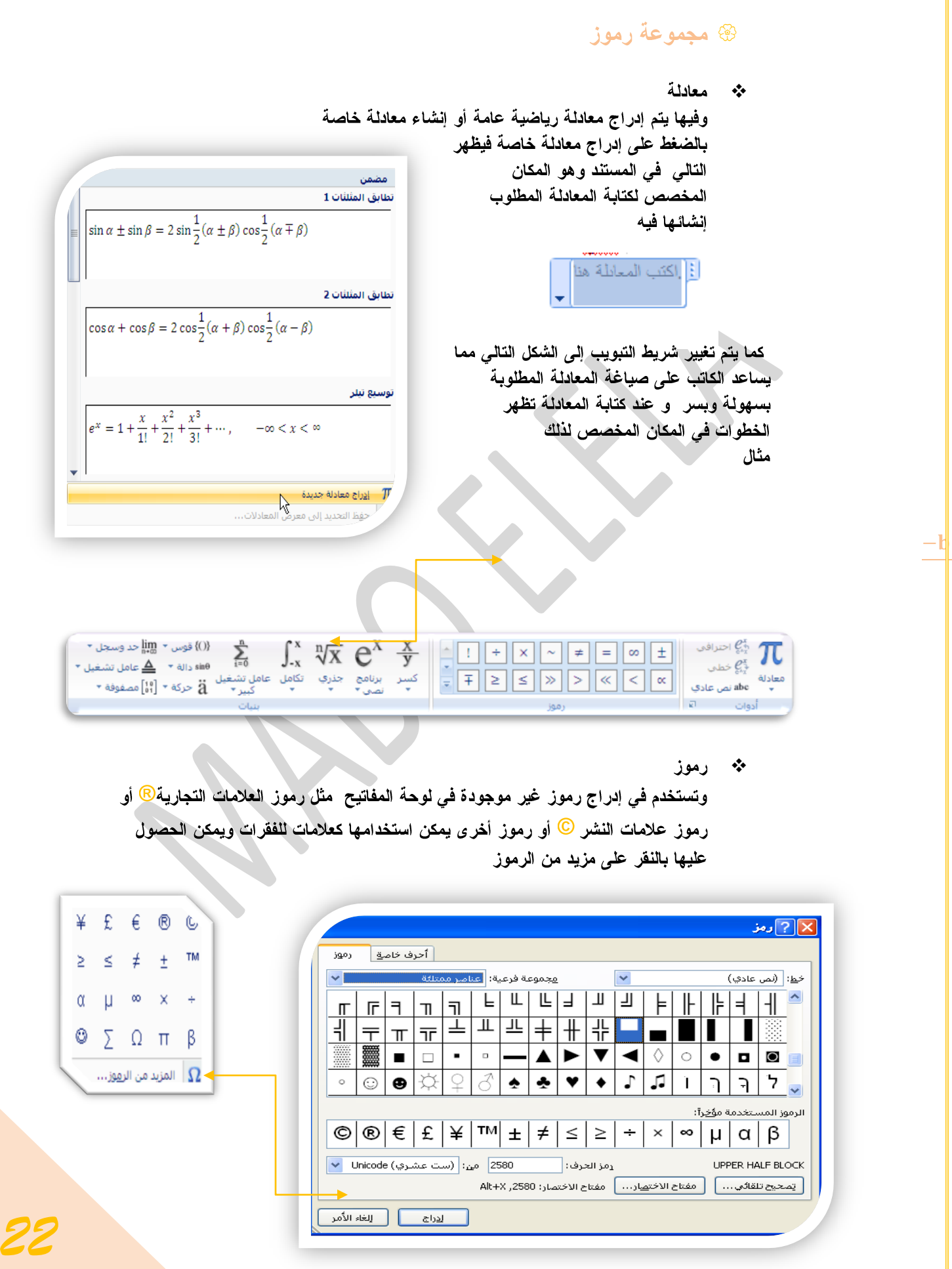

 $\frac{1}{2}$ 

- 43

MICROSOFT WORD 2007 PAGE 23 ENG. M. ABO EL-ELA

تبويب تخطيط الصفحة

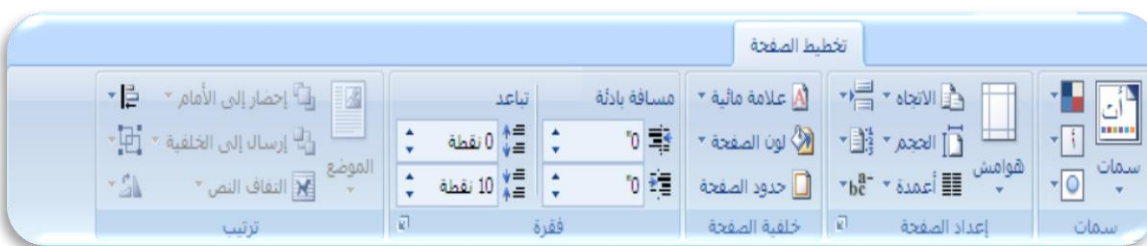

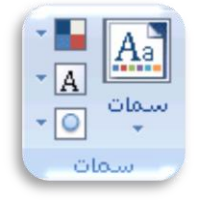

هي مجموعة من عناصر التصميم الموحّدة التي توفر مظهراً للمستند باستخدام الألوان، والخطوط، والرسومات و يمكن من خلالها تنسيق مستند بأكمله بشكل سريع وسهل لتعطيه مظهر اكترافي وحديث بتطبيق سمة المستند وهي مجموعة من اختيارات التنسيق تتضمن

- 1. مجموعة من ألوان السمة
- 2. مجموعة خطوط السمة (متضمنة الخطوط الخاصة بالعنوان والنص الأساس*ى)* 
	- 3. مجموعة من تَأثيرات السمة (متضمنة تأثيرات الخطوط والتعبئة).

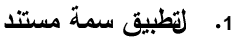

يمكنك تغيير سمة المستند التي تم تطبيقها بشكل افتراضى عن طريق تحديد سمة مستند أخرى معرفة مسبقاً أو سمة مستند مخصصة تأثر سمات المستندات التى تقوم بتطبيقها على الأنماط والهمط هو ( خليط من صفات القنسيق، مثل الخط ، وحجمه، والمسافة البادئة، تسميه و تخزنه كمجموعة و عند تطبيق نمط، تطبّق كافة تعليمات التنسيق الموجودة في ذلك النمط في الوقت نفسه) التي تستخدمها في المستند في الحال

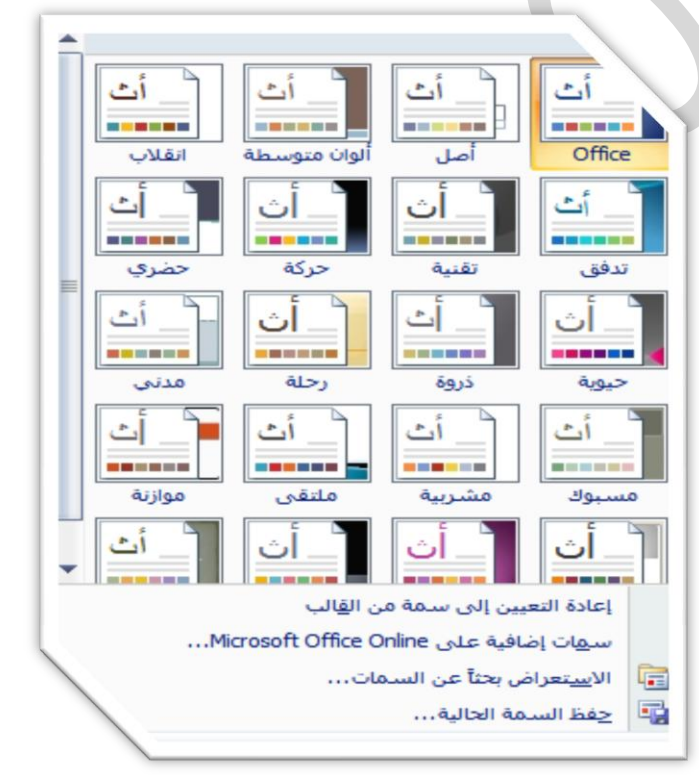

2. لتغيير السمة

من علامة التبويب تخطيط الصفحة، في المجموعة سمات، انقر فوق سمات وذلك لتطبيق سمة مستند مضمن معرفة مسبقاً نقم بالنقر فوق سمة المستند التي تريد استخدامها إذا لم تكن سمة المستند التي تريد استخدامها موجودة انقر فوق الاستعراض بحثًا عن السمات للبحث عنها على الكمبيوتر الخاصة بك أو عل*ى* موقع شبكة للبحث عن سمات مستند أخر ى علىOffice Online

\* تخصيص سمة مستند

لتخصيص سمة مستند، يمكنك البدء بتغيير الألوان أو الخطوط أو تأثيرات الخطوط والتعبئة المستخدمة وتؤثر التغييرات التى تقوم بإجرائها على الأنماط التي قمت بتطبيقها في المستند النشط في الحال و إذا أردت تطبيق هذه التغييرات على ِ مَستَنْدَاتَ جِدِيدَةَ، يمكِنَكَ حَفَظَها كسمةَ مستَنْد مخصصةَ.

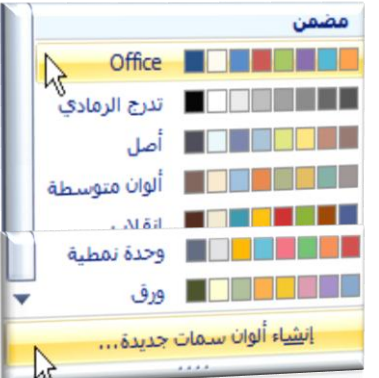

\* لتغيير ألوان السمة الحالية يتم الضغط على زر اللون ... ونقك باختيار ألوان السمة المضمنة فيتم تطبيق ألوان السمة المختارة فور ا على المستند وفي حالة عدم وجود الألوان التي ترغب بها يمكنك تخصيص ألوان السمة بالضغط على إنشاء ألوان سمات جديدة من خلال كصيص ألوان السمة تتضمن ألوان السمة 12 لونا هما

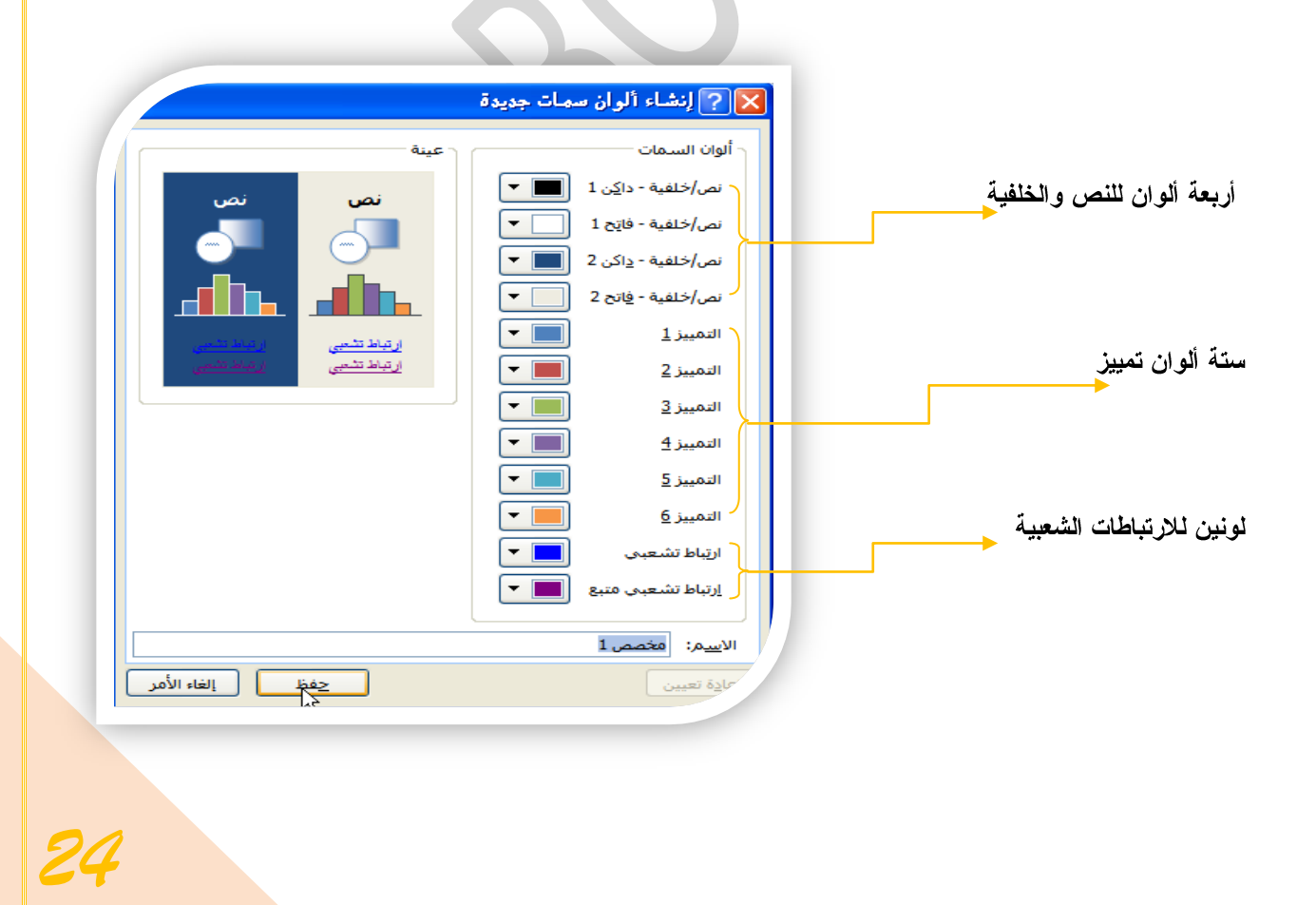

كما تمثل الألوان الموجودة في الزر ألوان السمة التي ألوان النص والخلفية الحالية ولتعيين الألوان التي تراها جانب اسم لون السمة و التي تمثل ألوان الفواصل والارتباطات التشعبية لتلك السمة مخصص **All All All Devil Associate** نقم بتغيير أي من هذه الألوان لإنشاء ألوان السمات الخاصة فباسوف تتغير الألوان التي تظهر في الزر ألوان السمة الموجودة إلى جانب اسملون السمة طبقاً لذلك التغيير كما يمكن تغيير مسماها أيضا

- \* لتغيير خطوط السمات
- لتغيير خطوط السمات الحالية يتم النقر على خطوط السمات [A] لتظهر لنا مجموعة من الخطوط المضمنة والتي يمكن الاختيار فيما بينهما ليتم التطبيق مباشرة على المستند كما يمكن أيضا تخصيص خطوط للمستند بالضغط على إنشاء خطوط سمات جديدة كما بالشكل
- مضمن **Office** Times New Roman أت  $\aleph$ Arial Office 2 Arial أت Times New Roman أصل Times New Roman أت Arial ألوات متوسطة Arial آت Arial

إيشاء خطوط سلمات جديدة...

❖ تخصيص خطوط السمة

تتضمن خطوط السمة نوعين من الخطوط للغات التي يتم التعامل بها وهما

- A. **خط عنو**ان
- B. خط النص الأساس*ي*

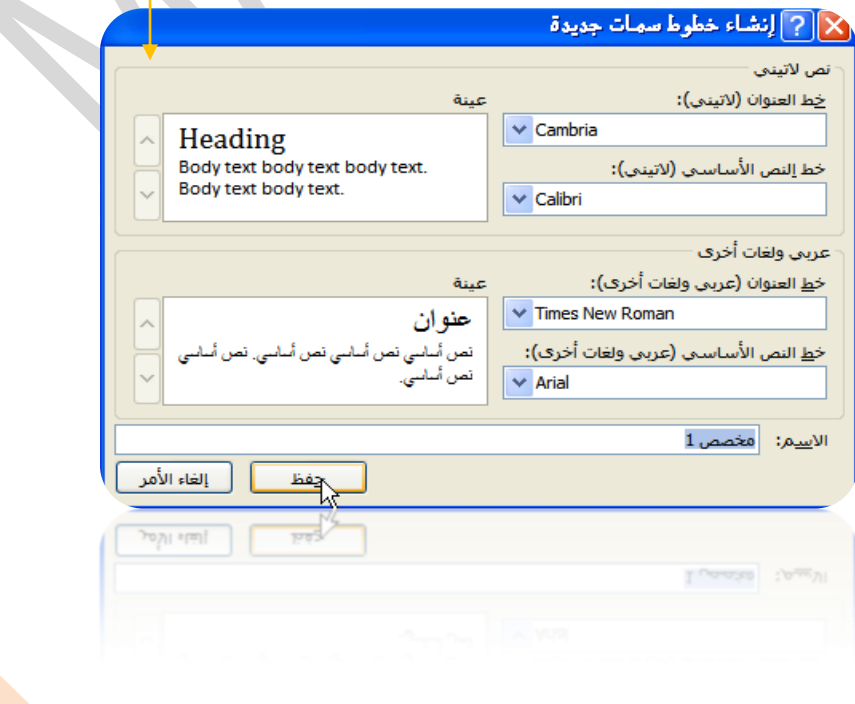

وبتخصيص سمة خط فتجد عند النقر فوق زر خطوط السمة A انه يتم عرض اسم خط العنوان وخط النص الأساسي المستخدم لكل خط سمة أسفل الاسم خطوط السمةكما يمكنك تغيير كلاً من هذه الخطوط لإنشاء مجموعة من خطوط السمة الخاصة بكوتسميتها وتظهر في الجزء مخصص

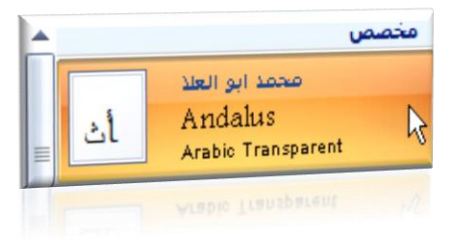

\* تحديد مجموعة من تأثير ات السمة

تعد تأثيرات السمات مجموعة من الخطوط وتأثيرات التعبئة. عند النقر فوق الزر تأثيرات السمة <mark>©</mark>يمكنك عرض تأثيرات السطور والتعبئة المستخدمة لكل مجموعة من مجموعات تأثيرات السمة في الرسم المعروض مع الاسم تأثيرات سمة و على الرغم من أنه لا يمكنك إنشاء مجموعة من تأثيرات السمة الخاصة بك، يمكنك اختيار التأثير الذى تريد استخدامه في سمة المستند الخاصة بك

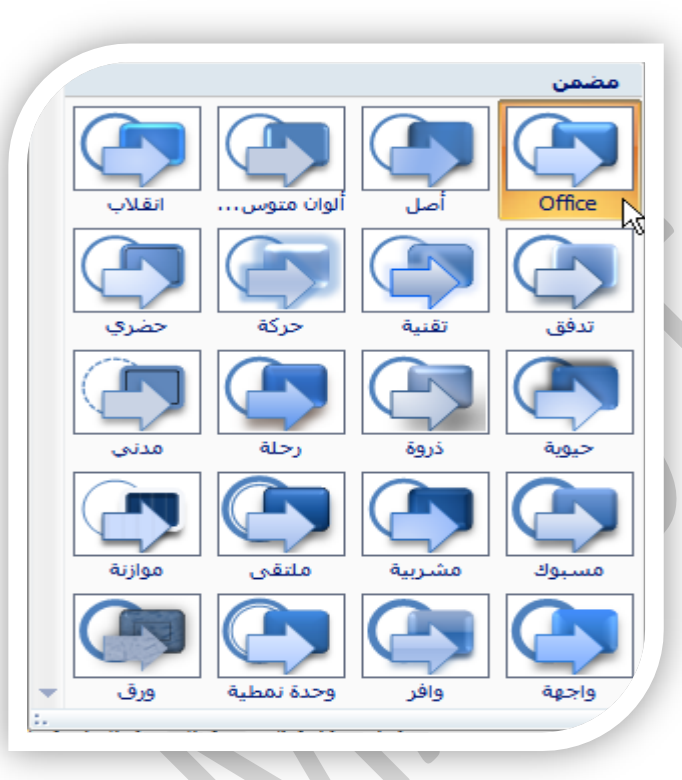

#### @ مجموعة إعداد الصفحة

الهوامش تعتبر هوامش الصفحة هي المساحة الفارغة الموجودة حول حواف الصفحة. بشكل عام، يتم إدراج النص والرسومات في ناحية الصفحة القابلة للطباعة والواقعة بين الهوامش. لكن، يمكنك وضع بعض العناصر في الهوامش،مثل رؤوس الصفحات وتذييلاتها وأرقامها.

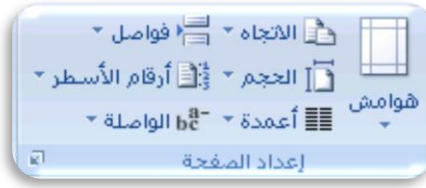

- **په هوامش** وهي لقغيير هوامش الصفحة أو تعيينها
- 1. في علامة التبويب تخطيط الصفحة، في المجموعة إعداد الصفحة، انقر فوق هوامش
- 2. انقر فوق نوع الهامش الذي تريدو للحصول عل*ى* عرض الـهوامش الأكثر استخداماً، انقر فوق عاديو عند النقر فوق نوع الهامش الذي تريد، فإن الهستند يتغير بأكمله تلقائياً إلى نوع الهامش الذي حددته.
- 3. يمكنك أيضاً تحديد إعدادات الـهوامش الخاصة بك. انقر فوق هوامش ثم انقر فوق هوامش مخصصة، ثم في المربعات أعلى وأسفل ويسار ويمين، أدخل فيما جديدة للهوامش

 $\qquad \qquad \text{if }r\text{ is a }t\text{ is a }t\text{.}$ 

 $i\omega a$   $\int$   $\frac{1.25}{1.25}$ 

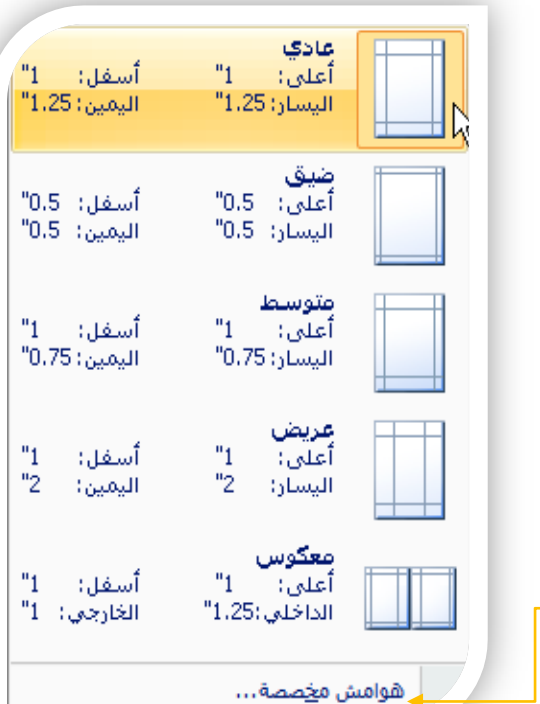

\* لعرض هوامش الصفحة

أعلى:

أسسوة

هامش اليَوْنَيْقَ:

**Word Microsoft Office 1**

موقع هامش التوثيق:  $\int d^3\phi$ ليمين  $\phi''$ 

2. انقر فوق خيارات متقدمة، ثم انقر فوق خانة الاختيار إظهار حدود النص أسفل إظهار محتوى المستند لقظهر هوامش الصفحة في المستند كخطوط منقطة.

[ تخطيط | الورق | هوامش ]

 $-1$ 

 $*1.25"$ 

ملاحظة بمكنك عرض هوامش الصفحة إما في طريقة العرض 'تخطيط الطباعة'' أو طريقة العرض 'تخطيط ويب''، ولن تظهر حدود النص على الصفحة المطبوعة.

> \* تعيين هوامش للصفحات المقابلة عند اختيار هوامش معكوسة، تكون هوامش الصفحة اليسرى صورةً معكوسةً لتلك الـهوامش الموجودة على الصفحة اليمني. ويعني هذا أن عرض الهوامش الداخلية هو نفسه، وعرض الهوامش الخارجية هو نفسه ولتطبيقها يتم التالي من علامة التبويب تخطيط الصفحة في المجموعة إعداد الصفحة انقر فوق هوامش انقر فوق معكوس ولتغيير عرض الهوامش انقر فوق هوامش مخصصة، ثم في المربعات داخل و خارج، أدخل العرض الذيتريده

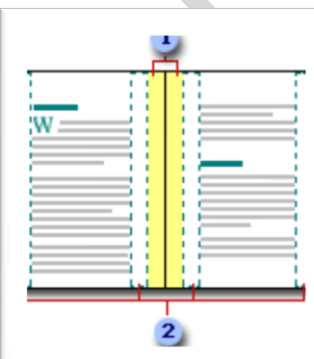

\* اِصْافَهْ طَيِّهْ كِتَابِ يمكنك استخدام الخيار طيّة كتاب في مربع الحوار إعداد الصفحة من إنشاء كرَّاسة. كما يمكنك استخدام نفس الخيار لإنشاء قائمة أو دعوة أو برنامج حدث أو أي  $\mathbf{1}$ نوع مستند آخر يستخدم طيه واحدة في الوسط **X** [?] إعداد الصفحة \* تعيين هوامش توثيق للمستندات المرتبطة الهوامش  $\Leftrightarrow$  1" أس<u>ف</u>ل: أعيى: 1. ف*ي* علامة التبويب تخطيط الصفحة، ف*ى*  $\hat{\div}$  1.25" أيمن: أتسدد المجموعة إعداد الصفحة، انقر فوق هوامش.  $\Leftrightarrow$  0" موقع <u>ه</u>امش التوثيق: ﴿ اليمين هامش اليَوثيق: 2. انقر فوق هوامش مخصصة. <  $|\mathbf{A}|$  $|{\bf A}|$ 3. في القائمة صفحات متعددة ، انقر فوق عادي. أفقعا عمودف 4. في المربع هامش التوثيق، أدخل فيمة لهامش **CISA AL**  $\vert$   $\vert$  $\overline{\phantom{a}}$ عادي <u>ص</u>فحات متعددة: التوثيق. معاننة 5. في المربع موقع هامش التوثيق، انقر فوق يسار أو أعلى أو يمين نظيبيق على: │ كامل المستند │ <mark>▼</mark> .<br>موافق | [ إلغاء الأمر ] \* تغيير اتجاه المستند بالكامل فتراضي... ] 1. في علامة التبويب تخطيط الصفحة، في المجموعة إعداد الصفحة، انقر فوق اتجاه. 2. انقر فوق عمودي أو أفق*ى*.

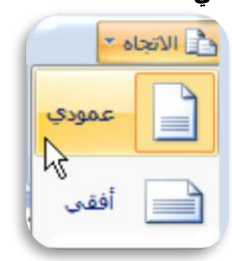

\* استخدام الاتجاه العمودي والأفقى في نفس المستند حدد الصفحات أو الفقرات التي تريد تغييرها إلى الاتجاه العمودي أو الأفقي في علامة التبويب تخطيط الصفحة، في المجموعة إعداد الصفحة، انقر فوق هوامش انقر فوق هوامش مخصصة ضمن علامة التبويب هوامش انقر فوق عمودي أو أفقى في القائمة تطبيق على، انقر فوق النص المحدد

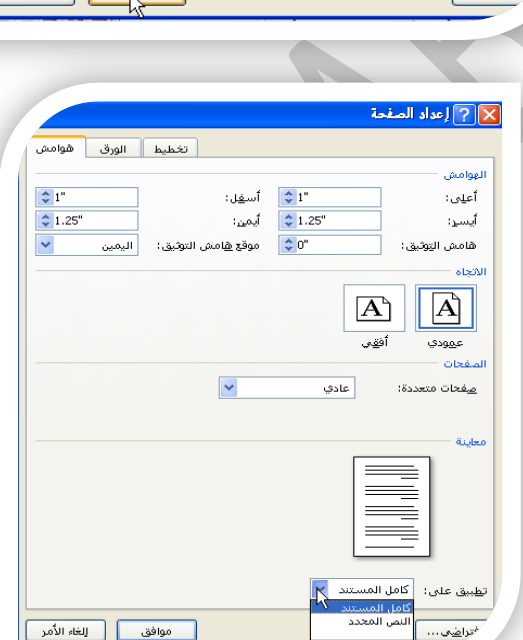

 $\triangleq 1$ 

 $\frac{4}{7}$  1.25

MICROSOFT WORD 2007 PAGE 29 ENG. M. ABO EL-ELA

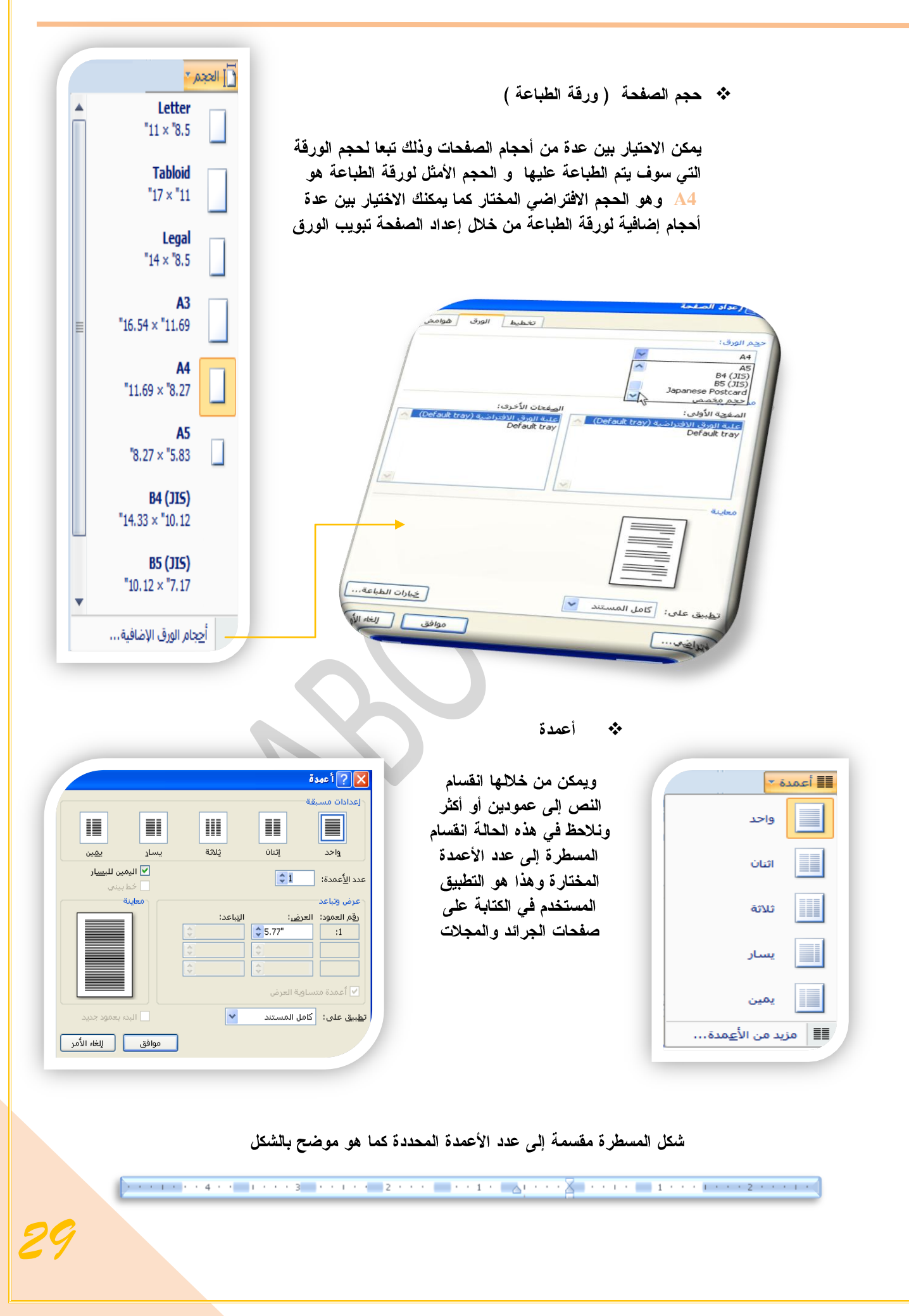

<u>ص</u>فحة<br>تحديد النقطة التى تنتهى عندها الصفحة،<br>والتى تبدأ عندها الصفحة التالية،

**عمود**<br>إشارة إلى بدء النص الذي يلق قاصل الأعمدة<br>في العمود التالي.

ا**نتيات انتش**<br>فصل النص الموجود حول الكا*ئ*نات على صفحات<br>ويب، مثل التسـمية التوضيحية من النص،

الصفحة اليالية<br>إدراج فاصل مقاطع وبدء المقطع الجديد في<br>الصفحة التالية.

\_\_<br>إدراج فاصل المقاطع وبدء المقطع الجديد في<br>نفس الصفحة.

<u>س</u>مت روحيه<br>إدراج فاصل مقاطع وبدء المقطع الجديد في<br>الصفحة النالية المرقمة برقم زوجي .

إعادة يَرقيم كل صفحة إعادة تر<u>قي</u>م كل مقطع

<u>خي</u>ارات ترقيم الأسطر...

منع الفقرة الجالية

علائق ويدا المقطع الجديد<br>با المرقمة برقم زوجب

واصل الصفحات

فواصل المقاطع

 $\equiv$ 

∗B; √

بلا فستمر

اللهاف النص

الصفحة التالية

ييغجة زوجية

and them

\*\* فواصل

يمكن إدراج فواصل صفحات و فواصل مقطعية إلى المستند بالنقر فوق فواصل لتظهر لنا فواصل الصفحات والتي يمكن الاختيار بينها حسب رغبة المستخدم و الاختيار التلقائ*ی* هو اختیار صفحة

\* أرقام الأسطر

يمكن إدراج أرقام الأسطر الصفحات بالنقر على أرقام

الأسطر وهناك عدة طرق لإدراج أرقام الأسطر الصفحات مثل

- 1. بلا وهى لعدم إظهار اى أرقام الأسطر الصفحات
- 2. مستمر وهي ترقيم كل سطر ف*ي* المستند من بدايته إلى نهايته
	- 3. إعادة ترقيم كل صفحة وه*ي* لبداية ترقيم اسطر كل صفحة من جديد في بداية كل صفحة جديدة
- 4. منـع الفقرة الحالية وهي لعدم ترقيم سطر الفقرة المختار ة فقط على أن يتم الترقيم بعد الانتهاء من هذه الفقر ة تلقائيا حسب طريقة الترقيم المختار ة
	- \*\* الوصلة

إذا كانت الكلمة طويلة جداً بحيث لا يمكن احتوائها في نهاية سطر ، يقومWord بتحريك الكلمة إلى بداية السطر التالي بدلاً من تطبيق الواصلة عليها. لكن، يمكنك استخدام الميزة "واصلة" لتطبيق واصلة على النص تلقائياً أو  $\mathbf{u}$ يدوياً وإدراج واصلات اختيارية أو منقسمة وتعيين الحد الأقصى تلقائي للمسافة المسموح بها بين كلمة والهامش الأيمن دون تطبيق يدوي خيارات الواصلة...  $h^{\frac{3}{2}}$ واصلة على الكلمة.

A. تطبيق الواصلة تلقائياً على مستند بأكمله

عند استخدام تطبيق الواصلة تلقائياً، يقوم Office Word 2007 تلقائياً بإدراج واصلات يكون هناك **Office Word 2007** بإعادة تطبيق الفواصل على المستند والطريقة كالتالى

- 1. تأكد من عدم وجود أي نص محدد.
- 2. في علامة التبويب تخطيط الصفحة، في المجموعة إعداد الصفحة، انقر فوق الواصلة، ثم انقر فوق تلقائي.

B. تطبيق الواصلة يدوياً على جزء من مستند

عندما تقوم بتطبيق الواصلة يدوياً على نص، يقوم Office Word 2007 بالبحث عن النص لتطبيق الواصلة عليه. بعد الإشارة إلى حيث تريد تطبيق الواصلة في النص، يقوم <mark>Word</mark> بإدراج واصلة اختيارية. عند القيام فيما بعد بتحرير المستند وتغيير فواصل الأسطر، يقوم <mark>Office Word 2007 بعرض</mark> الفواصل الاختيارية فقط التي لا تزال تقع في نهاية الأسطر وطباعتها. لا يقومword بإعادة تطبيق الوصلات على المستند كالتالي

- 1. حدد النص الذي تريد تطبيق الواصلة عليه.
- 2. في علامة التبويب تخطيط الصفحة، في المجموعة إعداد الصفحة، انقر فوق الواصلة، ثم انقر فوق يدو ي.

@ مجموعة خلفية الصفحة

أولا يجب التعرف على ما هي العلامات المائية والخلفيات

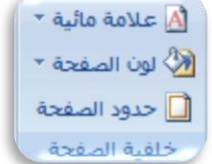

العلامات المائية عبارة عن نص أو صور تظهر خلف نص المستند. وهي غالباً ما تضيف عنصر تشويق أو تعرف حالة المستند، مثل وضع علامة على مستند، مثل مسودة. يمكنك رؤية العلامات المائية في طريقة العرض "تخطيط الطباعة" وطريقة العرض "القراءة في وضع ملء الشاشة" أو في مستند مطبوع.

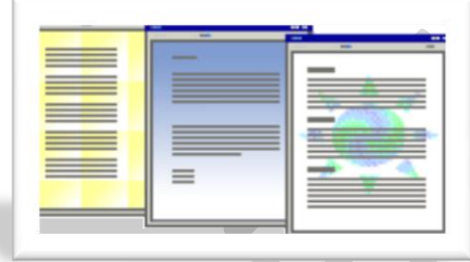

إذا كنت تستخدم صور ة، فيمكنك تفتيحها أو تبييضها بحيث لا تتداخل مع نص المستند. إذا كنت تستخدم نصاً، فيمكنك اختيار إحدى العبارات المضمنة، أو الكتابة في النص الخاص بك.

وتستخدم الخلفية أو لون الصفحة أساساً في مستعرض ويب لإنشاء خلفية أكثر تشويقاً للعرض عبر إنترنت. يمكنك أيضاً عرض خلفيات في 'تخطيط ويب'' ومعظم طرق العرض الأخرى، ما عدا طريقة العرض "مسودة" وطريقة العرض "مخطط تفصيلى".

يمكنك استخدام التدرجات، أو النقوش، أو الصور، أو الألوان الخالصة، أو المواد من أجل الخلفيات. يتم تجانب أو تكرار التدرجات، أو النقوش أو الصور، أو المواد لملء الصفحة. عندما تحفظ المستند كصفحة ويب، يتم حفظ المواد **Microsoft Windows JPEG** من برامج استعراض ويب المطوّرة من أجل ضغط الصور الفوتوغرافية وتخزينها. ويُفضّل استخدامه في الصور ذات الألوان المتعددة، مثل الصور الفوتوغرافية الممسوحة ضوئياً) وتحفظ النقوش كملفاتGIF و تن*هيوق* ملف رسوم*ي* **256 Windows**لوناً على الأكثر ويستخدم ضغطاً دون فقدان، بمعنى أنـه لا تفقد بيانـات من الصورة عند ضغط الملف)

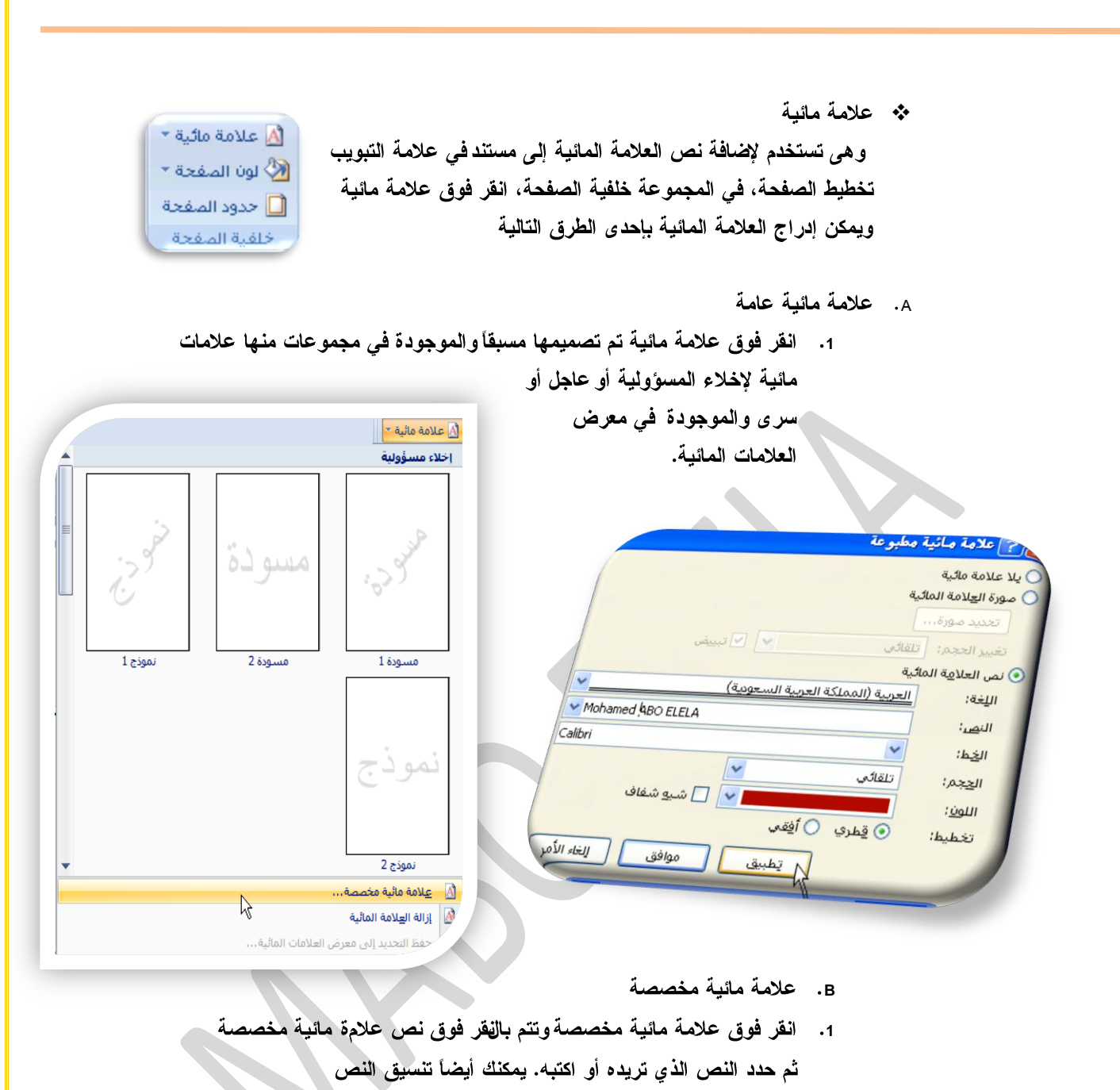

- c. كما يمكنك تحويل صورة أو قصاصة فنية أو صورة فوتوغرافية إلى علامة مائية يمكنك استخدامها لتمييز مستند أو تزيينه
	- \* إزالـة علامـة مائيـة
	- 1. في علامة التبويب تخطيط الصفحة، في المجموعة خلفية الصفحة، انقر فوق علامة مائية.
		- 2. انقر فوق إزالة علامة مائية.

لون الصفحة \* || www.

ألوان إضافية...

تأثيرات التعينة...

- \* إضافة لون أو مادة خلفية إلى صفحة ويب أو مستند عبر إنترنت
- 1. في علامة التبويب تخطيط الصفحة، في المجموعة خلفية الصفحة، انقر فوق لون الصفحة لاضافة اى من التأثيرات التالية على المستند
	- ❖ انقر فوق اللون الذي تريد ضمن ألوان السمات أو ألوان فياسية ويمكن الاختيار من الألوان الإضافية أيضا لتجميع لون غير متوفر
	- \* أنقر فوق تأثيرات التعبئة لتغيير تأثيرات خاصة أو إضافتها، مثل التدرجات أو المواد أو النقوش على أن رجدد اللون الذي تريده قبل تطبيق التدرج أو النقش
	- \* كما يمكنك من خلال تبويب صورة إدراج صورة إلى الغلفية أو الحلامة مائية

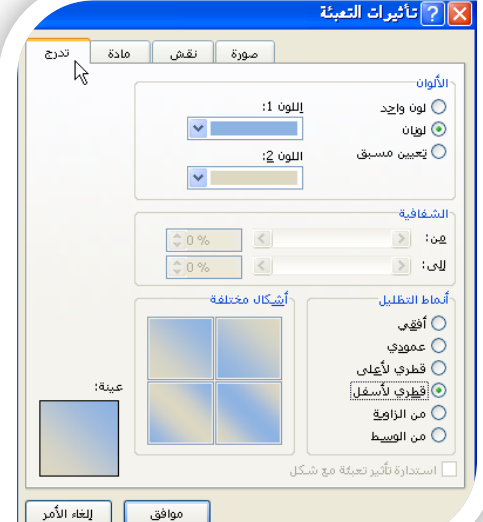

- \* اِزالة خلفية
- 1. في علامة التبويب تخطيط الصفحة، في المجموعة خلفية الصفحة، انقر فوق لون الصفحة. 2. انقر فوق بلا لون
	- **A**

#### **Microsoft Office Word 2007**

أجزاء عدة من المستند. يمكنك إضافة حدود إلى صفحات ونصوص وجداول وخلايا جدول وكائنات رسومية وصور كما يمكنك إضافة حد إلى أي جانب أو إلى كافة جوانب كل صفحة في مستند أو إلى الصفحات في مقطع أو إلى الصفحة الأولى فقط أو إلى كافة الصفحات باستثناء الصفحة الأولى. ويمكنك إضافة حدود الصفحة بأنماط وألوان متعددة، وكذا مجموعة من الحدود الرسومية.

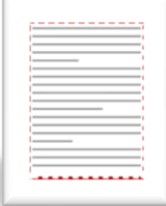

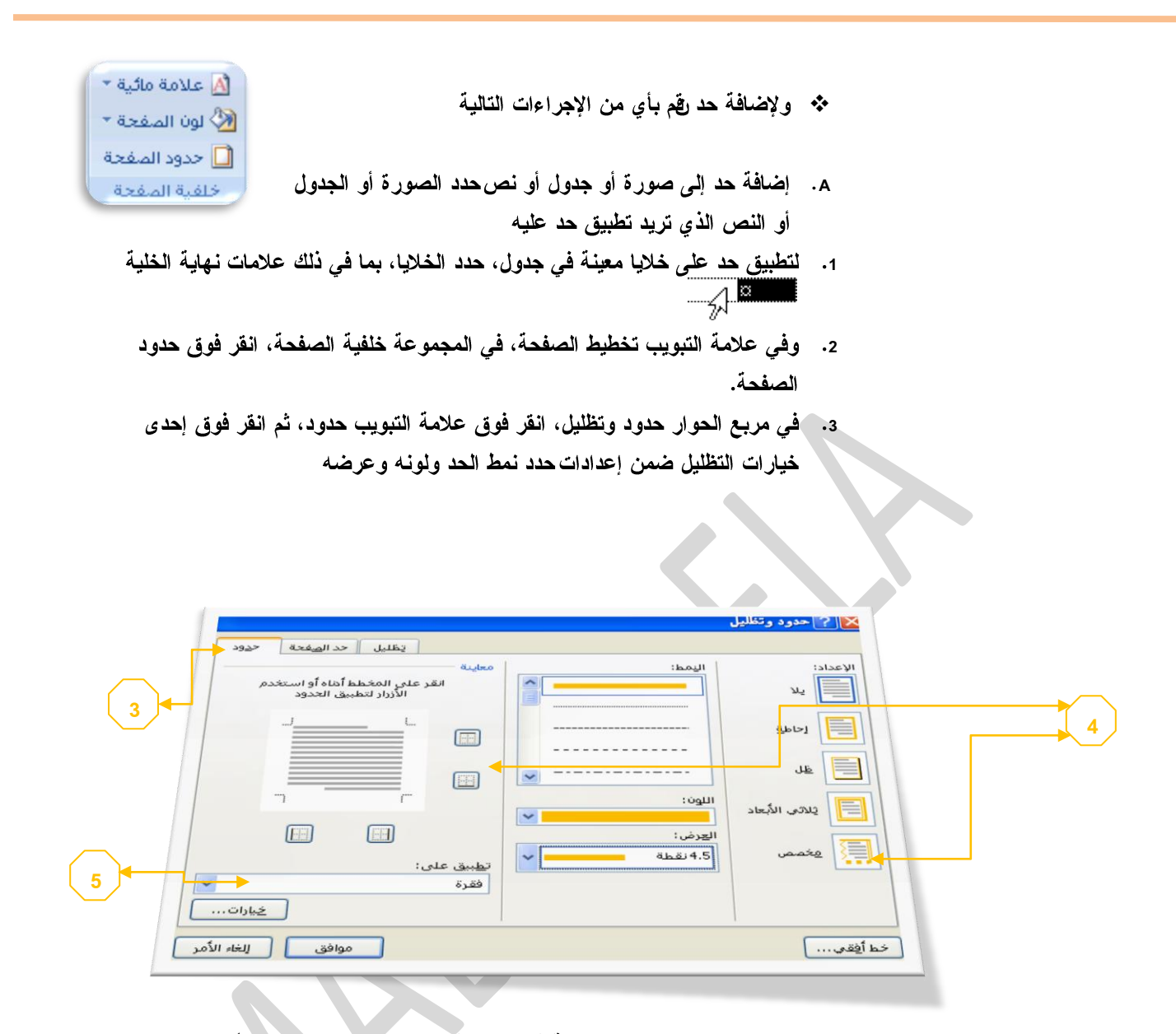

- 4. لوضع حدود على جوانب معينة فقط، انقر فوق مخصص ضمن الإعدادأو ضمن معاينة، انقر فوق جوانب الرسم التخطيطي أو انقر فوق الأزرار لتطبيق حدود وإزالتها.
- 5. لتحديد الموضع الدقيق لفقر ة بالنسبة للنص، انقر فوق فقر ة ضمن تطبيق على، وانقر فوق خيارات، ثم حدد الخيارات التي تريدها.
- \*\* إضافة حد إل*ى* صفحة
- 1. في علامة التبويب تخطيط الصفحة، في المجموعة خلفية الصفحة، انقر فوق حدود الصفحة.
- 2. تأكد أنك على علامة التبويب حد الصفحة في المجموعة حدود وتظليل.
- 3. انقر فوق إحدى خيارات الحدود ضمن الإعدادلتعيين ظهور الحد عل*ى* جانب معين من الصفحة، مثل الأعلى فقط، انفر فوق مخصص ضمن الإعداد.
- 4. انقر في المكان الذي تريد أن يظهر فيه الحدحدد نمط الحد ولونـه وعرضه.

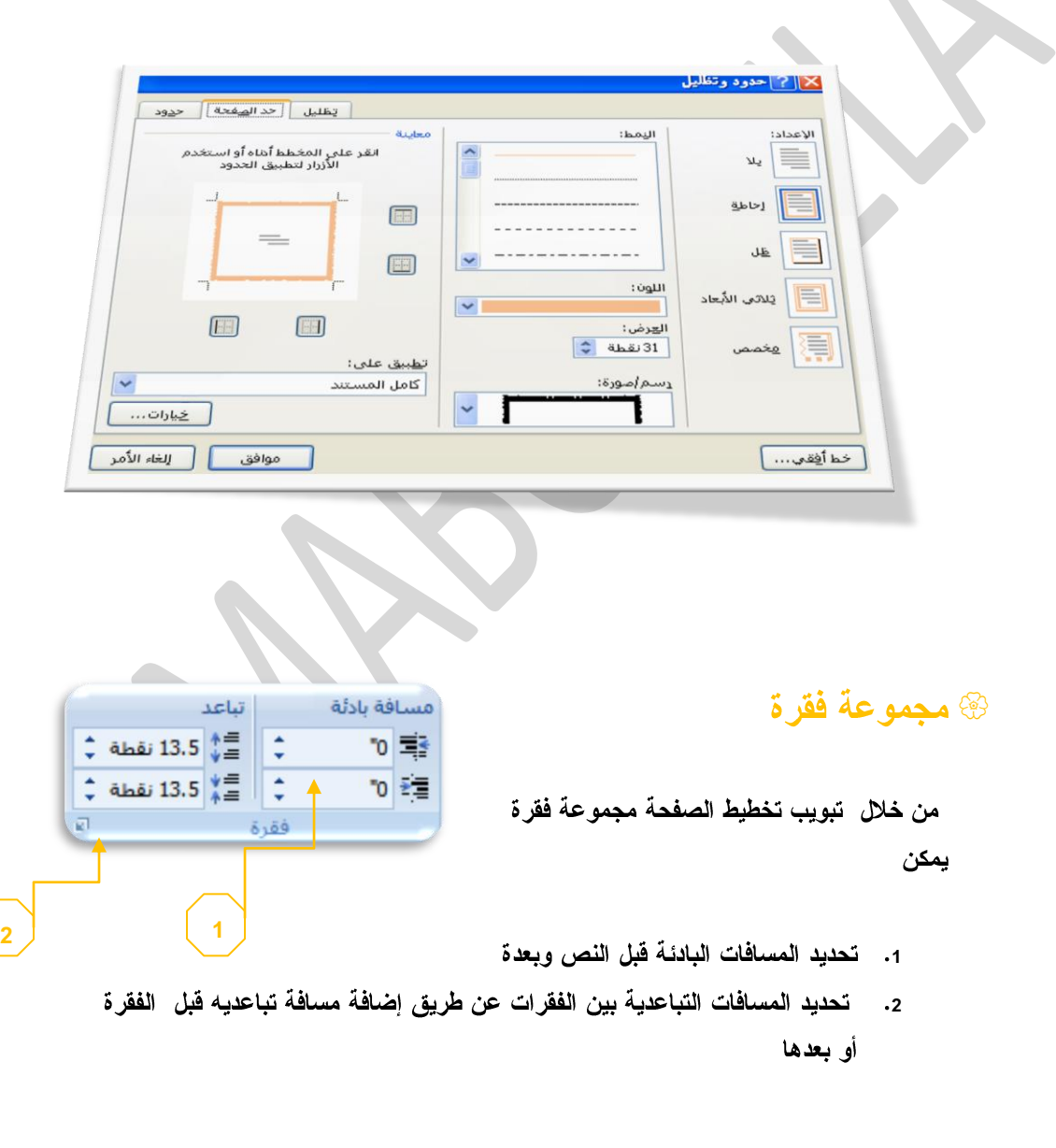
<mark>≫ ا</mark>لتفاف النص \* <mark>ا</mark>

<u>مربع</u>

م<u>ش</u>دود

خل<u>ف</u> النص

أمإم النص

عبر

أع<u>ل</u>ى وأسفل

تحرير نقاط الالتفاف

خيارات التخطيط الإضا<u>في</u>ة...

凶

X

至

罿

至

 $\overline{\mathbf{x}}$ 

圛

囪

F

سيطري مع النص

# @ مجموعة ترتيب

وهي تكون فعالة عند بداية تطبيق اي عملية على اي كائن أو رسم أو صورة في المستند أو تخطيط ويكون ذلك بالوقوف عَليةُ وَاختيارَه فإنَّ كان التنسيق المطلوبَ اجَرَائهَ على الصّور تظهر لنا أدوات التعامل مع الصورة

> \*\* الموضع والتي يتم من خلالها تحديد موقع الصورة أو الشّكل أو المخطط النسبة إلى باقي المستند وطريقة تنسيقها

**\*\*** إحضار إلى الأمام تستخدم لوضع الكائن المحدد أمام كافة الكائنات الأخرى مثل النصوص ولا يختفي منـة شـئ ويكون ذلك تبعا لتنسيق المسؤل عن النص

\*\* ﴿ إِرْسَالَ إِلَى الْخَلْفِيةَ تستخدم لإرسال الكائن المحدد خلف كافة الكائنات الأخرى حتى لايظهر أمام النص ويكون ذلك أيضا تبعا لتنسيق المسؤل عن النص

الثفاف النص ٠ تستخدم في تنسيق و ترتيب شكل التفاف النص مع الصور أو الأشكال المدرجة ( الكائن المحدد ) وتكون أيضا بمعرفة منسق المستند ومحاولة اظهارة لترتيب النص و النواحي الجمالية به ويملك الاختيار بين عدة طرق للالتفاف حسب التصميم

\* محاذاة

تستخدم لتأكيد محاذاة عدة كائنات محددة وتكون المحاذاة في الاتجاه المطلوب والذى يحدده مصمم المستند

❖ تجميع

تستخدّم لتجميع أو فك تجميع أو إعادة تجميع عدد من الكائنات معا حتى يتثنى لنا معاملتهم ككائن واحد وفمى معظم الحالات يؤدى ذلك إلى سهولة التعامل مع الكائنات خاصة لو كانت متعددة في المستند وتكون الطريقة كالتالي

- اختيار الكائن الأول **1**
- 2. الضغط على مفتاح <mark>shift</mark> واستمرار الضغط علية
- 3. احتيار الكائن الآخر بالضغط علية بزر الفارة الأيسر
	- 4. وتكرر العملية لعدة كائنات أخرى أن وجد
- 5. اختيار تجميع من زر تجميع الموجود ف*ي* مجموعة ترتيب بتبويب تخطيط الصفحة
	- 6. ترك مفتاح <mark>shift لتكتمل العملية ويصب</mark>ح التعامل مع الكائنات المختارة كمعاملة كائن واحد

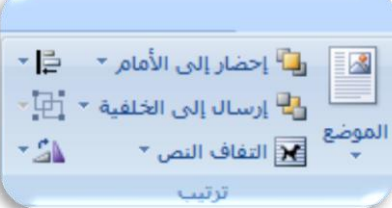

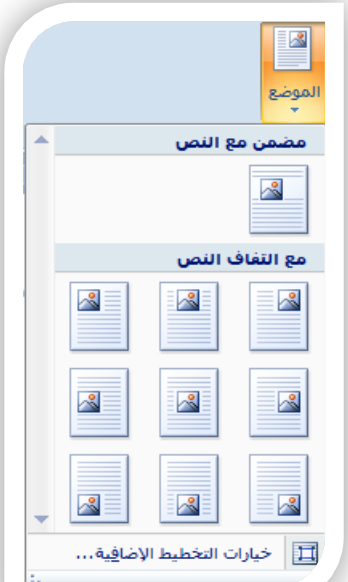

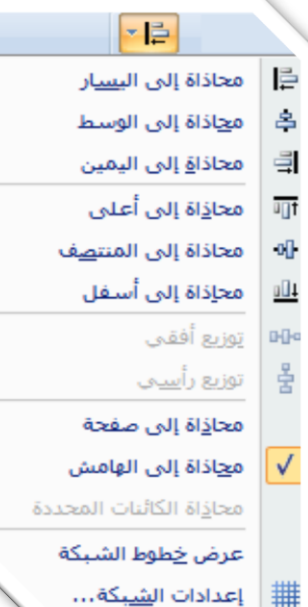

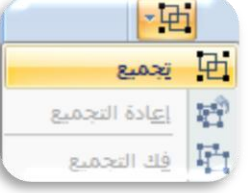

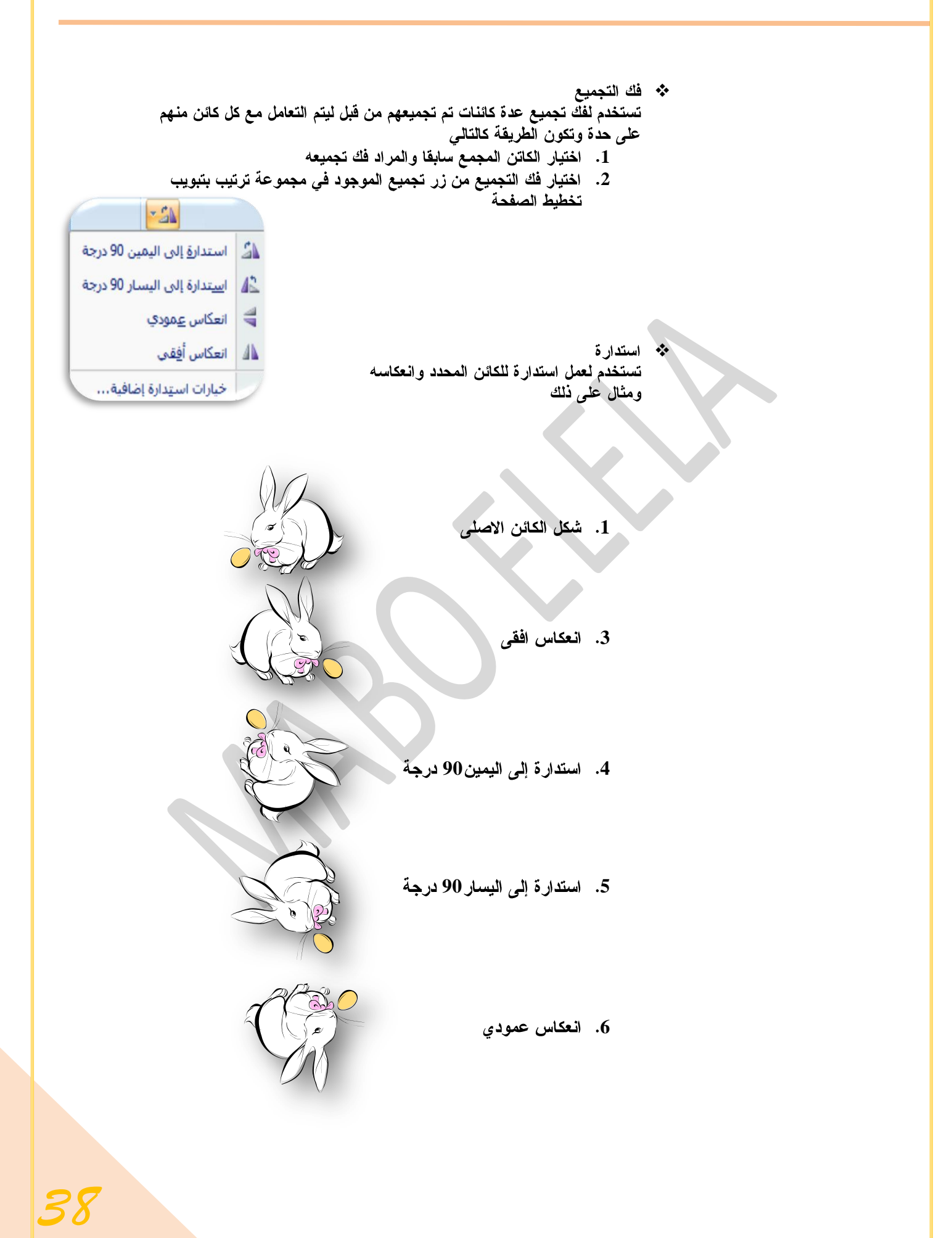

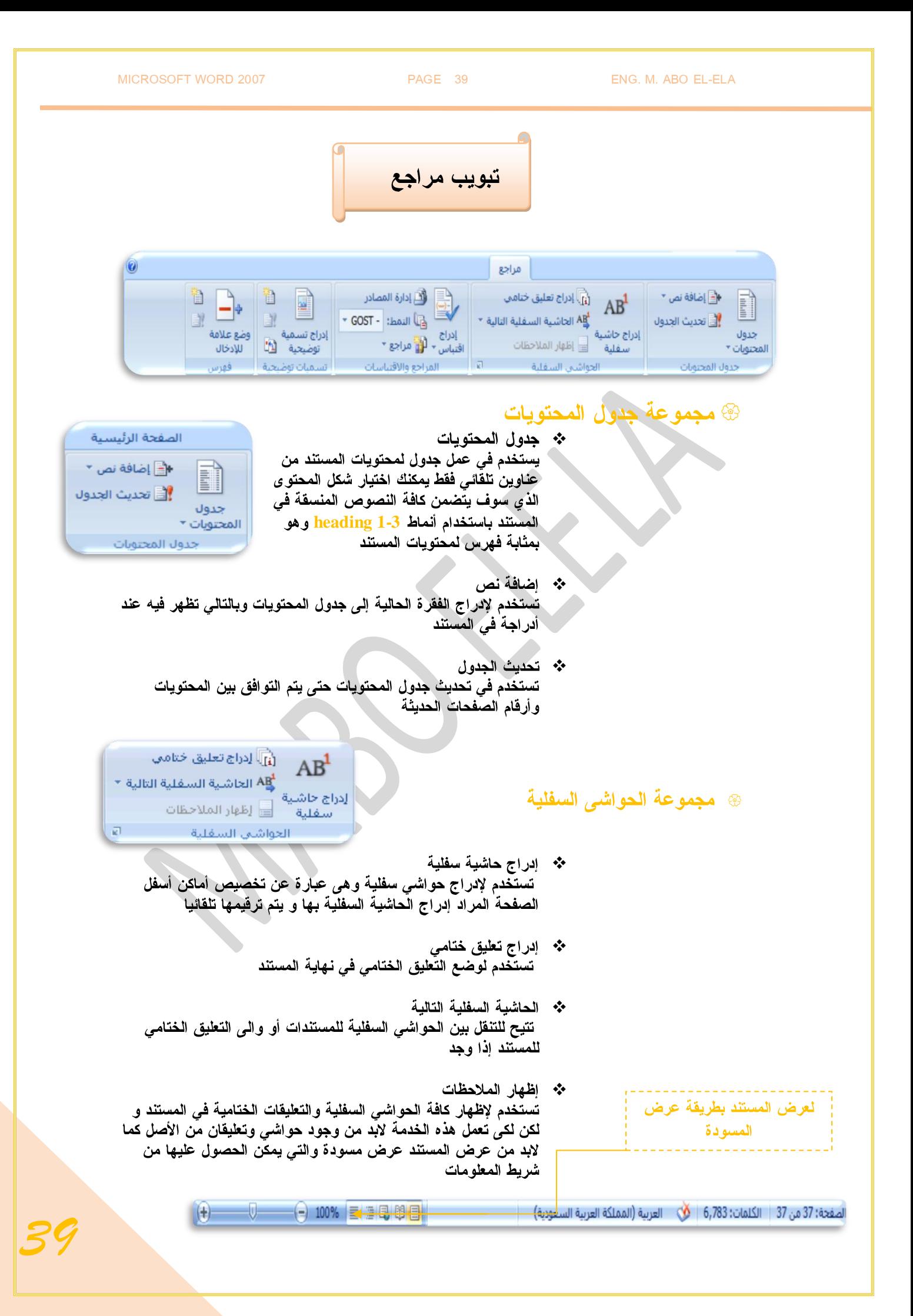

### @ مجموعة المراجع والاقتباسات

المرجع عبار ة عن قائمة من المصادر التي تُوضَع عادةً في نهاية المستند( فهرس ) والتي رجعت إليها أو استشهدت بها في إنشاء المستند. ف*ي 2*007 Microsoft Office Word، يمكن إنشاء مرجع تلقائياً<br>يستند إل*ى* معلومات المصدر التي تقدمها للمستند.كلما قمت بإنشاء مصدر جديد، يتم حفظ معلومات المصدر على جهاز الكمبيوتر ، بحيث تتمكن من البحث عن أي مصدر فمت بإنشائه أو استخدامه.

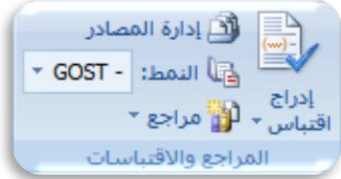

\* إدراج اقتباس

يستخدم في الاستشهاد بمقال أو كتاب صحفي مما يؤدى إلى تأييد النص الموجود بالمستند

\* إدارة المصادر

تستخدم في بيان قائمة لكل المصادر التي قمت باستخدامها في المستند النّمط و<sup>ُ</sup>هيَ لاختيار نمط الاقتباس الّتي فمّت باستخدامه و<sup>ِّ</sup> من <sup>ا</sup>شهر ِ هذه<br>الأثماط نمط APA و <mark>MLA</mark> ونمط شيكاغو

\* مراجع

تستخدم لإضافة مرجع يحتو ى على كافة الموارد الذكورة في المستند

#### ® مجموعة تسميات توضيحية

\* إدراج تسمية توضيحية إلى قصاصة التسمية التوضيحية هي خط نصى أو وصف لكائن في الملف توضع أسفلة لوصفة ۖ ولإدراج تسمية توضيحية يتبع الاتى

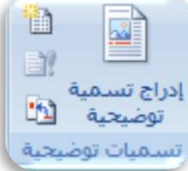

- 1. يتم اختيار الوسائط التي تريد أن تضيف لـها تسمية توضيحية
- 2. ضمن معاينة القصاصة, في القائمة تسمية توضيحية، اكتب التسمية التوضيحية التي تريدها.

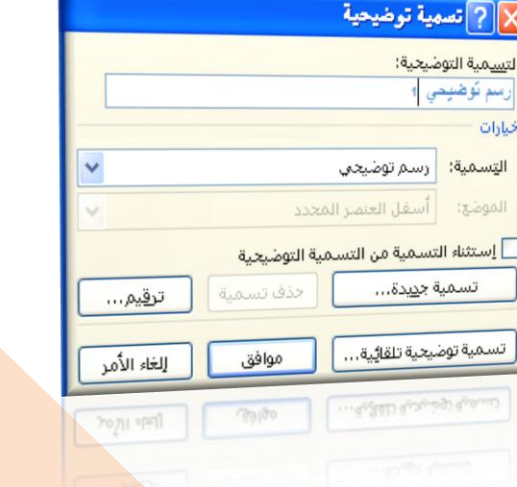

\* إدراج جدول رسوم توضيحية

ويتضمن جدول الرسوم التوضيحية قائمة بكافة الرسوم التوضيحية أو الجداول أو العادلات في المستند

\* تحديث جدول الرسوم التوضيحية

وتتضمن تعديلا وإضافة لكافة الإدخالات في المستند

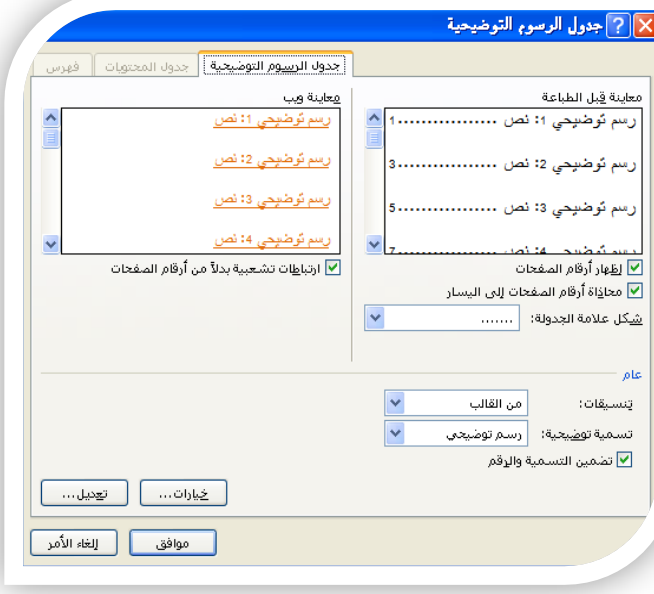

\* إدراج إسناد ترافقي

ويستخدم للإشارة إلى عناصرٍ مثل العناوين والرسوم التوضيحية والجداول بواسطة إدراج إسناد ترافقي مثل

ويمكن أن يرجع الإسناد الترافقي إلى

- 1. رقم الصفحة
- 2. رقم الفقرة
- 3. رقم الفقرة بدون سياق
- **4**
	- 5. نص<sup>1</sup>لفقرة
		- **6.** أعلى / أسفل

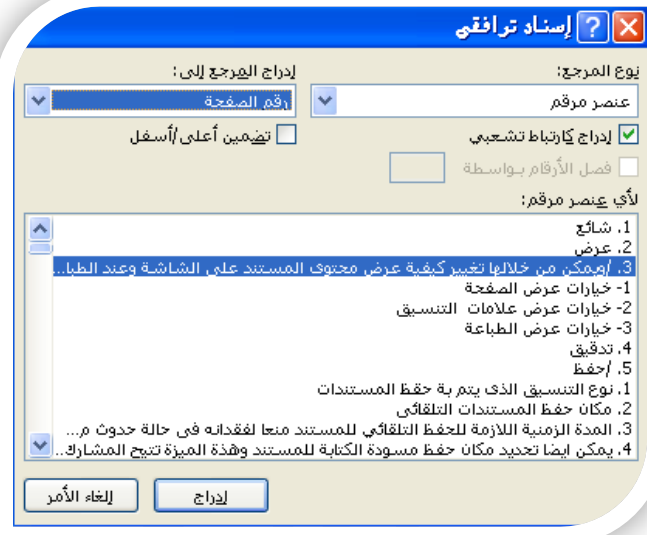

## @ **مجموعة فهرس**

يسرد الفهرس المصطلحات والمواضيع التى تم مناقشتها فى المستند وكذا الصفحات التي تظهر فيه. ولإنشاء فهرس، قم بوضع علامة لإدخالات الفهرسة عن طريق توفير اسم الإدخال الرئيسي والإسناد الترافقي في المستند

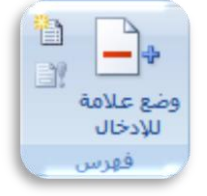

أَأَلَ لِدَرَاجَ فَهُرَسَ . <mark>أ</mark>⊟ تحديث الفهرس

فهرس

وضع علامة للإدخال

*42*

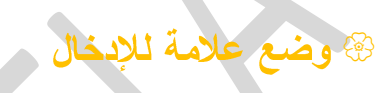

- 1. لاستخدام نص موجود كإدخال فهرسة، حدد النص.
- 2. في علامة التبويب مراجع، في المجموعة فهرس، انقر فوق وضع علامة لإدخال.
- 3. لإنشاء إدخال لفهرس رئي*سي* يستخدم النص الخاص بك، اكتب النص الموجود فى المربع إدخال رئيسى أو قم بتحرير ه.
- 4. إذا أردت ذلك، يمكنك تخصيص الإدخال عن طريق إنشاء إدخال ثانو ي أو إدخال من المستو ى الثالث أو إسناد ترافقي إلى إدخال آخر:
	- لإنشاء إدخال ثانو ي، اكتب النص في المربع إدخال ثانو ي.  $\cdot$
	- لتضمين إدخال من المستوى الثالث، اكتب نص الإدخال الثانوي متبوعاً بنقطتين(:) ومن  $\ddot{\bullet}$ ثم اكتب نص الإدخال من المستوى الثالث.
		- لإنشاء إسناد ترافقي إلى إدخال آخر ، انقر فوق إسناد ترافقي ضمن خيارات شم اكتب ٠ نص الإدخال الآخر في المربع.
	- 1. لتنسيق أرقام الصفحات التي ستظهر في الفهرس، حدد خانـة الاختيار غامق أو خانـة الاختيار مائل أسفل التنسيق الرقمي للصفحات.

لتنسيق النص الخاص بالفهرس، حدد النص في المربع الإدخال الرئيسي أو الإدخال الثانوي، وانفر بزر الفار ة الأيمن، ثم انفر فوق خط. حدد خيارات التنسيق التي تريد استخدامها.

2. لوضع علامة لإدخال الفهرسة، انقر فوق وضع علامة. لوضع علامة لكافة تكرارات هذا النص ف*ي* المستند، انقر فوق وضع علامة للكل.

\* إدراج فهرس

بعد وضع علامة للإدخالات، أنت جاهز لاختيار تصميم الفهرس وإدراج الفهرس في المستند.

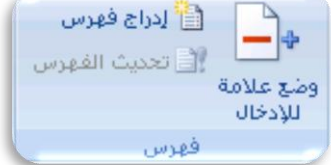

- 1. انقر حيث تريد إضافة الفهرس.
- 2. في علامة التبويب مراجع، في المجموعة فهرس، انقر فوق إنشاء فهرس ثم انقر فوق إدراج فهرس.
	- 3. قم بأحد الإجراعين التاليين
	- A. لَقر فوق أحد التصميمات الموجودة في المربع تنسيقات لاستخدام أحد تصميمات الفهرس المتوفرة.
		- **B**
		- 1. في المربع تنسيقات، انقر فوق من القالب، ثم انقر فوق تعديل.
		- 2. في مريع الحوار نمط، انقر فوق نمط الفهرس الذي تريد تغيير ه، ثم انقر فوق تعديل.
			- 3. ضمن تنسيق، حدد الخيارات الت*ي* تريدها.
- 4. لإضافة التغييرات التي تم إجراؤها على النمط إلى فالب ، انفر فوق كافة المستندات المستندة إلى القالب.
	- 5. انقر فوق موافق مرتين.

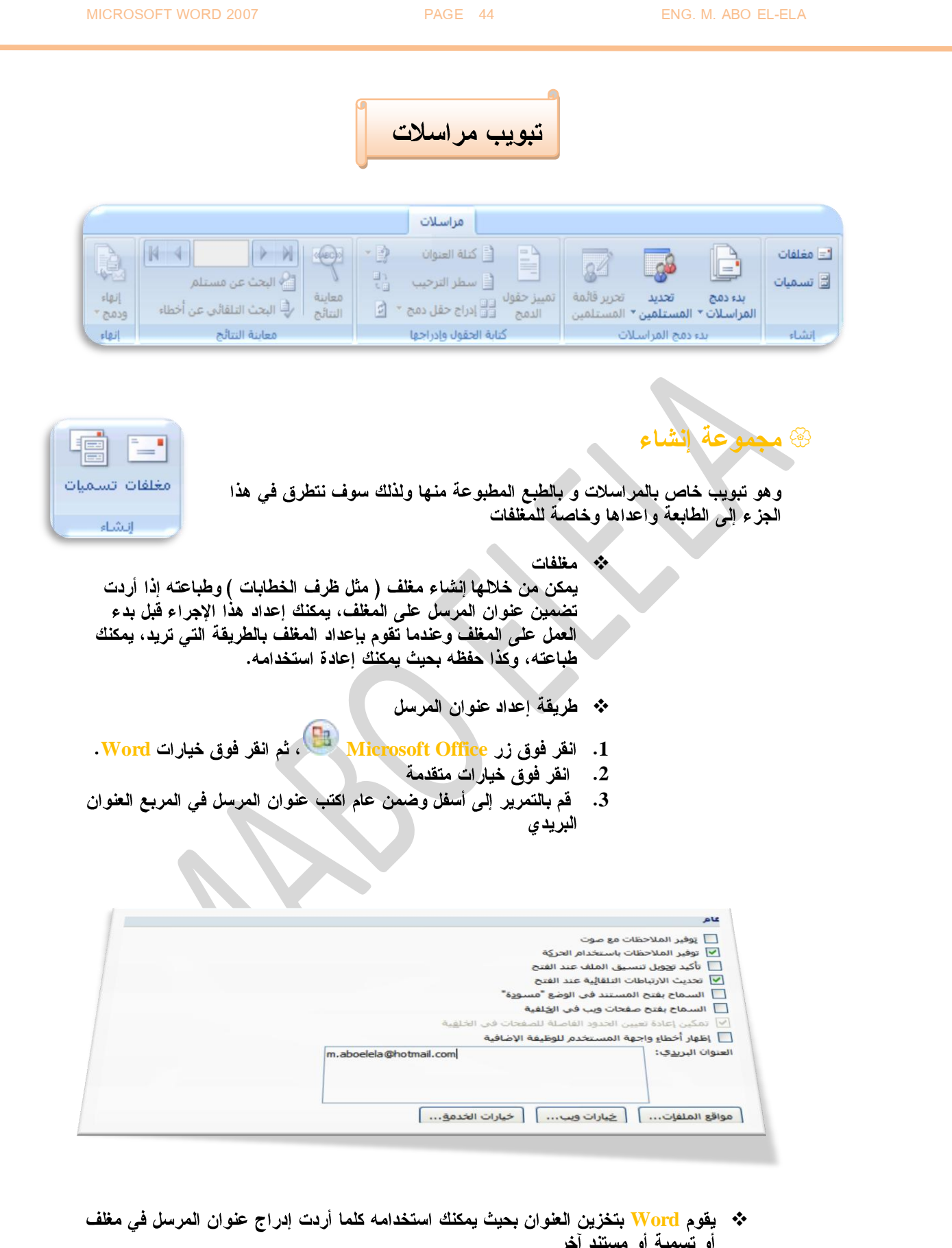

*44*

او نسمیه او مستند اخر<br>\*\* انقر فوق موافق

❖ التحقق من خيارات الطباعة

قبل تشغيل دفعة من المغلفات من خلال المستند، يمكنك التحقق من أنه تم إعداد خيارات الطابعة بشكل صحيح ويكون كالتالي

- 1. في علامة التبويب مراسلات ف*ي* المُجموعة إنشاء، انقر فوق مغلفات.
	- 2. انقر فوق خيارا*ت*
- انقر فوق علامة التبويب خيارات **3** المغلفات.
- 4. في المربع حجم المغلف انقر فوق الْخَيار الذّي يتطابق مع حجم المغلفات إذا لم يتطابق أي من الاختياراتُ معْ حَجِمَ الْمَغْلَفِّ، فَقم بالتمرير إلى أسفل القائمة و انقر فوق حجم مخصص، ثم اكتب أبعاد المغلف في المربعين العرض والارتفاع.
- 5. انقر فوق علا*مة* التبويب خيارات الطباعة
- 6. تحدد طريقة التغذية موضع المغلف (يمين، منتصف، يسار) وما إذا كان سَيتم تُغذية الحافة الطويلة أو القصيرة في الطابعة

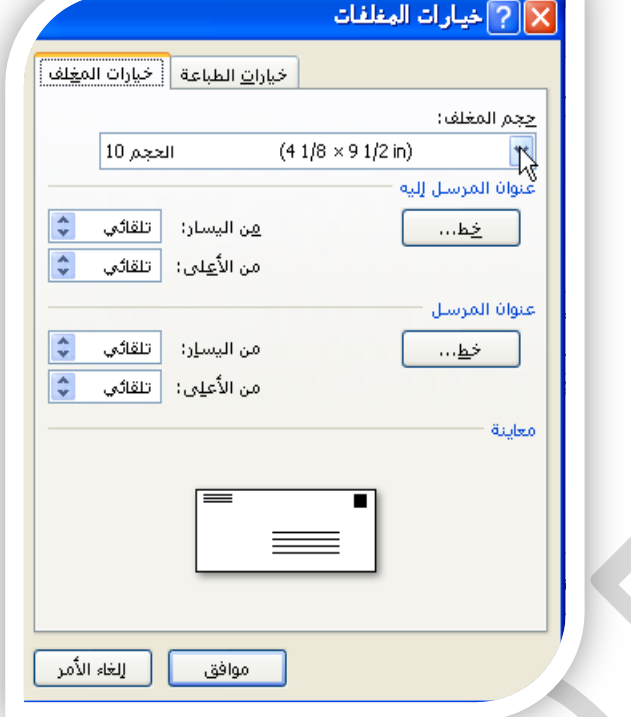

- A. يمكن أن تكون واجهة المغلف للأعلى أو للأسفل0 الواجهة هي الجانب الذي يتم طباعة العنوان علمه
	- **B**التوضيحي أدناه إلى اليسار ، أسفل الواجهة، متدلياً إلىّ أعلى، ويّتم تغذية الحافة القصيرة في الطابعة وفقاً للإعدادات الموجودة في مربع الحوار الموضح أعلاه.

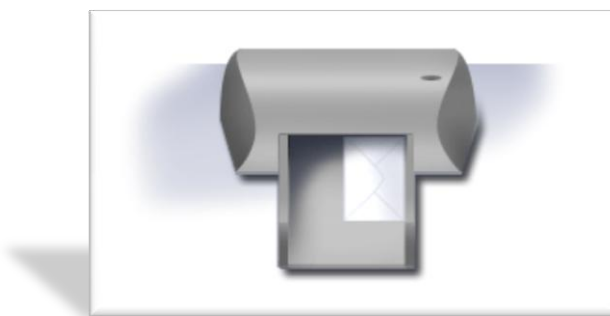

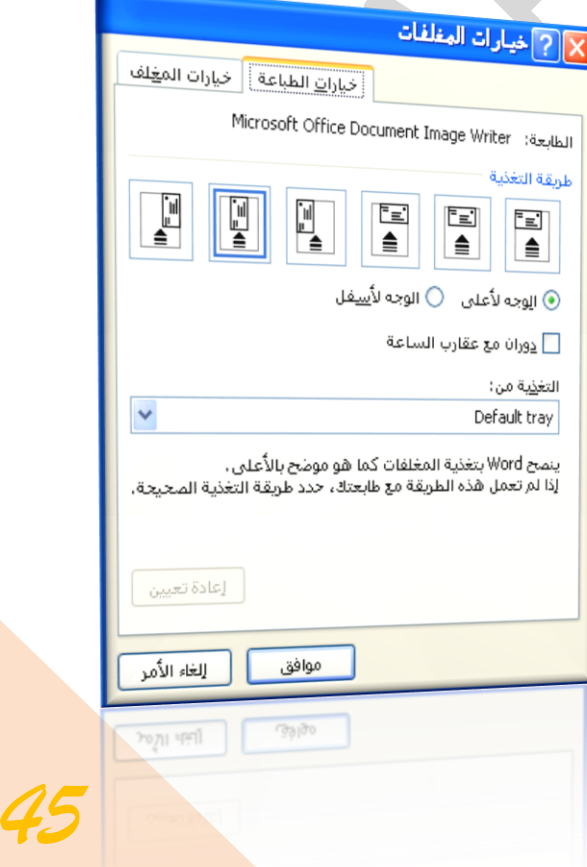

× || ?||مغلفات وتصميات

ممتحص/ محمد أبو العلا

قبل الطباعة، أدخل المغلفات في علية الطابعة التالية: Default tray.

تجا<u>ه</u>ل

الطباعة ] [ الطافة إلى المستند ] [ الصلح عليه عليه عليه عليه العليم الإلكتروني... ] [ الصلح عليه علي

ا<u>اع</u>نوان المرسل إليه:

أمافة طابع إلكتروني  $\Box$ 

m. aboelela@kotmad.com

عنوان الهرسل:

[التسميات | مغلفات]

 $\overline{\mathbf{v}}$ 

Į

الغاء الأمر Troyi spot

- **\*\*** إنشاء مغلف وطباعته أو حفظه
- 1. في علامة التبويب مراسلا*ت*، ف*ي* المجموعة إنشاء، انقر فوق مغلفات.
- 2. في المربع عنوان المرسل إليه، اكتب العنوان البريدي.
- 3. إذا أردت تنسيق النص، حدد النص، وانقر بزر الفارة الأيمن فوق النص المحدد ، ثم انقر فوق خط من القائمة المختصرة
	- 4. في المربع عنوان المرسل، اكتب عنوان المرسل أو استخدم عنوان المرسل الذي تم تكوينه مسبقاً.
- \* إذا أردت الاحتفاظ بعنوان المرسل كي يتم استخدامه فيما بعد، إلا أنك لا تريد تصْمينُه على المغلف الحالي، حدد مربع الاختيار تجاهل وإذا توفر لديك الوَّصول إلى الْطابع الإلكترونـي، إذا اشتريته مثلاً من خدمة موجودة علـىالانترنت يمكنك وضعة على المغلف
	- \* إذا أردت طباعة المغلف دون حفظه لإعادة استخدمه
	- 1. قم بإدراج مغلف في الطابعة كما هو موضح في المربع تغذية
		- 2. ثم ا**نقر فوق طباعة.**
		- \* إذا أردت حفظ المغلف لإعادة استخدامه
			- 1. انقر فوق إضافة إل*ى* المستند
		- **Microsoft Office Button 2**
		- 3. وانقر فوق حفظ باسم واكتب اسماً للمستند.
	- 4. يقوم Word بإضافة المغلف إلى المستند الحالي على أنه الصفحة 1. إذا أردت القيام بذلك، يمكنك استخدام ما تبقى من المستند لكتابة المر آسلات التي سبتم تخزينها مع المغلف تلقائياً.
		- \* لطباعة المستند
	- 1. قم بإدراج مغلف في الطابعة كما هو موضح في المربع تغذية ضمن علامة التبويب خيارات الطباعة، الموجودة في مربع الحوار خيارات المغلف،
		- 2. وانقر فوق إضافة إلى المستند، ثم انقر فوق طباعة.
	- \* تسميات وتستخدم في إنشاء تسميات وطباعتها ويمكن الاختيار بين عدد من أنماط لتسميات صفحات شائعة

### @ مجموعة بدء دمج المراسلات

و صِنخدم دمج المراسلات عندما تريد إنشاء مجموعة من المستندات، مثل رسالة نموذجية يتم إرسالها إلى العديد من العملاء أو ورقة تسميات العنوان يمكن أن تحتوي كل رسالة أو تسمية على نفس نوع المعلومات غير أن المحتوى من الممكن أن يكون فريداً

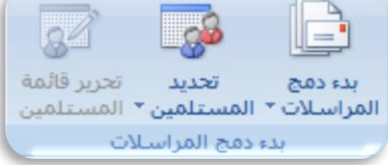

على سبيل المثال، في الرسائل التي تقوم بإرسالها إلى العملاء لديك، يمكن تخصيص كل رسالة لمخاطبة كل عميل باسمه

\* طريقة دمج المراسلات

- 1. إعداد المستند الأساس*ى* يحتوي المستند الأساسي على النص والرسومات التي هي نفسها بالنسبة لكل المستنلت المدمجة على سبيل المثال، عنوان المرسَل أو التحية في رسالة نموذجية.
	- 2. اتصال المستند بمصدر بيانات. مصدر البيانات عبارة عن ملف يحتوي على المعلومات المراد دمجها فيالهستند على سبيل المثال، أسماء مستلمى الرسالة وعناوينهم.
	- 3. تنقية قائمة المستلمين أو العناصر يقوم <mark>Word بإن</mark>شاء نسخة من المستند الأساسي لكل عنصر أو سجل في ملف البيانات
		- 4. معاينـة الدمـج وإكمـالـه يمكنك معاينة كل نسخة من المستند قبل طباعة المجموعة كاملة.

#### \* إعداد المستند الأساسي

1. في علامة التبويب مراسلات، في المجموعة بدء دمج المراسلات، انقر فوق بدء دمج المراسلات.

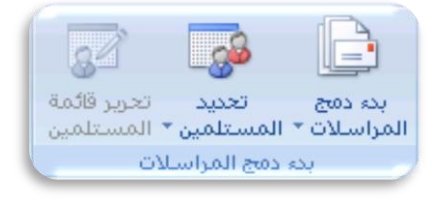

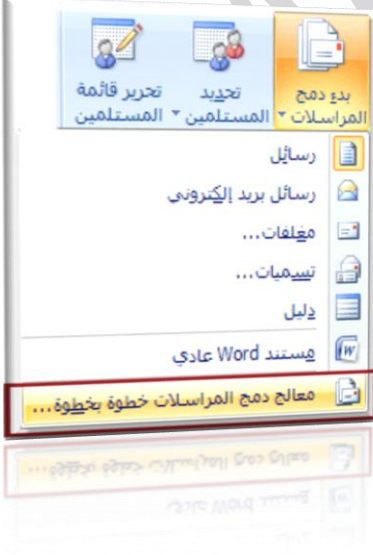

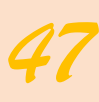

2. انقر فوق نوع المستند الذي تريد إنشاءه

على سبيل المثال يمكنك إنشاء مجموعة مغلفات على أن يكون عنوان المرسل هو نفسه الموجود على كافة المغلفات لكن عنوان الوجهة هو عنوان فردي على كل مغلفحسب المرسل إلية ويكون ذلك بالفر فوق مغلفات حدد التفصيلات الخاصة بحجم المغلفات وتنسيق النصوص ضمن علامة التبويب خيارات المغلفات لمربع الحوار خيارات المغلف

- ❖ مجموعة تسميات للعناوين توضح كل تسمية اسم الشخص وعنوانه، لكن الاسم والعنوان على كل تسمية يكونان فرديين انفر فوق تسميات، ثم حدد التفصيلات الخاصة بنوع التسمية في مربع الحوار خيار ات التسمرة
- ❖ مجموعة رسائل نموذجية أو رسائل بريد إلكتروني المحتوى الأساسي هو نفسه في كافة الرسائل، لكن كل منـها تـحتوي علـى معلومات خاصـة بكل مستلم علـى حدة، مثل الاسم أو الـعنوان أو أيـة مـعلومـات أخرى. انـقر - فَوْق رسَائل أَوْ رسائل بريد الكتروني لإنشاء هذه الأنواع من المستندات.
	- ❖ كَتَالُوج أَو دَليل ۚ يتَم إظهار نفس نوع المعلومات مثل الاسم والوصف، لكن الاسم والوصف في كل مستند يكونان فرديين. انقر فوق دليل لإنشاء هذا النوع من المستند.
- \* اتصال المستند بمصدر بيانات لدمج معلومات في المستَّند الأساسي، يجب اتصال المستَّند بمصدر بيانات أو ملف بيانات. إذا لم يكن لديك بالفعل ملف بيانات، يمكنك إنشاؤه أثناء عملية دمج المراسلات.

 $\mathcal{D}$ 

تحديد المستلمين

囲

السابعة قايمة جديدة...

استخدإم القائمة الموجودة...

8 تحديد من جهات اتصال Outlook...

wonnow.

- 1. اختيار ملف بيانات في علامة التبويب مراسلات، في المجموعة بدء دمج المر اسلات، انقر فوق تحديد المستلمين
- **Outlook A Outlook**
- **Microsoft Office Excel B** قاعدة بيانات <u>Access</u> أو نوع آخر من ملفات البيانات، انقر فوق استخدام قائمة موجودة، ثم حدد موقع الملف في مربع الحوار تحديد مصدر البيانات.
- C. إذا لم يكن لديك ملف بيانات حتى الآن، انقر فوق كتابة قائمة جديدة، ثم استخدم النموذج الذي يتم فتحه لإنشاء القائمة. يتم حفظ القائمة كملف (<mark>mdb.) ل</mark>قاعدة البيانات الذي يمكنك إعادة استخدامه.
	- \* تنقيح قائمة المستلمين أو العناصر علد الاتصال بملف بيانات معين، قد لا تحتاج إلى دمج كل المعلومات الموجودة بالسجلات والمدونة فى ملف البيانات ( الأكسس ) المعد مسبقا في المستند الأساسى.
- تحرير قائمة بدء دمج تعديد المراسلات \* المستلمين \* المستلمين تدء دمج المراسلات
	- 1. لحصر فَائمة المستلمين أو استخدام مجموعة فرعية من العناصر في ملف البيانات في علامة التبويب مراسلات، في المجموعة بدء دمج المراسلات،
		- 2. انقر فوق تحرير قائمة المستلمين في مربع الحوار مستلمو دمج المراسلا*ت*

❖ تحديد سجلات فردية

تعد هذه الطريقة مفيدةً جداً إذا كانت القائمة قصيرة. حد خانات الاختيار الموجودة بجانب المستلمين الذي تريد تضمينهم وفَم بإلغاء خانات الاختيار الموجودة بجانب المستلمين الذين تريد استثناءهم.

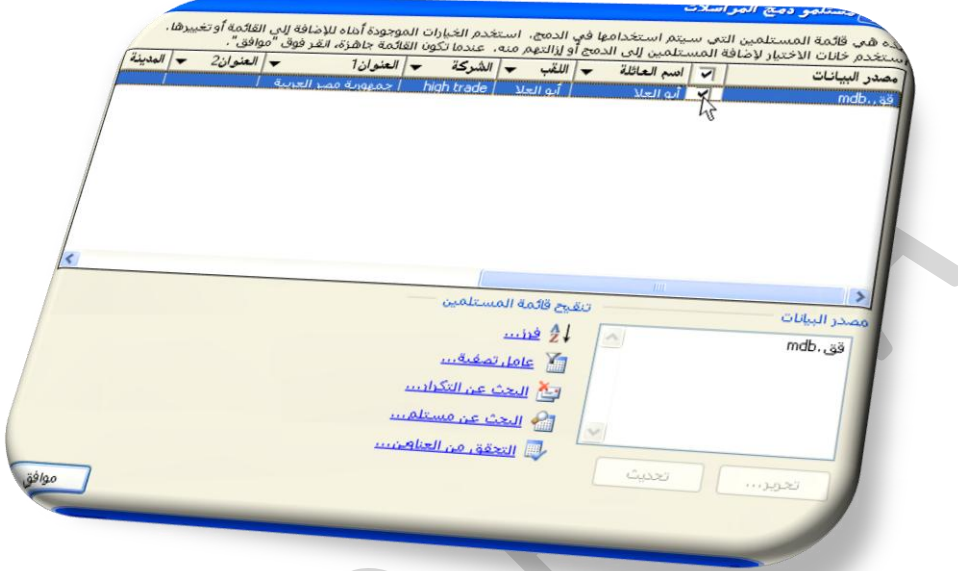

- A. إذا كنت تعلم بأنك تريد تضمين مجموعة قليلة فقط من السجلات في عملية الدمج يمكنك إلغاء خانة الاختيار الموجودة في صف الرأس، ثم تحديد تلك السجلات التي تريدها فظ
- B. إذا أردت تضمين معظم القائمة، حدد خانـة الاختيار الموجودة ف*ي صف* الرأس، ثم قم بإلغاء خانـات الاختيار الخاصة بالسجلات التي لا تريد تضمينها.
	- C. فرز السجلات انقر فوق عنوان عمود العنصر المراد الفرز وفقاً له. يتم فرز القائمة بترتيب أبجدى تصاعدي (من أ إلى ي). القر فوق عنوان العمود مرة أخرى للفرز بترتيب أبجدي تنازلي (من ي إلى أ).
- D. تصفية السجلات هذا الأمر مفيد إذا احتوت القائمة على سجلات تعلم بأنك لا تريد أن تراها أو تضمينها ف*ي* الدمج. بعد تصفية القائمة، يمكنك استخدام خانات الاختيار لتضمين السجلات أو استثنائها.

## @ مجموعة كتابة الحقول وإدراجها

بعد اتصال المستند الأساسي بملف بيانات، ستكون جاهزأ لكتابة نص المستند وإضافة عناصر نائبة تشير إلى مكان ظهور المعلومات الفريدة في كل نسخة من المستند والعناصر النائبة، كالعنوان والترحيب، تسمى حقول دمج المراسلات ولابد

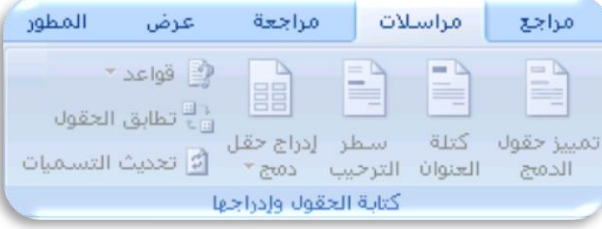

أن تتوافق الحقول الموجودة ف*ي W*ord مع عناوين الأعمدة الموجودة ف*ي* ملف البيانات الذي تحدده.

- \*\* تمثل الأعمدة في ملف البيانات فئات من المعلومات و الحقول التي تقوم بإضافتها إلى المستند الأساسي عبارة عن عناصر نائبة لتلك الفئات.
- \* تمثل الصفوف الموجودة في ملف البيات سجلات المعلومات عن طريق وضع حقل في المستند الأساسي، ستشير إلى أنك تريد فئة معينة من

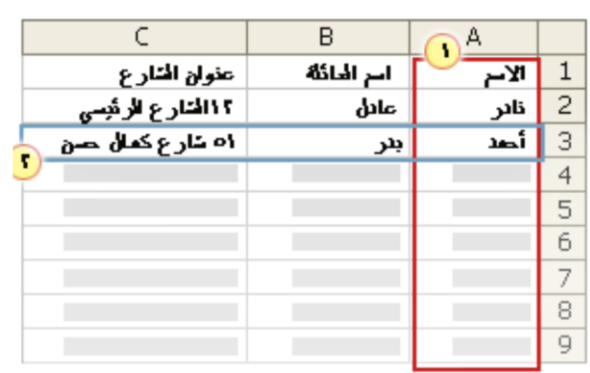

المعلومات كي تظهر في ذلك الموقع، كالاسم أو العلوان.

- \* ملاحظة عند إدراج حقل دمج مراسلات في المستند الأساسي، سيتم حصر اسم الحقل بين علامتي افتباس (« ») لا تظهر علامتا الاقتباس في المستندات المدمجة. إنها فقط تساعدك على تمييز الحقول الموجودة في المستند الأساسي من النص العادي.
	- \* ما الذي يحدث عند الدمج

عند الدمج، تقوم المعلومات من الصف الأول الموجود في ملف البيانات باستبدال الحقول الموجودة في المستند الأساسي0الموضوعة بين علامتى اقتباس (« »)وذلك لإنشاء المستند المدمج الأول. تقوم المعلومات من الصف الثاني الموجود في ملف البيانات باستبدال الحقول لإنشاء المستند المدمج الثاني، وهكذا.

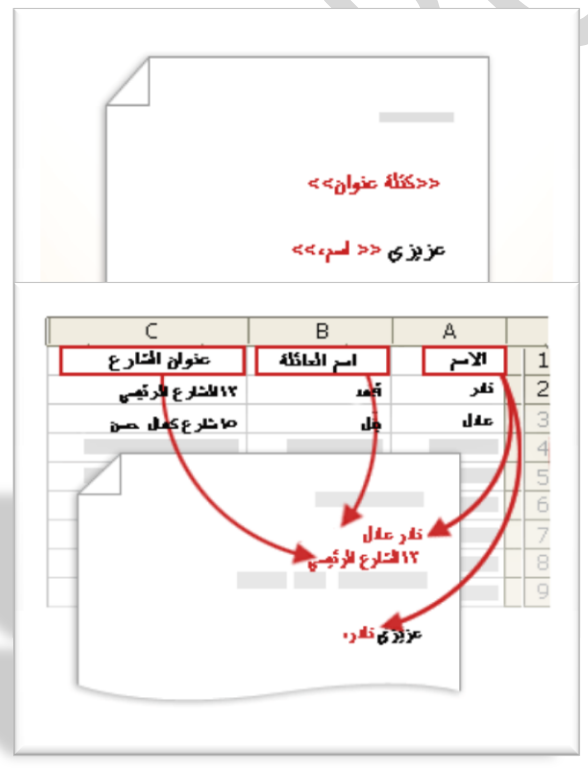

@ استخدام الحقول

- 1. الحقل "كتلة العنوان" عبارة عن مجموعة لعدة حقول، بما في ذلك الاسم الأول واسم العائلة وعنوان الشارع والمدينة والرمز البريدي.
- 2. الحقل "سطر الترحيب" أن يتضمن حقلاً للاسم أو أكثر ، حسب التحية التي اخترتها.

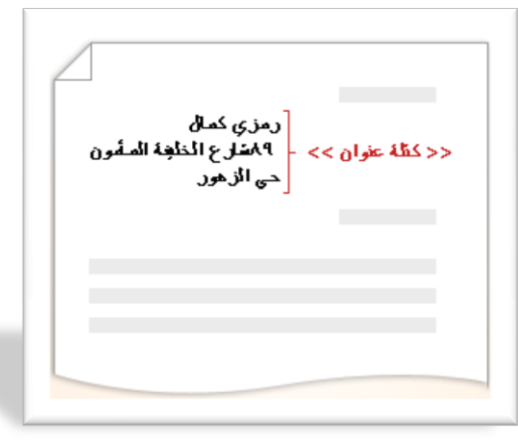

تعيين حقول دمج المراسلات إلى ملف بيانات للتأكد من أنه يمكن لــــ <mark>Word الع</mark>ثور على العمودمن ملف البيانات الذي يتوافق مع كل عنوان أو عنصر ترحيب، قد تحتاج إل*ى* تعيين حقول دمج المراسلات في<mark>Word إل</mark>ى الأعمدة في ملف البيانات.

> 3. لتعيين الحقول، انقر فوق تطابق الحقول في المجموعة كتابة الحقول وإدراجها لمعلامة التبويب مراسلات.

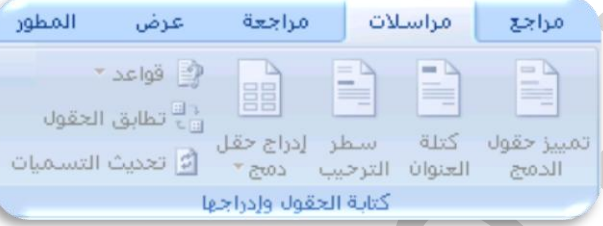

#### يفتح مربع الحوار تطابق الحقول.

يتم سرد عناصر العنوان والترحيب على اليمين يتم سرد عناوين الأعمدة من ملف البيانات على اليسار . و يقوم <mark>Word تلف</mark>ائياً بمطابقة العمود اللقب لملف البيانات عل*ى* اسم العائلة. لكن تعذر عل*ى Wor*d مطابقة العناصر الأخر ى. على سبيل المثال، تعذر على <mark>Word مطابق</mark>ة الاسم الأول من ملف البيانات هذا.

في القائمة الموجودة على اليسار ، يمكنك تحديد العمود من ملف البيانات الذي يتوافق مع العلصر الموجود على اليمين .

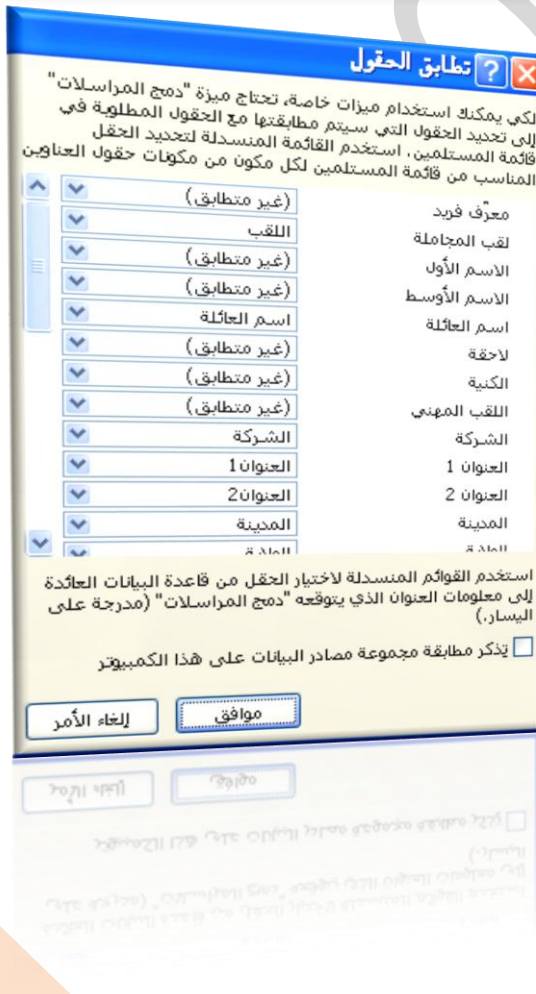

\* كتابة المحتوى وإضافة الحقول

في المستند الرئيسي، انقر فوق الموضع حيث تريد إدراج الحقل استخدم المجموعة كتابة الحقول وإدراجها ضمن علامة التبويب مراسلاتم رقم بإضافة التالي إلى مستند المراسلات

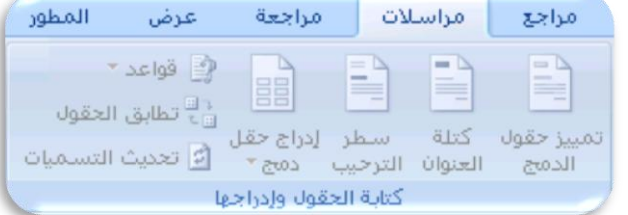

- \* كَتْلَة عَنُوان تَحتَوي عَلَى اسْمْ وْعَنُوانْ وْمْعْلُومَاتْ أَخْرَى
	- 1. انقر فوق كتلة العنوان
- 2. في مريع الحوار إدراج كتلة عنوان حدد عناصر العنوان التي تريد تضمينهاالتنسيقات التي تريدها 3. القر فوق موافق.
	- \* سطر الترحيب
	- 1. انقر فوق سطر الترحيب.
	- 2. حدد تنسيق سطر الترحيب الذي يتضمن التحية وتنسيق الاسم والتنقيط الذي يليه.
		- 3. حدد النص الذي تريده أن يظهر
			- 4. انقر فوق موافق.

\*\* الحقول الفردية

يمكنك إدراج معلومات من حقول فردية، كالاسم الأول أو رقم الـهاتف و لإضافة حقل من ملف البيانات إلى المستند الأساسى بسرعة

1. انقر فوق السهم الموجود بجانب إدراج حقل دمج، وانقر فوق اسم الحقل المراد اظهارة في المراسلة

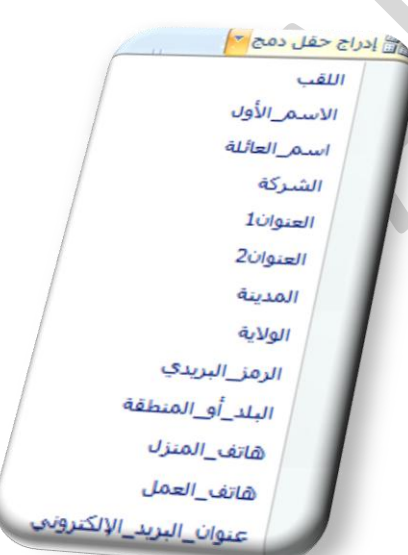

# ۞ مجموعة معاينة الدمج

بعد إضافة حقول إلى المستند الأساسي، ستكون جاهزاً لمعاينة نتائج الدمج. إذا كنت مكتفياً بالمعاينةوالطبع أو الإرسال لاحقا كما يمكنك معاينة المستندات المدمجة وإجراء تغييرات قبل إكمال عملية الدمج فعلأ.

- \* للمعاينــة رقم بـأي ممـا يلـى فـي المجموعـة معاينــة النتـائـج ضمن علامـة التبويب مر اسلات
	- 1. انقر فوق معاينة النتائج
	- 2. قم بتصفح كل مستند مدمج باستخدام الزرين السجل التالي والسجل السابق في المجموعة معاينة النتائج
		- 3. \_ فم بمعاينة المستند عن طريق النقر فوق البحث عن مستلم.

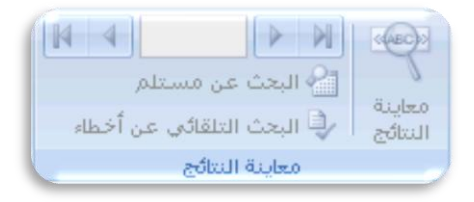

te. إنهاء

ودمج \*

ت<u>حرير</u> المستندات المفردة...

والي إرسال ر<u>س</u>ائل بريد إلكتروني...

وفي | طباعة المستندات...

I.

# @ مجموعة إنهاء ودم<del>ع</del>

يمكنك طباعة المستندات المدمجة أو تعديلها على حدة. يمكنك طباعة كافة المستندات أو مجموعة فرعية منها فقط أو تغييرها

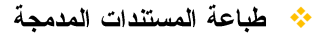

- 1. في علامة التبويب مراسلات، ف*ي* المجموعة إنهاء (
- 2. انقر فوق إنـهاء ودمـج، ثـم انـقر فوق طباعة المستندات.
- 3. اختر ما إذا كنت ستطبع مجموعة كاملة من المستندات أو النسخة المعروضة حالياً فقط أو مجموعة فرعية للمجموعة التي تحددها حسب رقَم السجل.

- 1. في علامة التبويب مراسلات، في المجموعة إنهاء،
	- 2. انـقر فوق إنـهاء ودمـج،
	- 3. ثم انقر فوق تحرير مستندات فردية.
- 4. اختر ما إذا كنت تريد تحرير مجموعة كاملة من المستندات أو النسخة المعروضة حالياً أو مجموعة فرعية للمجموعة التي تحددها حسب رقم السجل

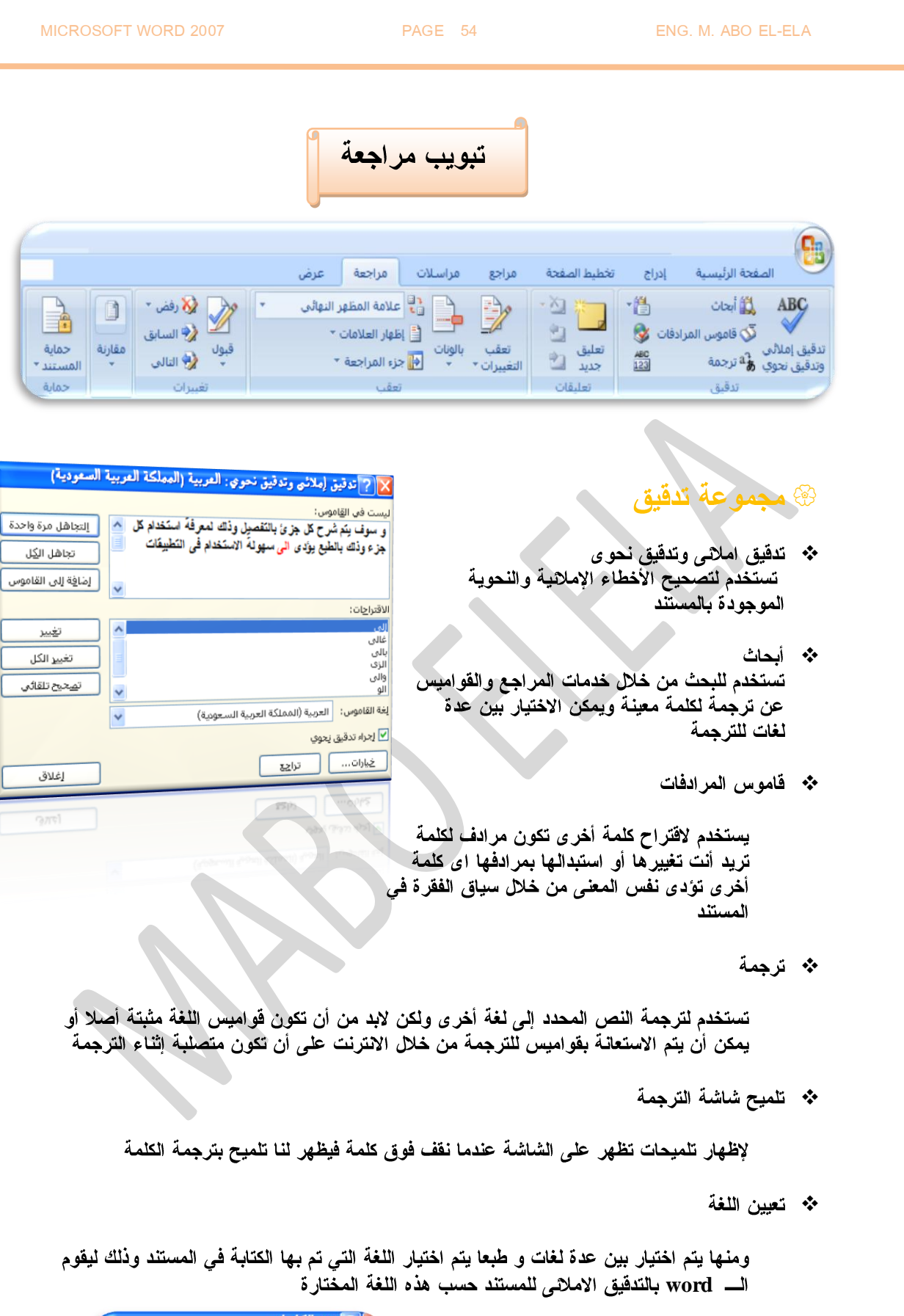

\* عدد الكلمات 

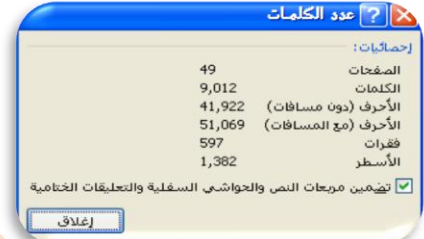

*54*

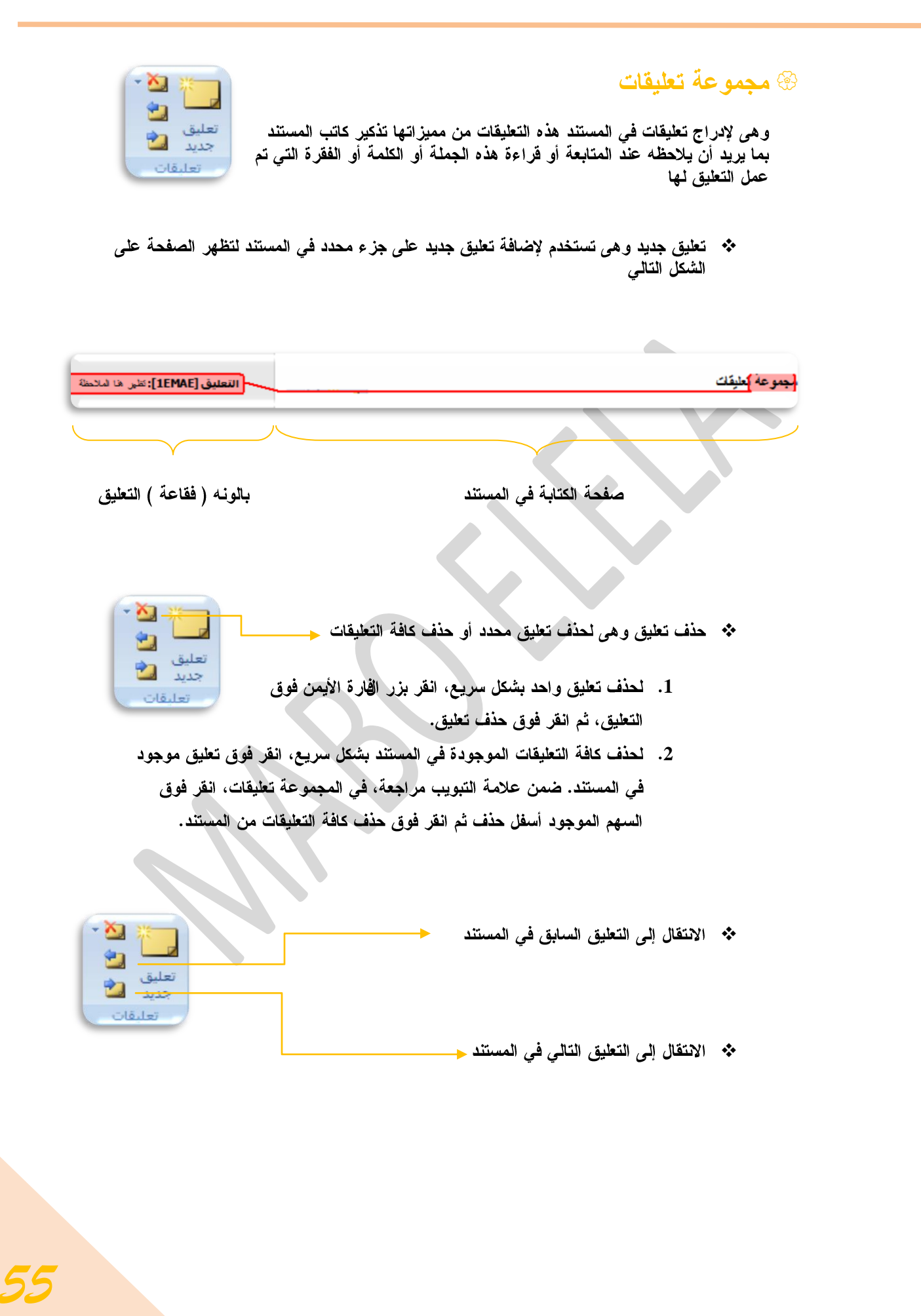

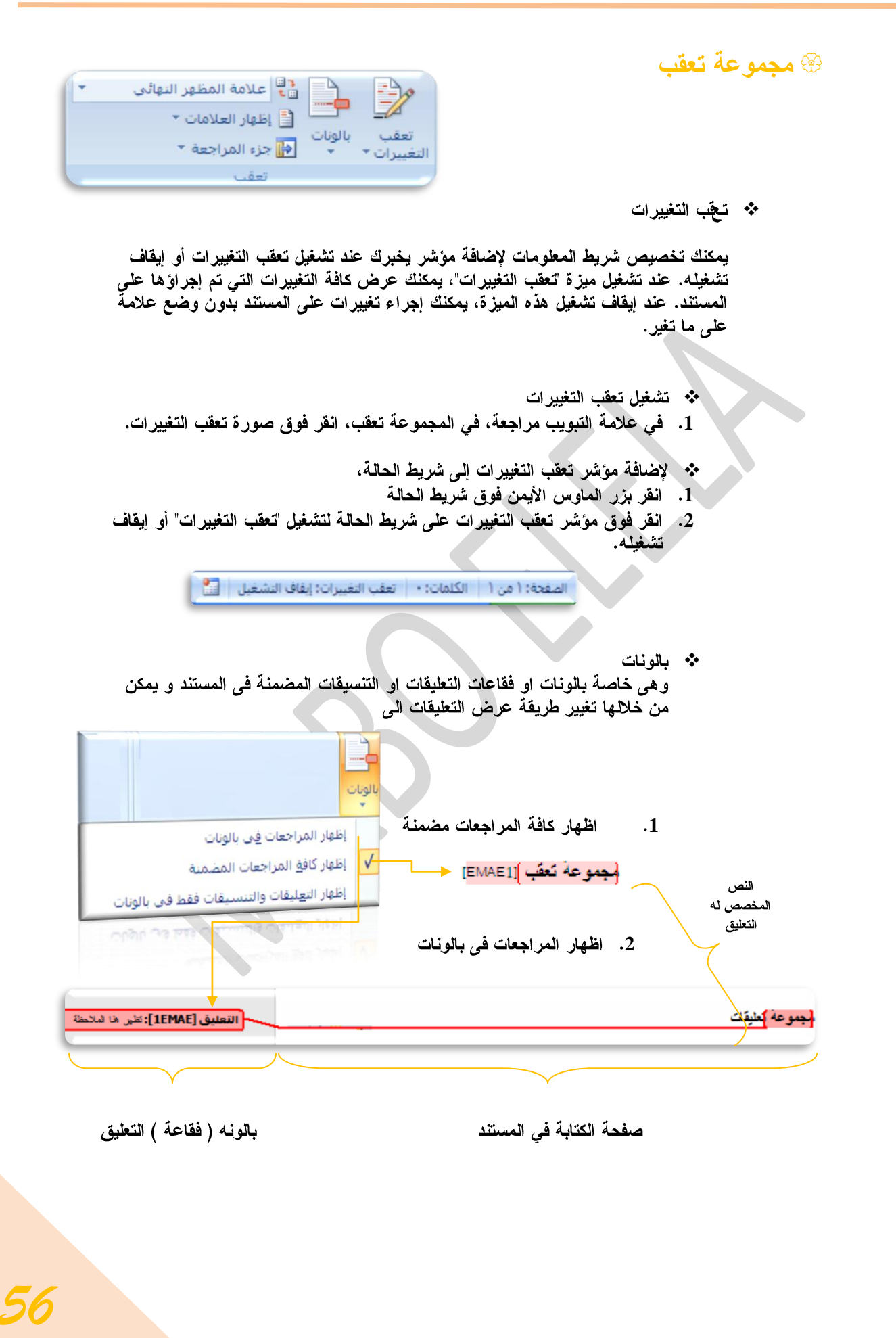

علامة المظهر النهائي علامة المظهر النهائى

علامة المظهر الأصلى

تهائی

- \* علامة المظهر النهائي و هي تستخدم لتحديد طريقة عرض التغييرات المفترحة في المستند
	- 1. المظهر الاصل*ي و*يقوم بإظهار المستند قبل إجراء اى تعديلات علية
	- 2. المظهر النهائ*ي* و يقوم بإظهار كافة التعديلات والإجراءات المقترحة في المستند

وهي تستخدم للتحكم في إظهار العلامات أو

دا جزء المراجعة في الوضع الع<u>مو</u>دي…

◘ | جزء المراجعة في الوضع الأفقي…

الأصلى <mark>أ∃</mark> إظهار العلامات \* <mark>|</mark> √∥ تعليقات  $\sqrt{ }$ | ڇپر  $\sqrt{}$ || عمليات الإدراج وعمليات الحذف  $\sqrt{ }$ | تنسبق √ | تِمييز ناحية العلامات المراجعون

\*\* جزء المراجعة

إخفائها في المستند

<mark>م</mark>∭جزء المراجعة <mark>≫</mark>

\* إظهار العلامات

وهي تُستخدم لإظهار كافة المراجعات إما في وضع راسي بجانب منطقة الكتابة أو في وضع افقى أسفل منطقة الكتابة

- @ مجموعة تغييرات
- \* فبول وهي لقبول كافة التغييرات في المستند
- التالي
- \* السابق الرجوع إلى المراجعة السابقة فى المستند و يمكنك من قبولِّ المراجعة أو رفضها
- ❖ النالي الانتقال إلى المراجعة النالية في المستند و يمكنك من قبول المراجعة أو رفضها

## @ مجموعة مقارنة

- \*\* يقوم خيار "خط أسود قانوني" بمقارنة مستندين، وعرض التغييرات التي أجريت عليها فقط. لا تتغير المستندات التي يجر ى مقارنتها. ويتم عرض مقارنة "خط أسود قانوني" افتراضياً في مستند ثالث جديد.
- \* إذا أردت مقارنة التغييرات التي تم إجراؤها من قبل عدد من المراجعين، فلا تحدد هذه الخيار . بدلاً من ذلك، انقر فوق دمج مراجعات لعدة كتاب في مستند واحد.
	- **∻** انقر فوق موافق.
- **\*** · إذا كانت تحتو ي أي من نسختى المستند على تغييرات متعقبة، يعرض <mark>Word</mark> مربع رسالة. انقر فوق نعم لقبول التغييرات ومقارنة المستندات.

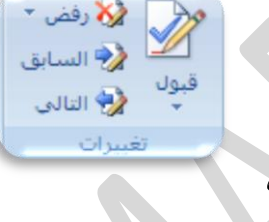

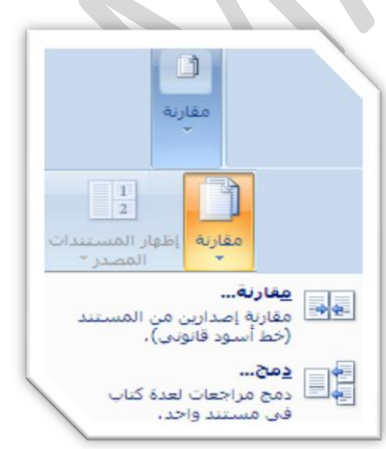

\* يقوم <mark>Word</mark> بعرض مستند ثالث جديد يتم فيه قبول التغييرات المتعقبة الموجودة ف*ي* المستند الأصلي وتظهر فيه التغييرات الموجودة في المستند المراجع على أنها تغييرات متعقبةولا تتغير المستندات المصدر التي يجر ي مقارنتها.

### @ مجموعة ح*م*ابة

وهي تستخدم للسماح بالتغييرات على تحديدات معينة في المستند يمكنك تعيين أجزاء من المسَّنند لتكون بلا فَيُّود. يمكنك أيضاً منح أذونات لأشخاَّص معينة لتغيير الأجزاء غير المقيدة في المستند.

- 1. في علامة التبويب مراجعة، في المجموعة حماية، انقر فوق حماية المستند
	- 2. انقر فوق تقييد التنسيق والتحرير.
	- 3. في جزء المهام حماية المستند، انقر فوق إيقاف الحماية.
- 4. إذا تم تعيين كلمة مرور للمساعدة في حماية المستن**ق**م بكتابتها في مربع الحوار الغاء حماية المستند
	- 5. حدد أجزاء النص الت*ي* تريد جعلها غير مقيدة.
		- 6. قم بأحد الإجراءات التالية:
- ❖ للسماح لأي شخص يفتح المستند بتحرير الجزءِ الذي تم تحديده، حدد خانـة الاختيار الكل في الفائمة مجموعات.
	- ❖ للسماح لأشخاص محددين بتحرير الأجزاء التي تم تحديدها، انقر فوق مستخدمون إضافيون، ثم قم بإدخال أسماء المستخدمين. قم بفصل الأسماء بفاصلة منقوطة. انقر فوق موافق، ثم حدد خانات الاختيار الموجودة بجانب أسماء الأشخاص المسموح لهم بتحرير الأجزاء المحددة.
		- 7. تابع تحديد أجزاء من المستند وتعيين أذونات المستخدمين لتحرير ها.
			- 8. أسفل بدء الفرض، انقر فوق نعم، ابدأ بفرض الحماية.
				- 9. نفّذ أحد الإجراءات التالية:
- ❖ لتعيين كلمة مرور للمستند بحيث يمكن للمستخدمين الذين يعرفون كلمة المرور الغاء الحماية، اكتب كلمة مرور في المربع أدخل كلمة مرور جديدة (اختيار ي)، ثم أكّد كلمة المرور.
	- \* لتشفير المستند بحيث يكون باستطاعة المالكين الذين تمت المصادقة عليهم إلغاء الحماية المستند، انقر فوق المصادقة على المستخدم.

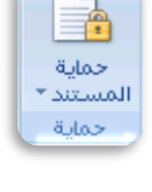

 $\sqrt{2}$ 

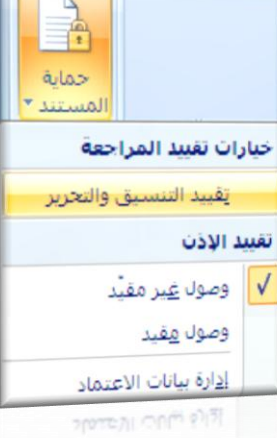

**Contract Contract Contract** 

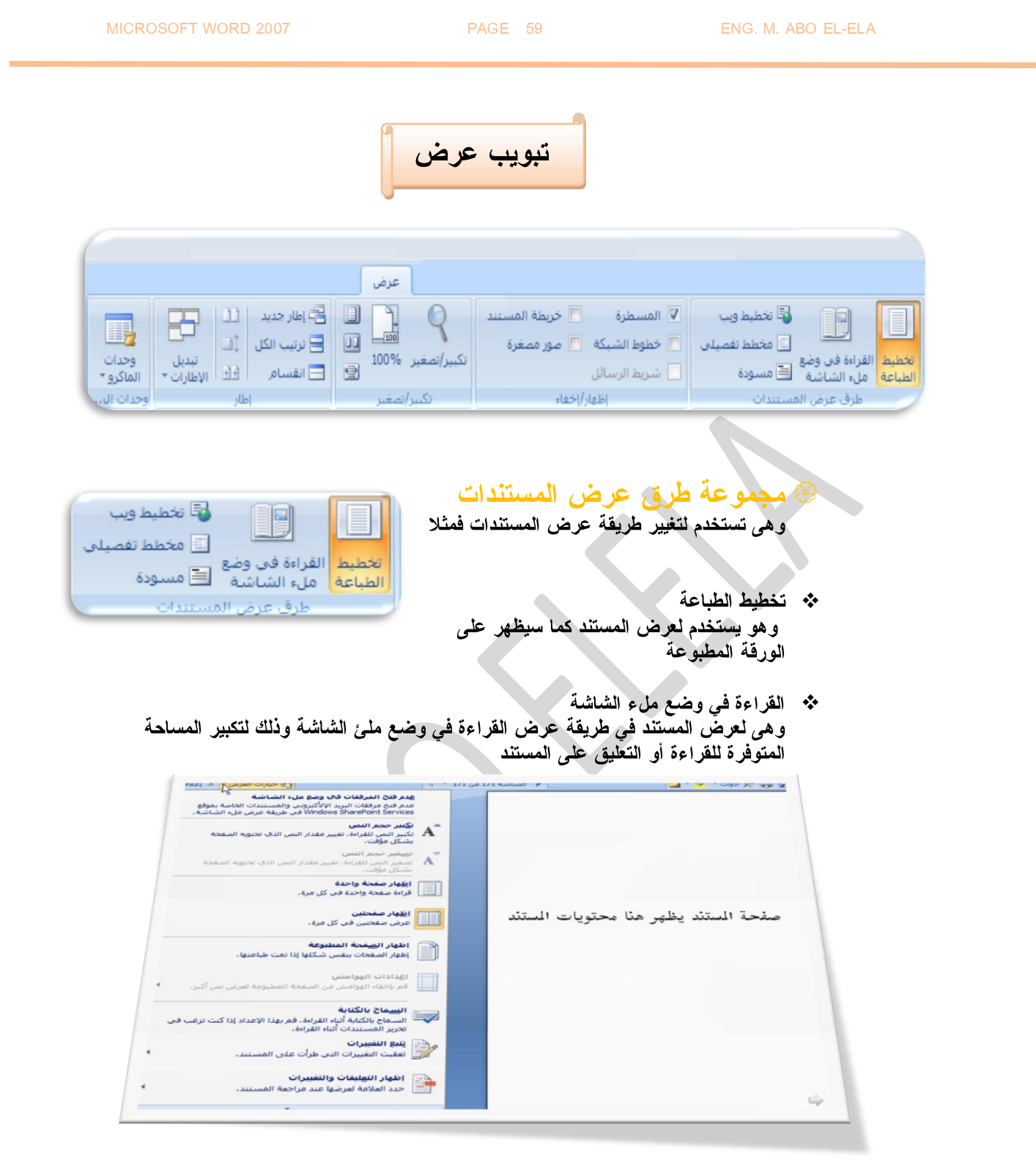

- \*\* تخطيط ويب<br>و هو لعرض المستند كما سيظهر كصفحة ويب و يستخدم ذلك لو نريد أن يتم رفع هذا المستند كصفحة على موقع ويب على الانترنت
	- \*\* مخطط تفصيلي<br>و هي اعرض المستند كمخطط تفصيلي و عرض أدوات المخطط التفصيلي

\*\* مسودة وتستخدم لعرض المستند كمسودة وتستخدم للتحرير السريع للمستند ولكن الروؤس والتذييلات لم تكون مرَّنية في طريقة العرض هذه

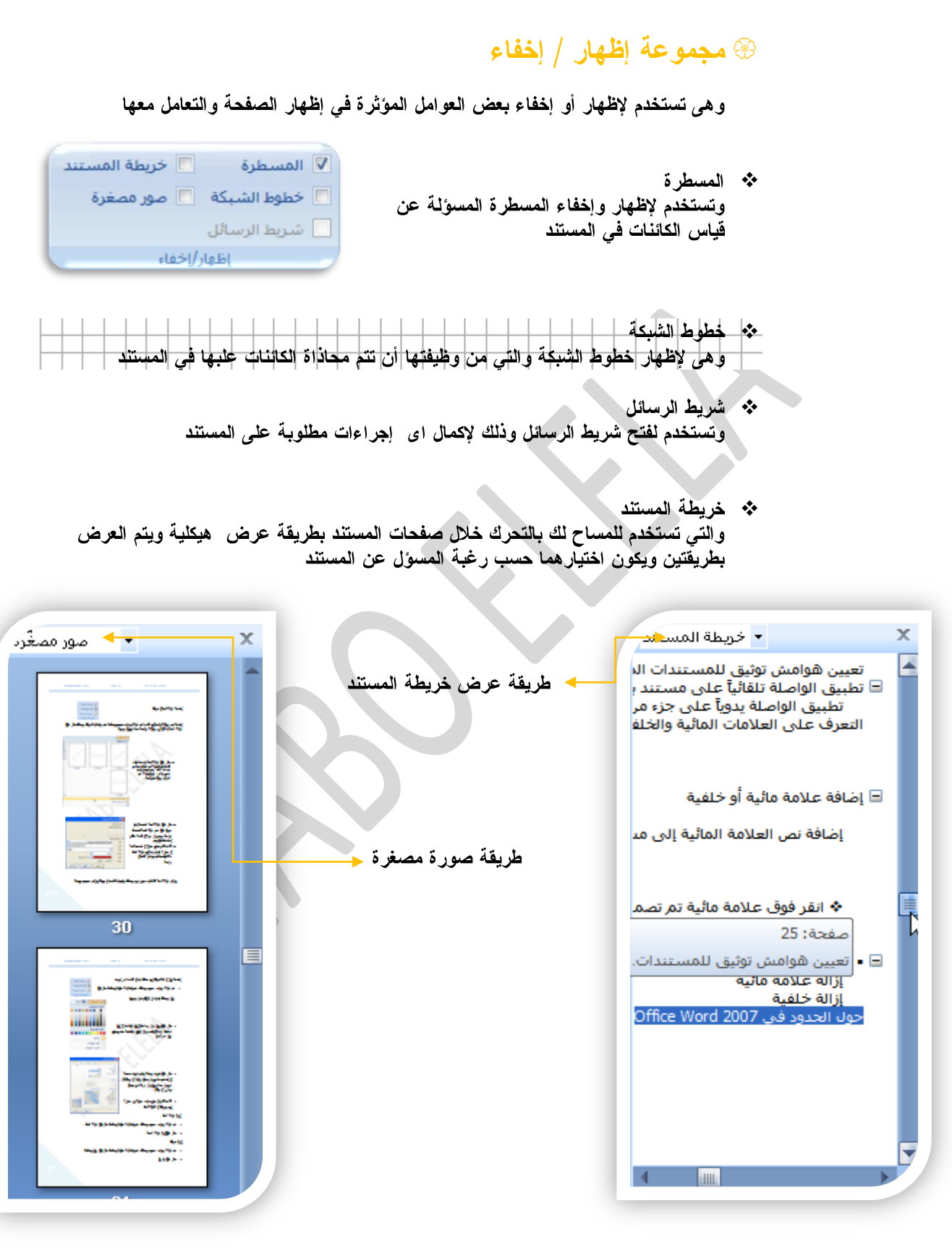

#### @ مجموعة تكبير/ تصغير u ❖ تكبير/تصغير  $\boxed{11}$ وهي تستخدم لتحديد مستوى التكبير والتصغير في المستن و تكبير /تصغير 100%  $\blacksquare$ عند النقر عليها تظهر شاشة تكبير / التصغير والتّي يمكنّ تكبير/تصغير من خلالها التحكم في حجم عرض المستند و الاختيار بين عدة خيارات تتيح للمستخدم حرية التنسيق و ترتيب الكائنات في المستند مما لا يؤدي إلى فشل الطباعة ويكون الاختيار الأمثل هو ح ∣تڪبير *اتصغي*ر عرض تكبير / تصغير والتصغير للى ⊙ عدة صفحات: ⊙ عرض الصفحة 200% O الصفحة 100%<br>حت*ى* تظهر لنا الصفحة ف*ى*  $\sqrt{H}$ ◯ عرض اليص 100%0 *ظاهاتي قتحفت ال* Z5% O المستند بحجمها الطبيعي ً<br>مما يقرب إلى ذهننا شكل  $\frac{100\%}{100\%}$ النسبة الهثوبة: ﴿  $dudra$ الصفحة بعد الطباعة ولكن تموذج مما لا شك فيه أن طرق نموذج العرض الأخرى من الممكن نموذج أن تكون أكثر دقة لأنك تستطيع من خلالها أن تر ي نموذج الصفحة كاملة غير مستقطع الغاء الأمر منها شئ أو عدة صفحاتٌ معا موافق فحي أن واحد %100 ❖ وهي لتكبير صفحة المستند إلى تكبير 100% وهي الحجم الاصلي والوضع الافتراضي للمستند \* صفحة واحدة وتستخدم لتكبير وتصغير المستند لكى يتم احتواء صفحة واحدة وعرضها كاملة في الإطار ❖ صفحتين وتستخدم لتكبير وتصغير المستند لكي يتم احتواء صفحتين وعرضهما كاملين في الإطار

❖۔ عرض الصفحة وتستخدم لتكبير وتصغير المستند حتى يتم التوافق بين عرض الصفحة وعرض المستند

### @ **مجموعة إطار**

❖ إطار جديد وهي لفتح إطار جديد يحتوى على طريقة عرض المستند الحالى

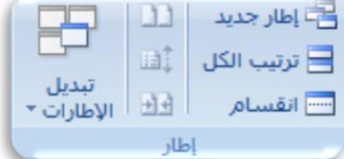

- \* ترتيب الكل و هي تستخدم لتجانب الإطارات جنبا إلى جنب وإظهار ها معا في مستوى افقى
- \* انقسام وتستخدم الانقسام الإطار الحالي إلى جزئيين ليتم عرض مقاطع مختلفة من المستند في نفس الوقت
- \*\* العرض جنبا إلى جنب وهي تستخدم لعرض مستندين جنبا إلى جنب وإظهارها معا حتى نتمكن من مقارنة محتواهما
- \*\* تمریر متزامن وهي تستخدم لتزامن أو ربط زمن تمرير مستندين اي يتم التمرير كل من المستندين في نفس الوقت وذلك لسهولة المقارنة بينهم
- ∻ إعادة تعيين موضع الإطار عند المقارنة بين مستندين يمكن أن يتم إعادة تعيين كل من إطاريهما بالتساو ي حتى نتمكن من الروْية السليمة لكل محتوى المستندين المقارنة في نفس الوقت على الشاشة
	- \* تبديل الاطارات و هي للتبديل بين الإطارات المفتوحة و عند النقر عليها يتم فتح قائمة بالإطارات المفتوحة ليتم الاختيار منهم الإطار المطلوب التنقل إلية

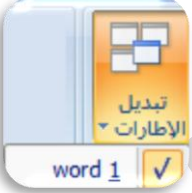

里昇 وحدات

الماكرو \*

### @ مجموعة وحدات مايكرو

ما هو المايكرو وما هي مخاطرة المتعلقة بالأمان؟  $\ddot{\bullet}$ 

الـهدف من المايكرو هو تنفيذ المـهام المستخدمـة علـى نـحو متكرر بصـورة تلقائية. برغم أن بعض وحدات المايكرو تعتبر ببساطة تسجيلاً لضغطات المفاتيح أو نقرات الهار ة،

**Microsoft Visual Basic** أن نكون على دراية بها أولا قبل الخوض في عمل ماكرو كما يُستخدم لبرمجة التطبيقات **Microsoft Windows** السبب، تؤدي وحدات المايكرو VBA إل*ى* مخاطرة محتملة متعلقة بالأما*ن*.

فبإمكان المتسلل تقديم ماكرو ضار عبر المستند الذي، في حالة فتحه، يسمحللمايكرو بالعمل ويحتمل أن يؤدى إلى انتشار فيروس

الڤيروس( هو برنامج كمبيوتر أو ماكرو "يصيب" ملفات الكمبيوتر بإدراج نسخ من نفسه ضمن الملفات. و عند تحميل الملف المصاب إلى الذاكر ة، يمكن للفيروس أن يصيب الملفات المتبقية الأخر ي. للفيروسات غالباً تأثير جانبي ضار على الكمبيوتر)

*63*

التعامل مع الكائنات المدرجة في المستند

نلاحظ انه يمكن إدراج العديد من الكائنات في المستند ومن هذه الكائنات الصور والمخططات والأشكال والمعادلات وأيضا النصوص ومن المؤكد أن كل من هذه الكائنات تحتاج إلى تنسيق ويختلف شريط تبويب أدوات التنسيق لكل منهم على حسب الكائن الذي سيطبق علية هذا التنسيق وتظهر هذه الشرائط بالضغط على الكائن المراد تنسيقه مرتين

شريط تبويب تنسيق أدوات الصورة

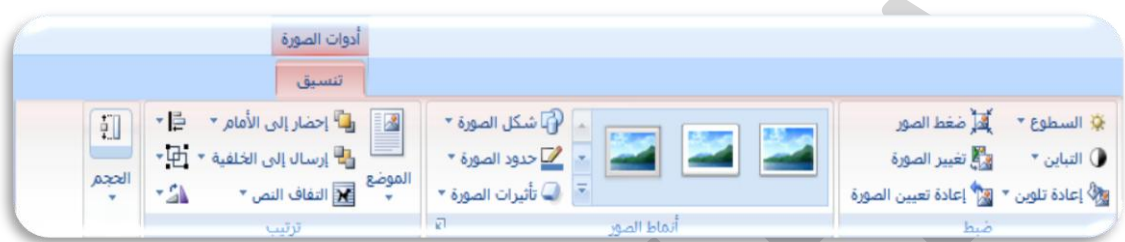

ويتم منة إدخال التعديلات على الصورة وهو مقسم إلى

### @ مجموعة ضبط

تستخدم لضبط كل من التالي بالزيادة والنقصان

1. السطوع **2** \* السطوع ▼ لِلْهِ ضغط الصور 3. إعادة تلوين لاي<sup>2</sup> تغيير الصورة ● التباين ▼ 4. ضغط الصور لِيٍّ إِنَّ عَادَةَ تَلْوِينَ \* [2] إِعَادَةَ تَعيينَ الصَوْرَةَ 5. تغيير الصورة ضبط 6. إعادة تعيين الصورة @ مجموعة أنماط الصورة ـ | P شكل الصورة \* 1. إضافة إطارات أو مجسمات \* We حدود الصورة \* للصورة ▼ أشرات الصورة ▼ إضافة أشكال للصورة **2** إضافة حدود للصورة **3** أتماط الصور إضافة تأثيرات على الصورة **4** راباً إحضار إلى الأمام ▼ د = | @ مجموعة ترتيب → إرسال إلى الخلفية × 中 وقد تم شرحها تفصيليا بالسابق في تبويب تخطيط الموضع<br>" v التفاف النص × \*SN الصفحة مجموعة ترتيب راجع صفحة 23 ترتيب الحجه - භු وتستخدم لتحديد ارتفع و عرضا لصورة ÷П  $\begin{array}{|c|c|c|c|c|}\hline \text{\textbf{0}} & \text{\textbf{0}} & \text{\textbf{0}} & \text{\textbf{0}} & \text{\textbf{0}}\ \hline \text{\textbf{0}} & \text{\textbf{0}} & \text{\textbf{0}} & \text{\textbf{0}} & \text{\textbf{0}}\ \hline \text{\textbf{0}} & \text{\textbf{0}} & \text{\textbf{0}} & \text{\textbf{0}} & \text{\textbf{0}} & \text{\textbf{0}}\ \hline \text{\textbf{0}} & \text{\textbf{0}} & \text{\textbf{0}} & \text{\textbf{0}} & \text{\textbf{0}} & \text$  $\overline{\cdot}$ كما يمكن أن نقص من الصورة الأجزاء | غير المرغوب فى إظهار ها فى المستند الحجم ¢ اقتصاص السي العرض: 2.06"  $\overline{a}$ الحجم

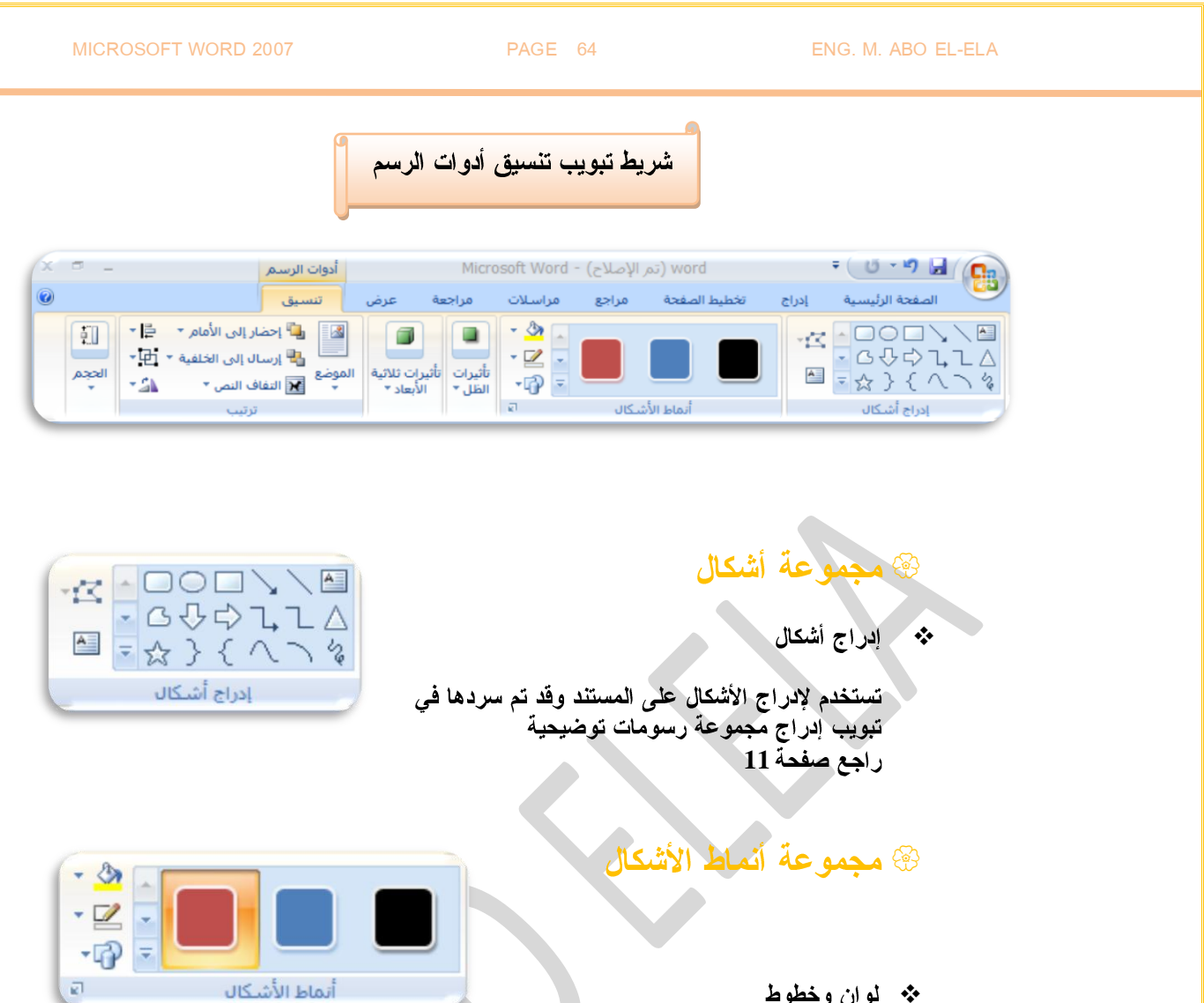

\* لوان وخطوط

تستخدم في تعبئة الأشكال وهناك تشكيلة كبيرة من الألوان والتأثيرات التي تضفى مظهرا جميلا على الأشكال المدرجة

\* تعبئة الشكل

و هو لاختيار لون خاص لتعبئة الشكل المدرج أو تدرج للونيين أو لوضع نقش خاص للشكل أو مادة أو صورة

\* المخطط التفصيلي للشكل

تستخدم لتعيين وزن وشكل شريط الخط الموجودة في الشكل المدرج والمراد تنسيقه

تغيير الشكل

تستخدم لتغيير الشكل المدرج بأخر

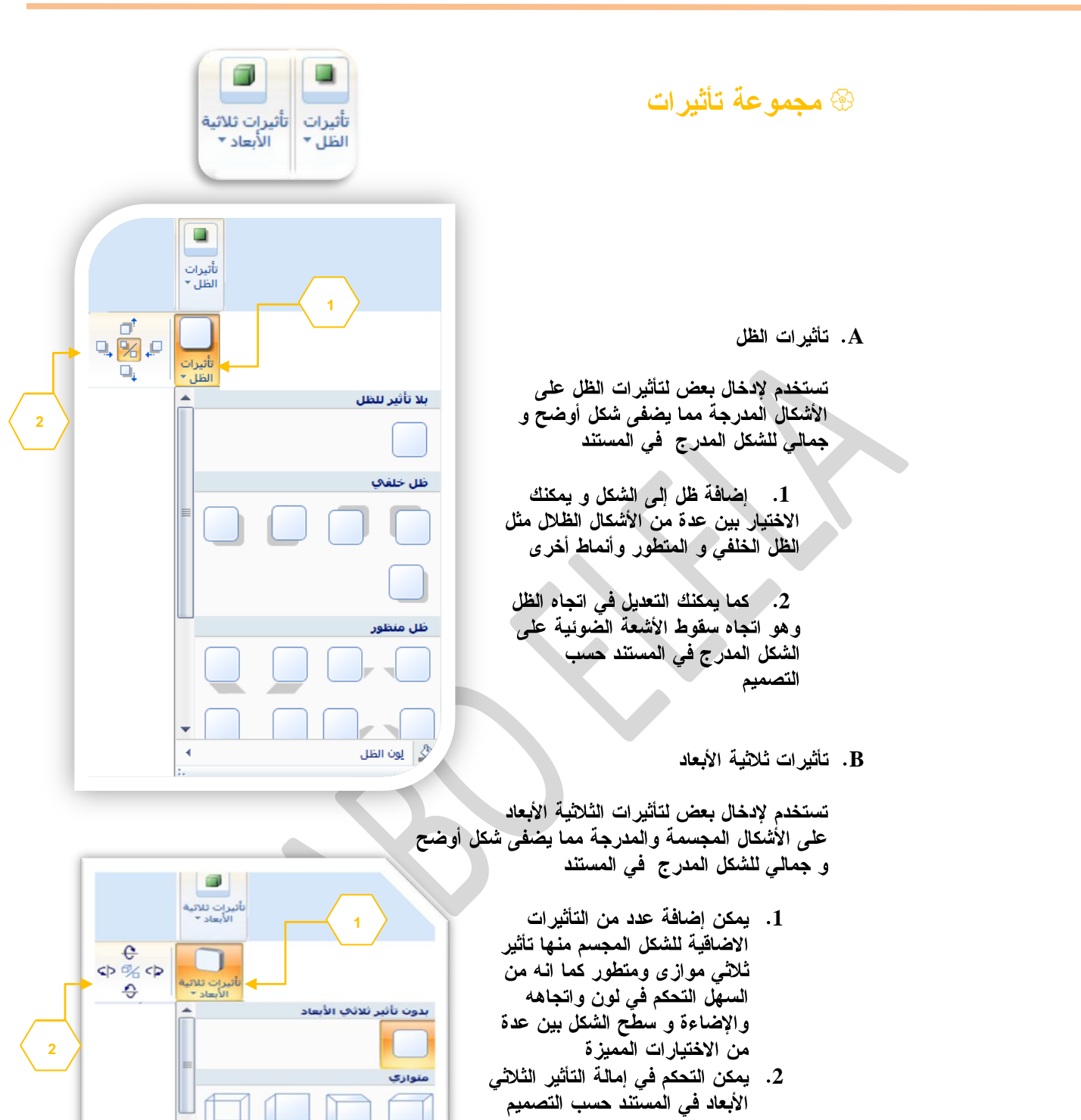

@ **مجموعة ترتيب** 

.<br>انظر تبويب تخطيط الصفحة مجموعة<br>الموضع صفحة 34

# @ **مجموعة الحجم**

انظر تبويب تنسيق أدوات الصورة صفحة 60

ه المون تلاتم<br>وكال العهق<br>وكالا الاتحاه<br>كالا السيطح

إلون ثلاثني الأبعاد

× ä

MICROSOFT WORD 2007 PAGE 66 ENG. M. ABO EL-ELA

*66*

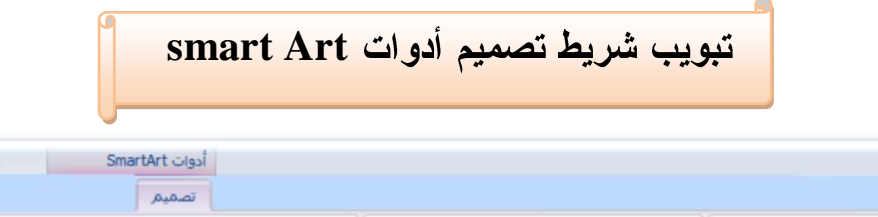

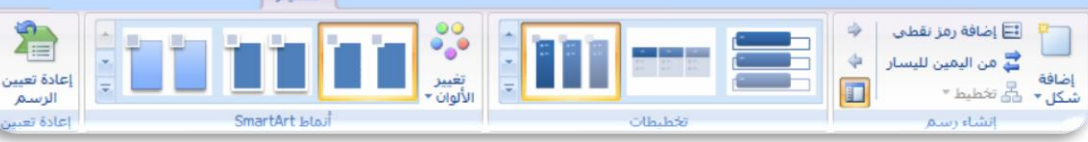

# **SmartArt**

تقوم المخططات الـهيكلية بإظهار علاقات التقرير بين الأشخاص والمجموعات في مؤسسة. وبسبب شهرة المخططات الـهيكلية واستخدامها الواسع، يمكنك إنشاؤها باستخدام اى من الرسومات التالية

# @ القائمة

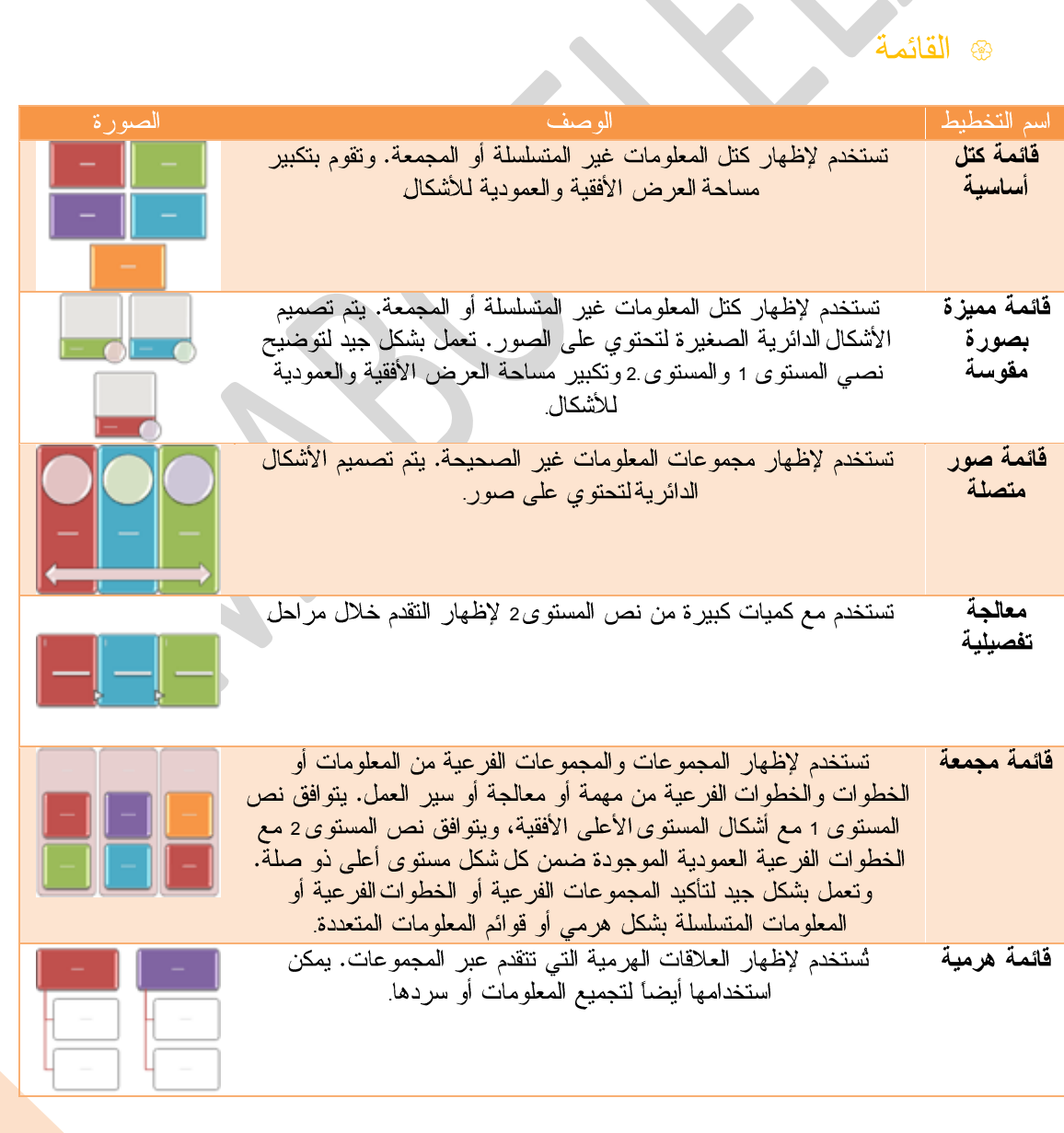

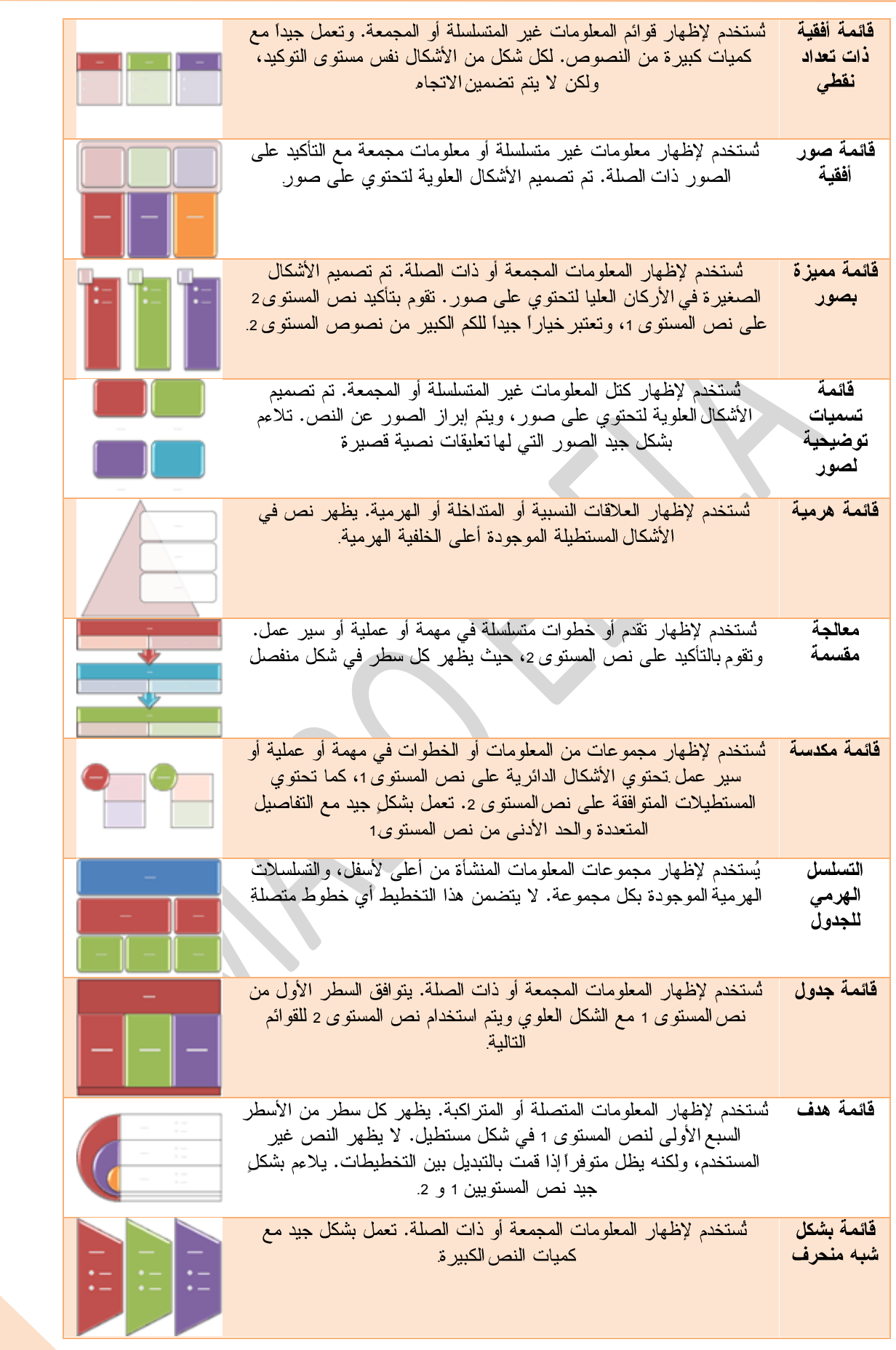

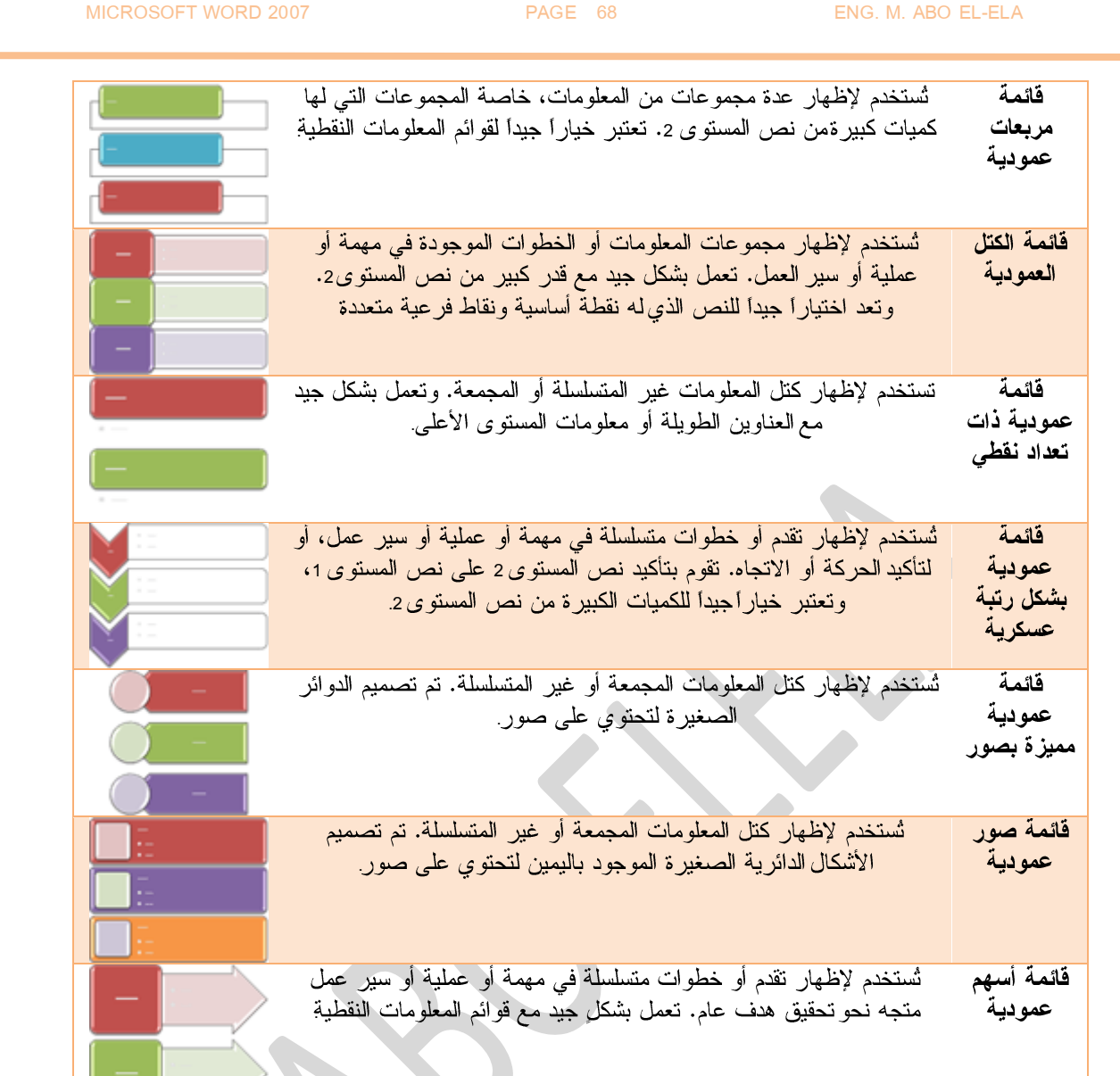

# @ العملية

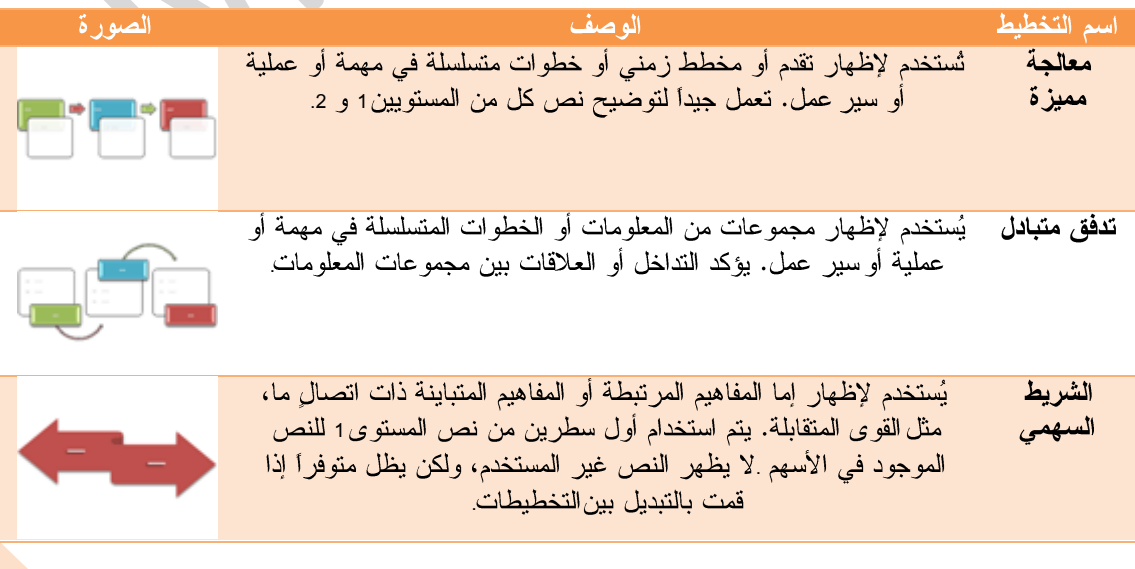

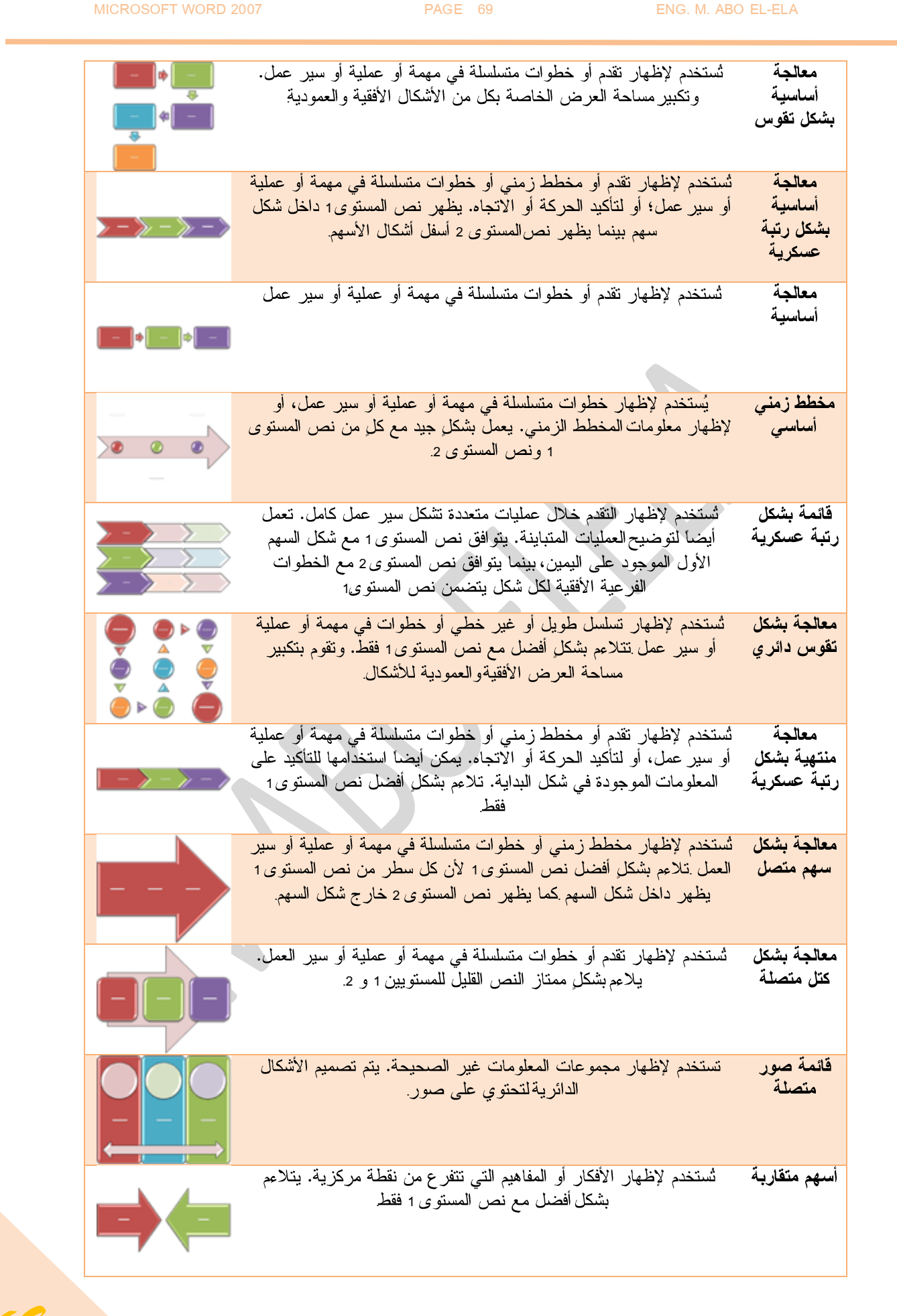

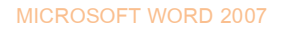

PAGE 70 ENG. M. ABO EL-ELA

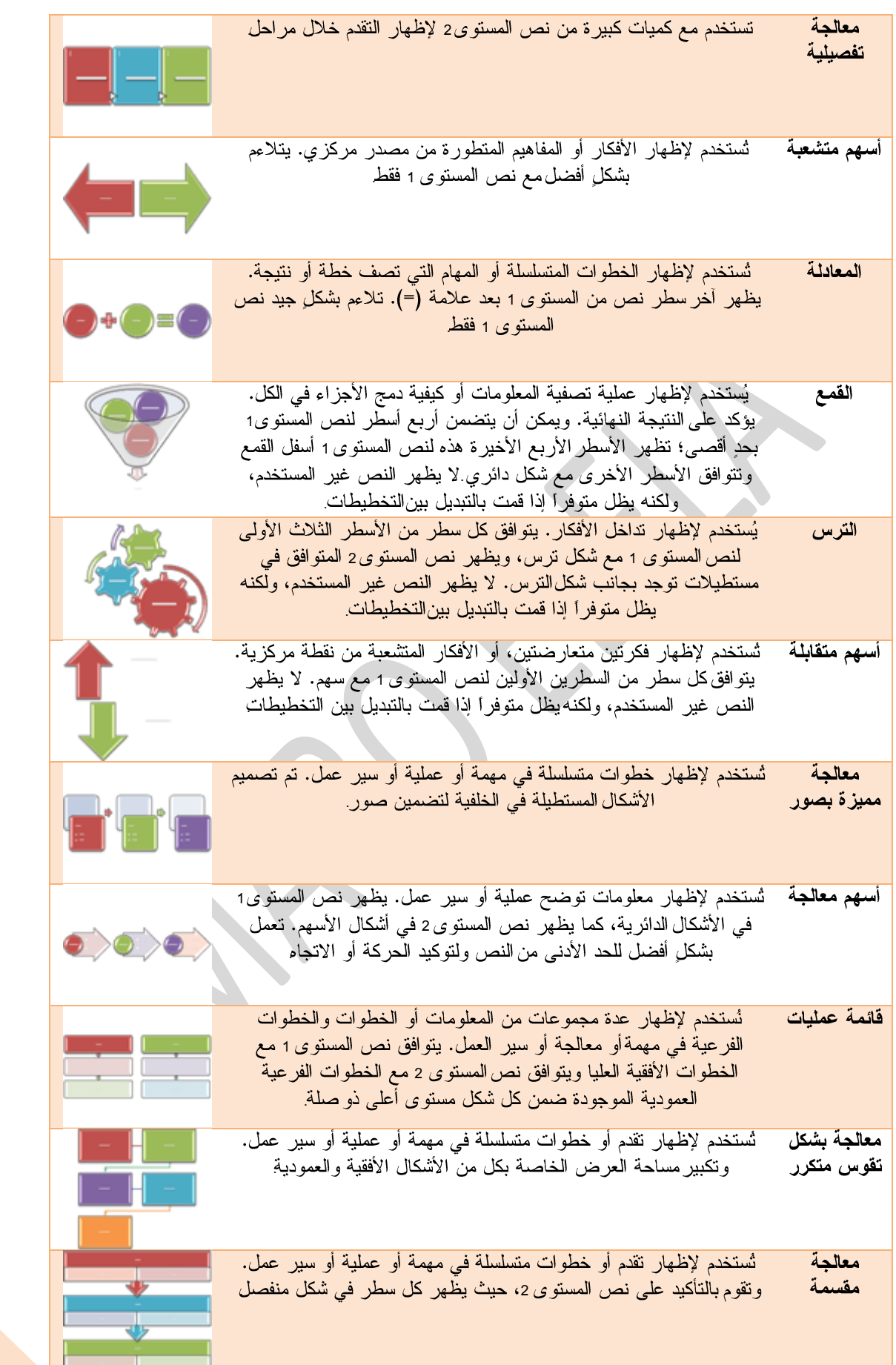

#### MICROSOFT WORD 2007 PAGE 71 ENG. M. ABO EL-ELA

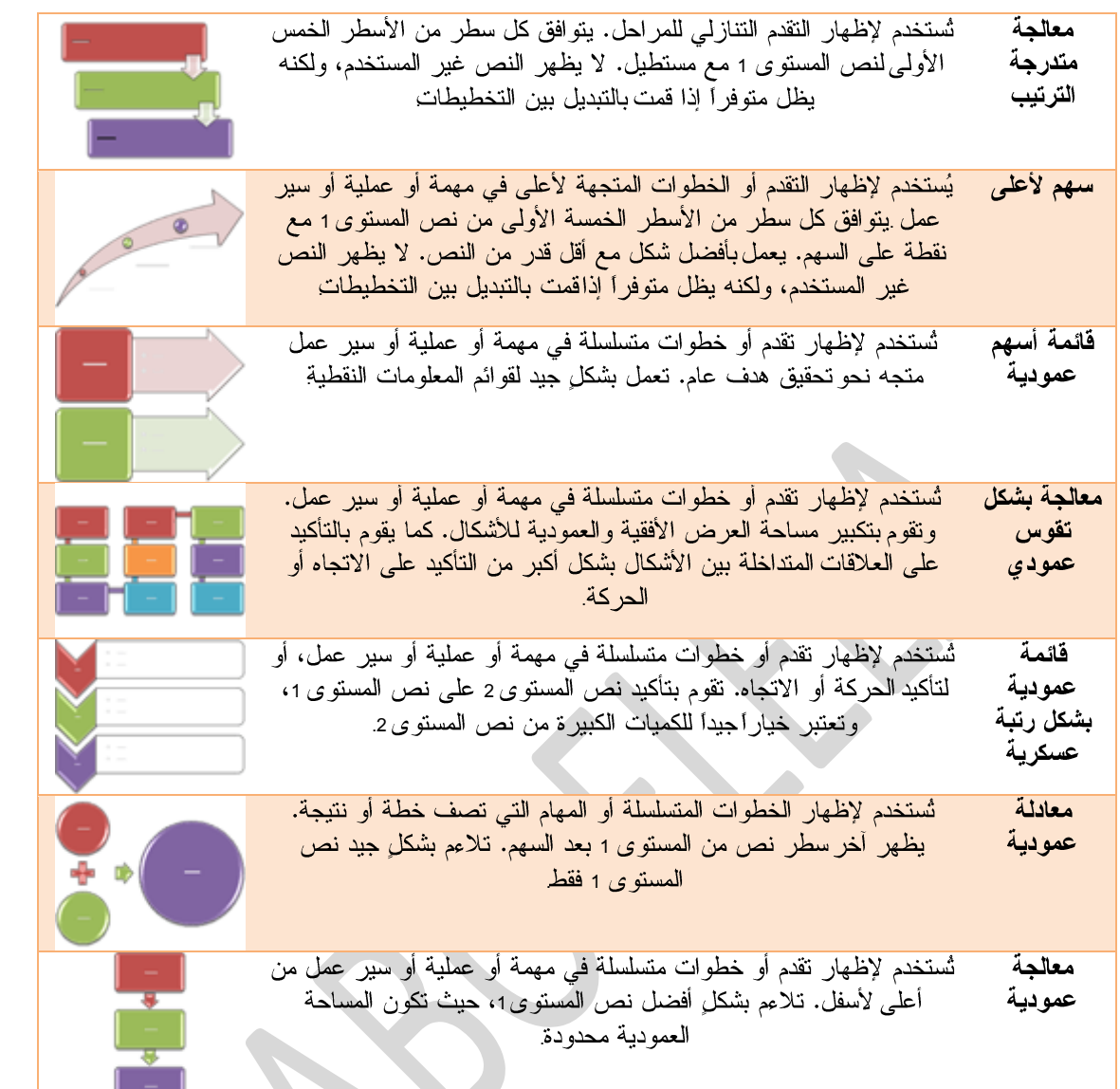

# <mark>® دائري</mark>

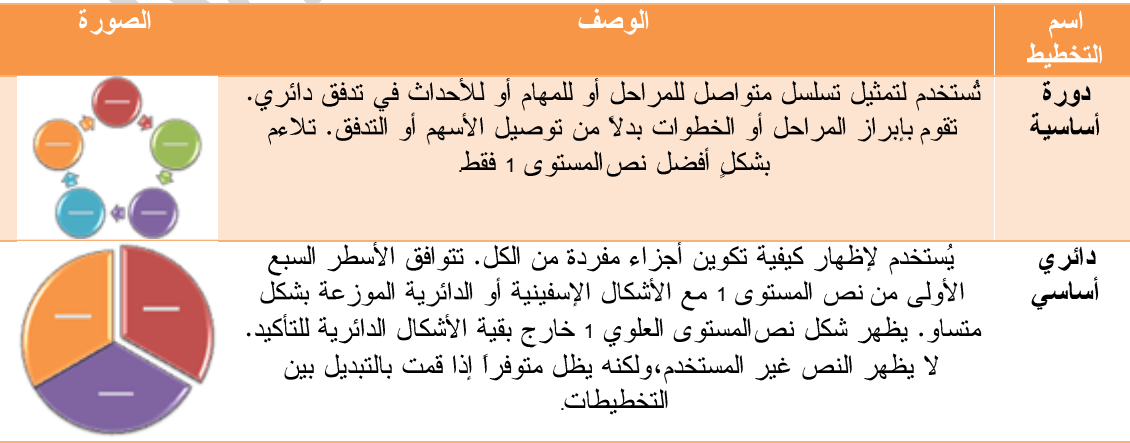

#### MICROSOFT WORD 2007 PAGE 72 ENG. M. ABO EL-ELA

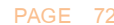

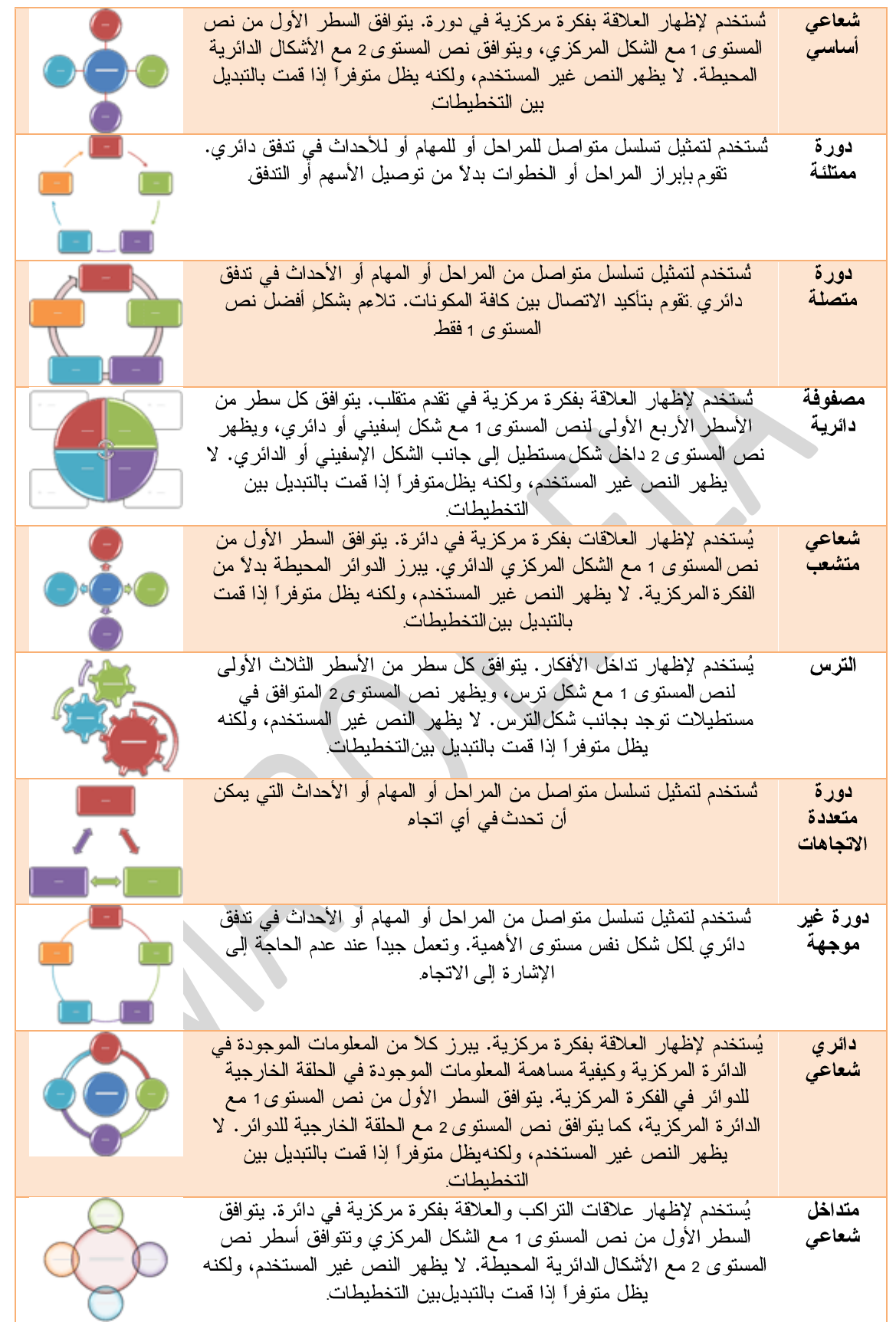
MICROSOFT WORD 2007 PAGE 73 ENG. M. ABO EL-ELA

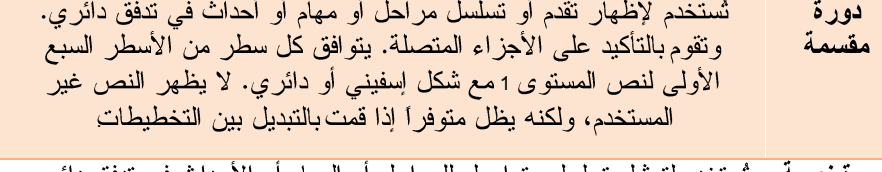

. 1

# @ ا<mark>لتسلسل ال</mark>هرمي

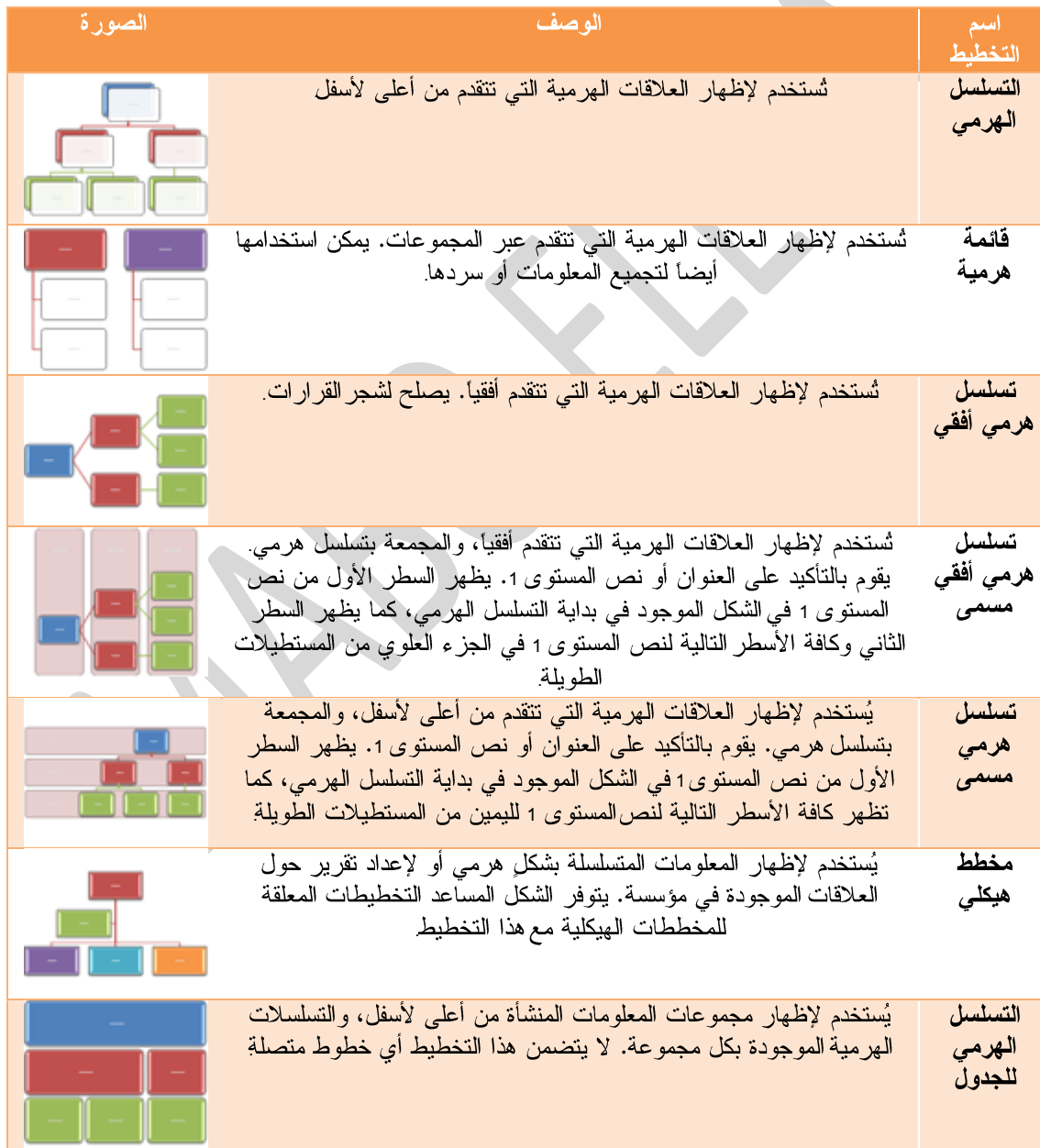

# ٢ علاقة

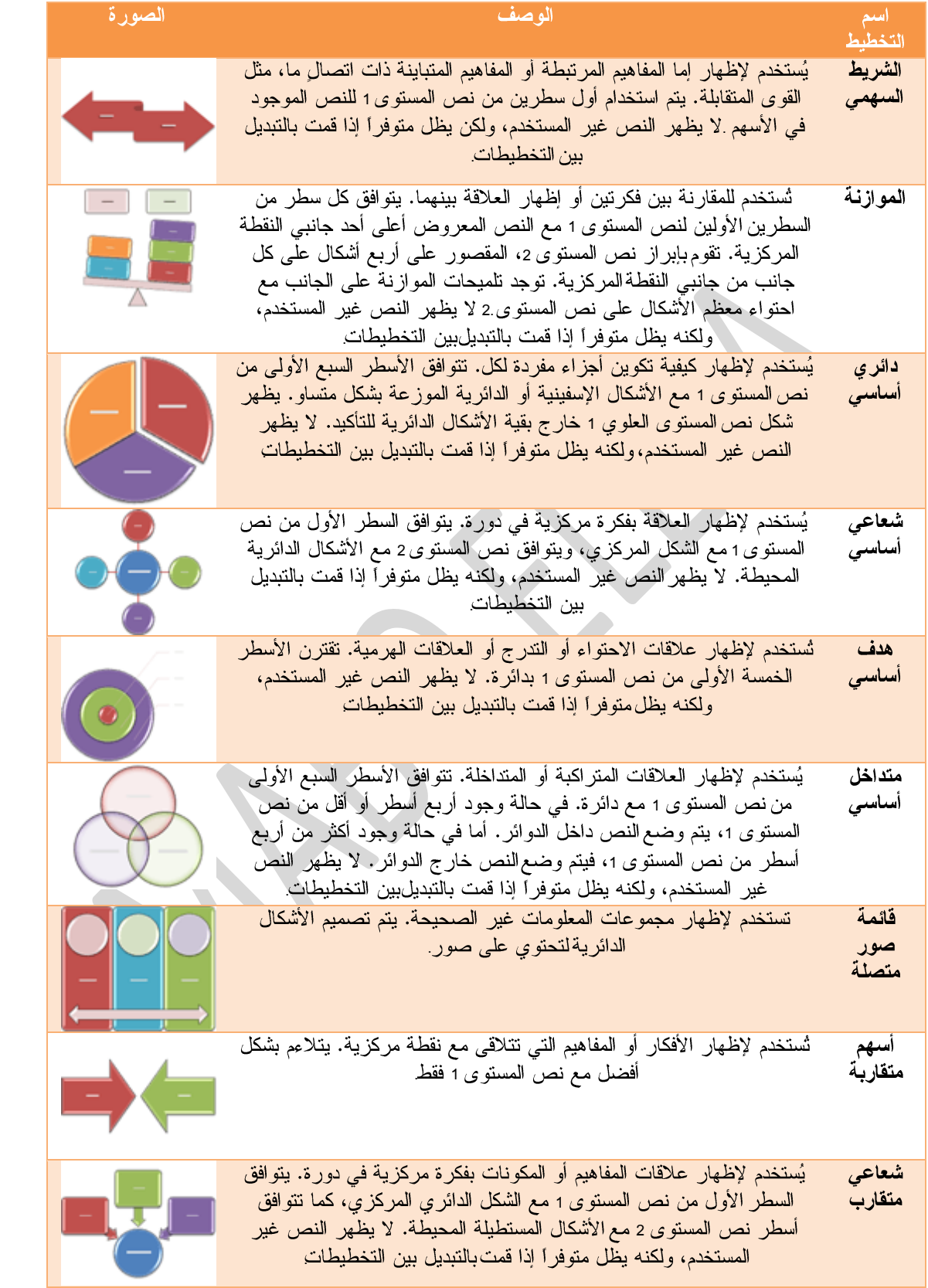

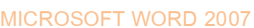

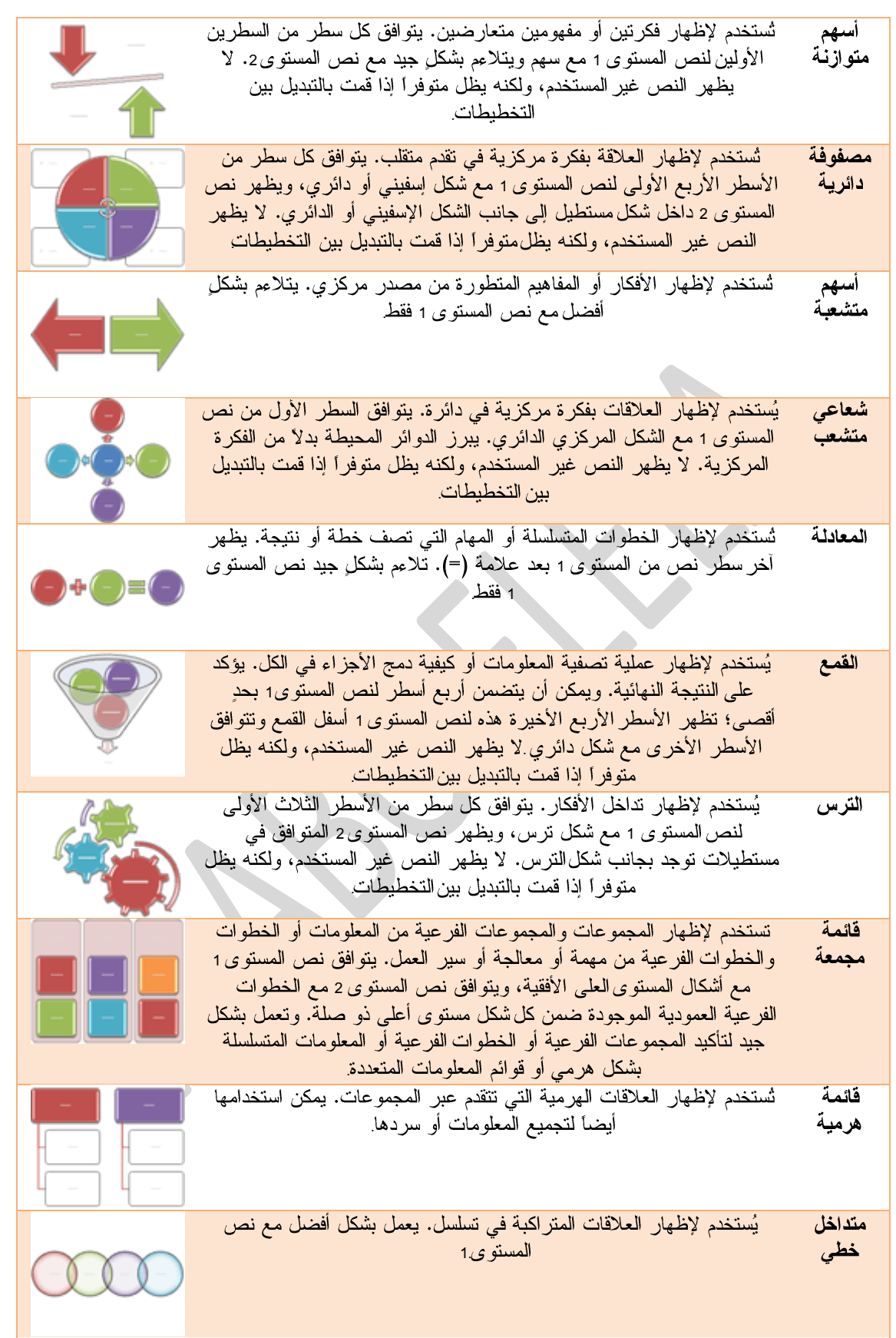

#### MICROSOFT WORD 2007 PAGE 76 ENG. M. ABO EL-ELA

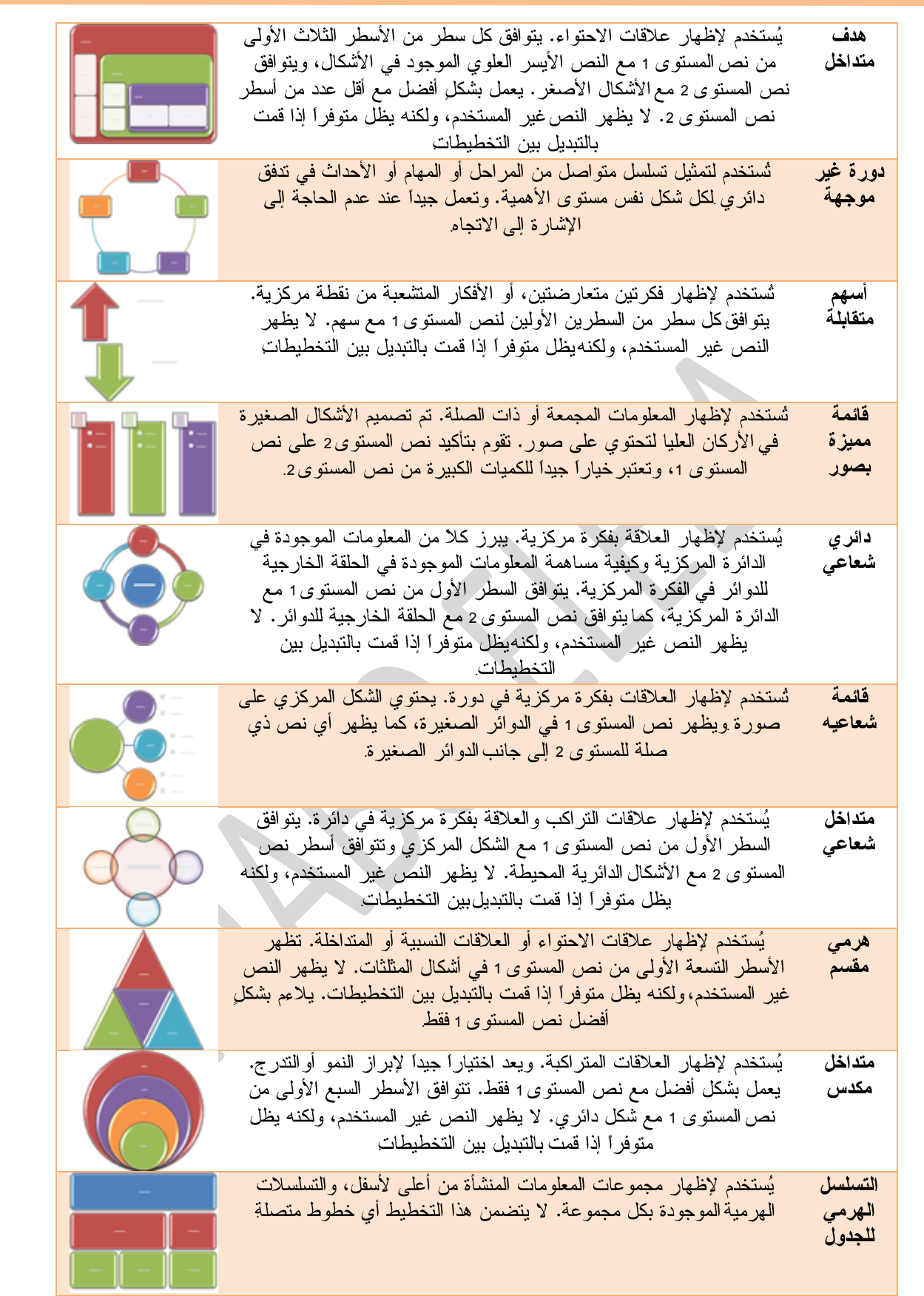

تُستخدم لإظهار المعلومات المتصلة أو المنزاكبة. يظهر كل سطر من الأسطر فائمة السُبع الأولى لنص المسنوى 1 في شكل مستطيل. لا يظهر النص غير<br>المستخدم، ولكنه يظل متوفراً إذا قمت بالنبديل بين التخطيطات. يلاءم بشكلٍ جيد هدف نص المستويين 1 و 2 شتخدم لإظهار الخطوات المتسلسلة أو المهام التي تصف خطة أو نتيجة. يظهر معادلة

آخر سطَّر نصَّ من المستوى 1 بعد السهم. تلاءمَّ بشكلٍ جيد نص المستوى1 أ عمودية فقط .

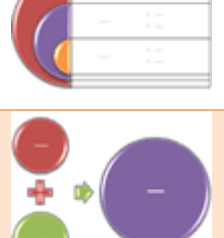

#### & المصنفوفة

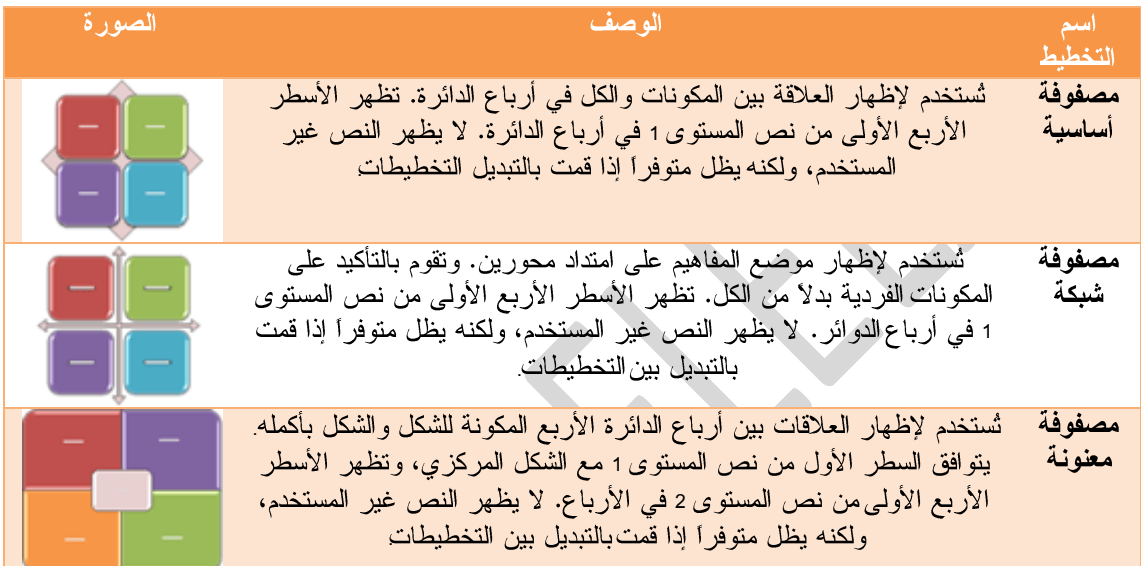

۔<br>® هرمي

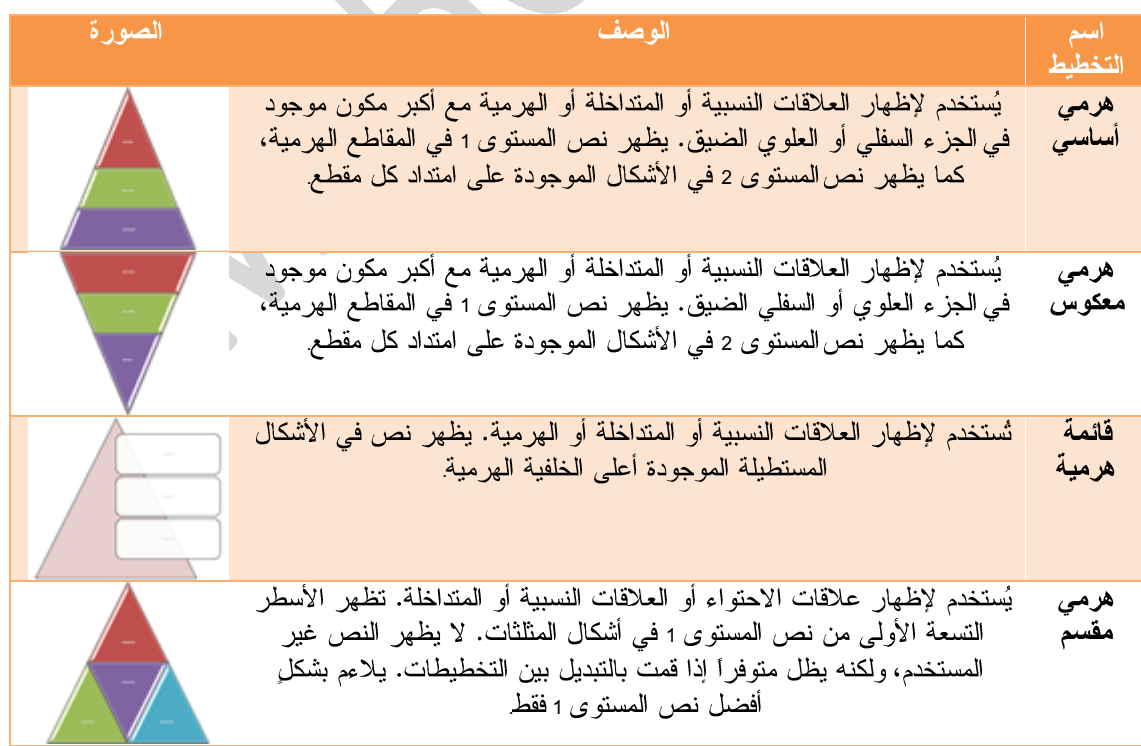

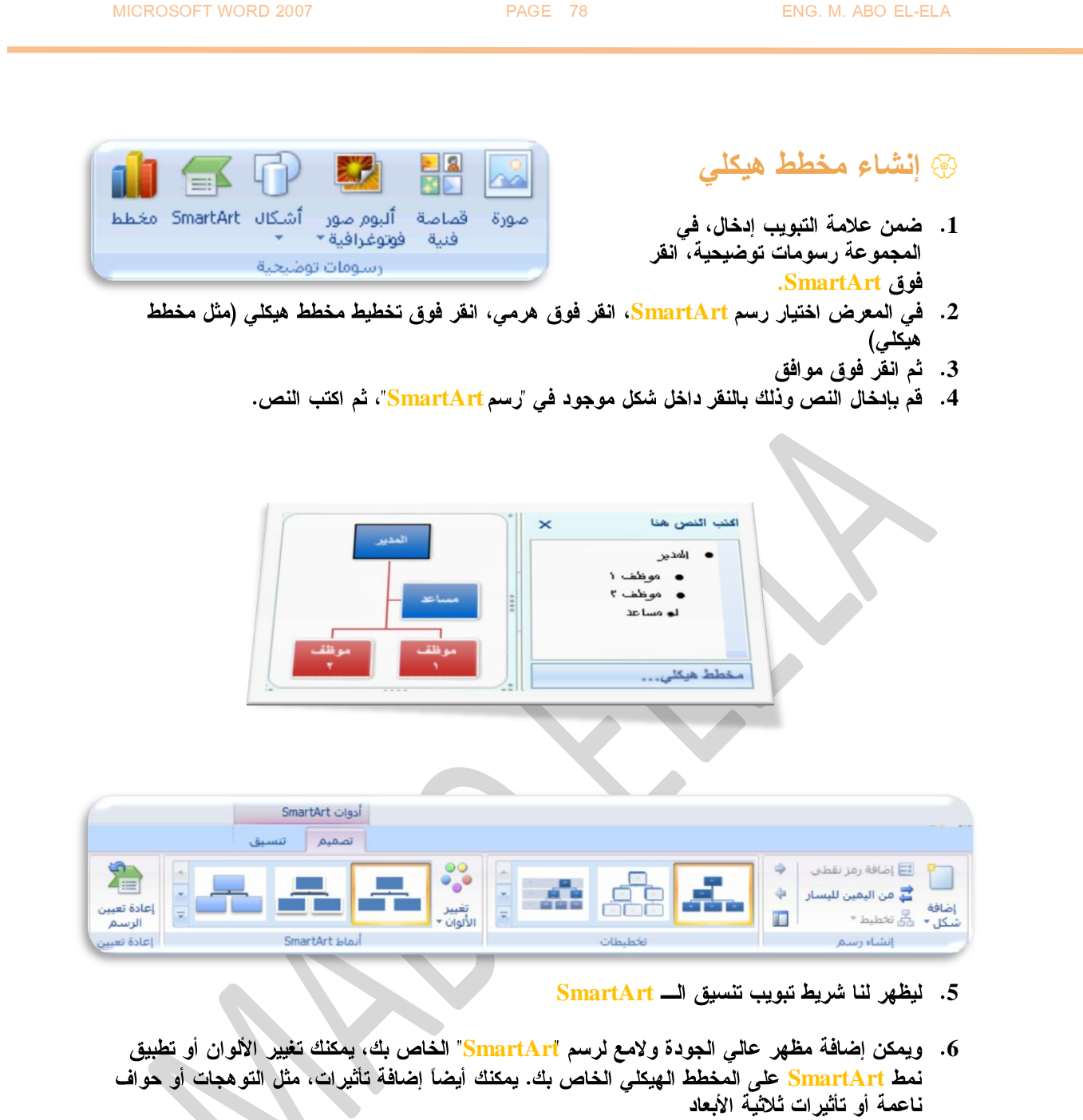

# **مجمىعة إوشاء رسم**

\* إضافة شكل

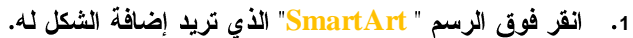

- **2**
- **SmartArt 3**

|<br>|-<br>| اضافة رمز نقطى

أضافة

اضافة<br>شكل ▼ صحي تخطيط ▼

ے<br>کے من الیمین للیسار

إنشاء رسم

ф

4

T

- A. لإدراج شكل في نفس المستو ى مثل الشكل المحدد ولكن يليه، انقر فوق إضافة الشكل
- B. لإدراج شكل في نفس المستوى مثل الشكل المحدد ولكن فبله، انقر فوق إضافة الشكل
	- **C**
- يأخذ الشكل الجديد الموقع الخاص بالشكل المحدد، ويتم تخفيض مستوى واحد للشكل **D** المحدد وكافة الأشكال الموجودة أدناه. مباشرة
	- لإدراج شكل في مستوى واحد أدنى الشكل المحدد، انقر فوق إضافة الشكل أدناه. **E**
		- تم إضافة الشكل الجديد بعد الأشكال الأخر ى الموجودة في نفس المستو ي. **F**
- G. لإضافة شكل مساعد، انقر فوق إضافة مساعد.تم إضافة الشكل المساعد أعل*ى* الأشكال الأخر *ى* في نفس المستو ى في الرسم "SmartArt"، ولكن يتم عرضه في جز ء النص بعد الأشكال الأخر ى الموجودة في نفس المستو ى.

# **مجمىعة جخطيطات**

- 1. انقر فوق الشكل الموجود في المخطط الهيكلي الذي تريد تطبيق تخطيط معلق له.
- 2. ضمن أدوات S<mark>martArt، من علامة التبويب تصمي</mark>م، في المجموعة إنشاء رسم، انقر فوق تخطيط، ثم قم بأحد الإجراءات التالية:
	- A. لتوسيط كافة الأشكال الموجودة أدنى الشكل المحدد، انقر فوق فيا*سي*.
- в. لتوسيط الشكل المحدد أعل*ى* الأشكال الموجود بالأدن*ى* وترتيب الأشكال أدناه أفقياً بشكلين في كل صف، انقر فوق كلاهما.
	- c. لترتيب الشكل المحدد إل*ى* يمين الأشكال الموجود أدناه ومحاذاة الأشكال أدناه إلى اليسار بشكل عمودي، انقر فوق معلق أيسر.
- D. لترتيب الشكل المحدد إلى يسار الأشكال الموجود أدناه ومحاذاة الأشكال أدناه إلى اليمين بشكل عمودي،انقر فوق معلق أيمن.

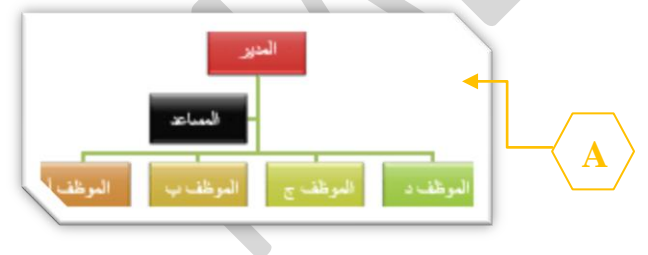

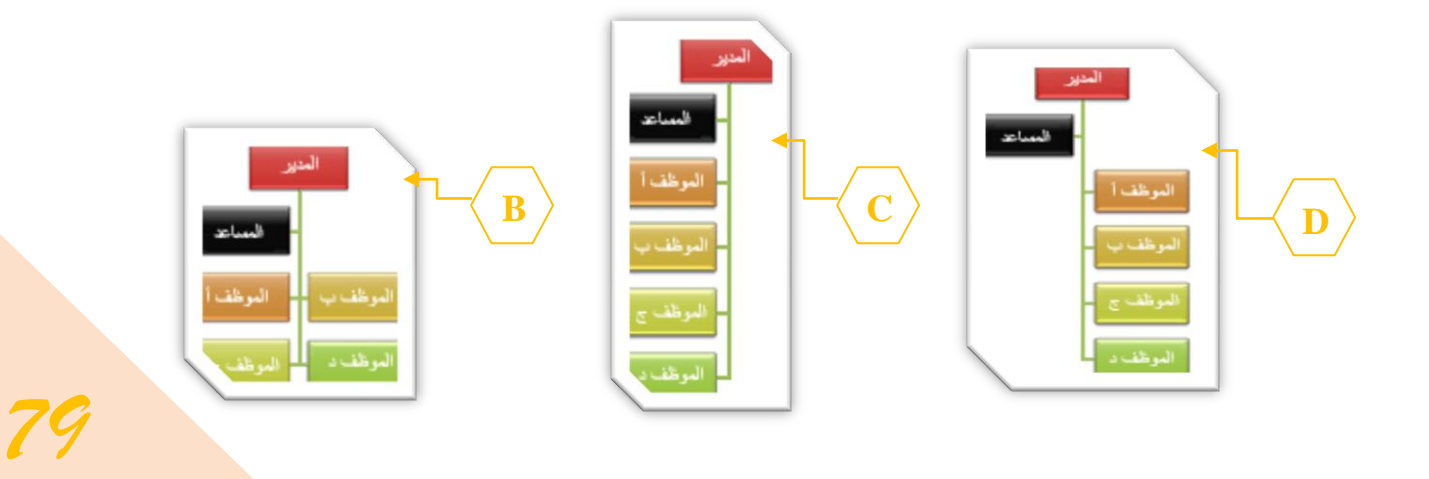

 $\frac{80}{3}$ 

تغيير<br>الألوان ×

## **SmartArt**

يمكنك تطبيق تكوينات ألوان مشتقة من سمات اللون0 ألوان السمة هي مجموعة الألوان المستخدمة في ملفو تتألف السمة من ألوان السمة وخطوط السمة وتأثيرات السمة إلى الأشكال الموجودة في الرسم SmartArt" الخاص بك.

- 1. انقر فوق رسم "<mark>SmartArt" الذي تريد تغيير ال</mark>لون الخاص به.
- 2. ضمن أدوات رسم <mark>SmartArt، م</mark>ن علامة التبويب تصميم، في المجموعة أنما*ط SmartArt،* انقر فوق تغير الألوان.
	- 3. انقر فوق تركيب الألوان الذي تريده.

كما يمكن تطبيق نمط SmartArt على المخطط الهيكلي الخاص بك

**يعتبر نمط SmartArt هو خليط من تأثيرات متنوعة مثل نمط** الخط أو المشطوف أو وثلاثي الأبعاد أو الذي يمكنك تطبيقها على الأشكال الموجودة في تخطيط الرسم SmartArt" لتقوم بإنشاء<sup>.</sup> مظهر تصميم فريد وعالى الجودة.

- 1. انقر فوق رسم "<mark>SmartArt"</mark> الذي تريد تغيير نمط **SmartArt الخاص به.**
- **SmartArt 2** تصميم، في المجموعة أنماط سريعة، انقر فوق نمط SmartArt ال*ذي* تريده.
- 3. لمشاهدة المزيد من أنماط <mark>SmartArt، ان</mark>قر فوق الزر المزيد <sup>- ا</sup>
- 4. يمكنك أيضاً تخصيص الرسم "<u>SmartAr</u>t" الخاص بك عن طريق تحريك الأشكال، وتغيير حجم الأشكال، وإضافة تعبئة أو تأثير.

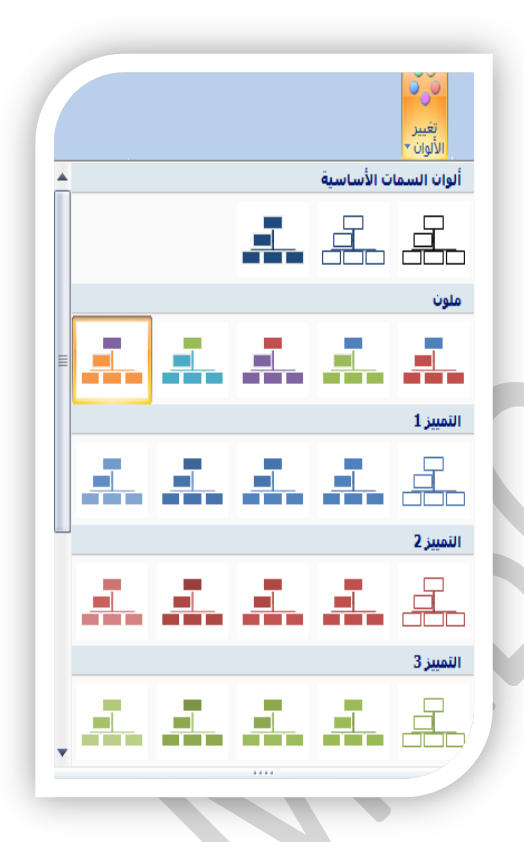

أنماط SmartArt

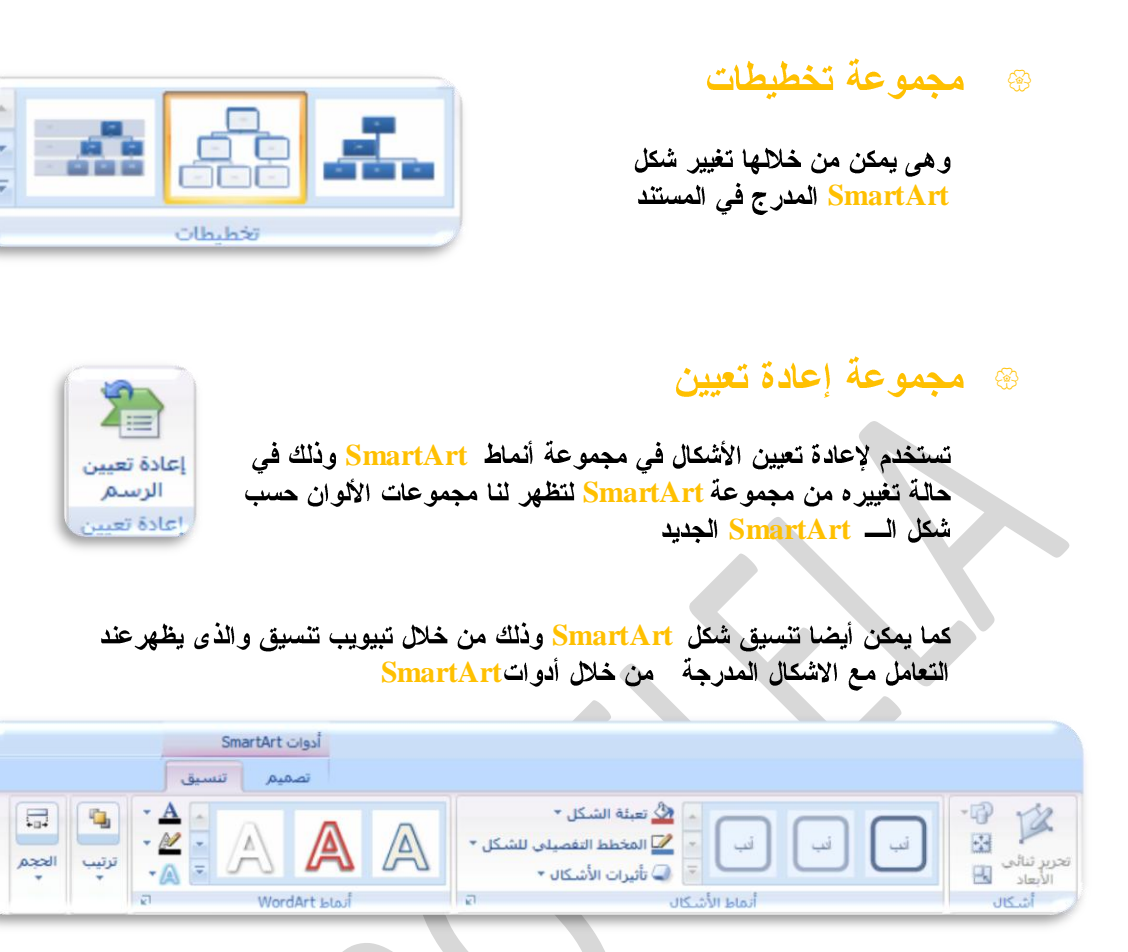

- والذي نتمكن من خلالة بإدخال بعض التأثيرات على محتوى الـــ SmartArt ومنها
- 1. مجموعة اشكال وهي تستخدم لإدراج التأثيرات ثلاثية الأبعاد على شكل ومحتوى الــــ **SmartArt**
- **2** <u>SmartArt وأي</u>ضا إضافة ألوان جديدة وبعض التأثيرات للظلال عليها حسب رغبة المصمم
- 3. مجموعة أنماط <mark>WordArt تستخدم لإدخال</mark> أشكال وألوان ولكنها خاصة بالتكوين النص*ي في* شكل الـــ SmartArt
- 4. مجموعة ترتيب وقد تم شرحها في تبويب تخطيط الصفحة مجموعة ترتيب صفحة

MICROSOFT WORD 2007 **PAGE 82** PAGE 82 **ENG. M. ABO EL-ELA** 

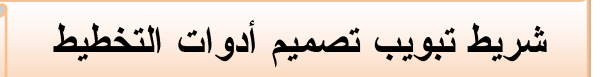

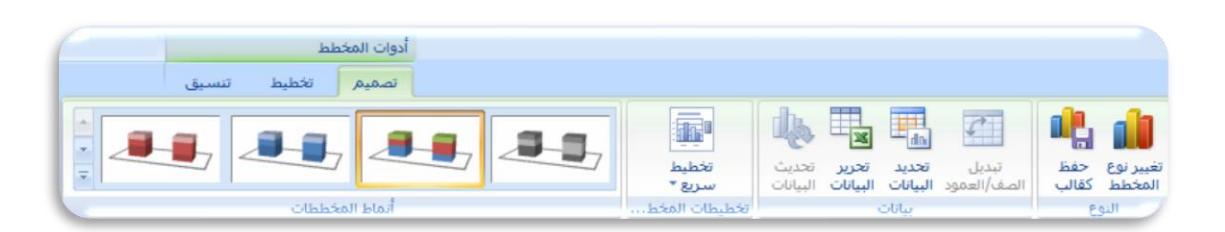

8 مجموعة النوع

بالنسبة لمعظم المخططات ثنائية الأبعاد، يمكنك تغيير نوع المخطط للمخطط بأكمله لإعطاء المخطط مظهر مختلف تماماً أو يمكنك تحديد نوع مخطط مختلف لأى سلسلة بيانات وسلسلة البيانات

(هي نقاط البيانات المرتبطة ببعضها والتي ترسم بالمخطط. يتم تحديد كل سلسلة بيانات بلون أو بنقش فريد ويتم تمثيلها في وسيلة الإيضاح. يمكنك رسم سلسلة بيانات أو أكثر بالمخطط. أما المخطط الدائر ي فيتضمن سلسلة بيانات واحدة.)

#### ❖ لتغيير نوع المخطط للمخطط بأكمله

- 1. انقر فوق ناحية المخطط ( هي المخطط بالكامل وكافة عناصر ه.) أو ناحية الرسم ( هي الناحية التي تحيط بها المحاور وتتضمن كافة سلاسل البيانات. في المخطط القلائي الأبعاد، الخاصة بالمخطط لعرض أدوات المخطط.
	- **2**
		- 3. ف*ي* مربع الحوار تغيير نوع المخطط، قم بأحد الإجراءات التالية:
	- A. انقر فوق نوع مخطط ف*ي* المربع الأول, ثم انقر فوق نوع المخطط الثانوي الذي تريد استخدامه في المربع الثاني.
	- B. إذا قمت بحفظ نو ع مخطط كقالب، انقر فوق قوالب، ثم انقر فوق قالب المخطط الذي تريد استخدامه في المربع الثاني.
		- \* مجموعة بيانات

وتستخدم لتعديل البيانات المدرجة في داول اكسل والتي تظهر أمامنا كمخطط ومنها يمكن تعديلٌ أو تغيير الصفوف والأعمدة وتبديلهم

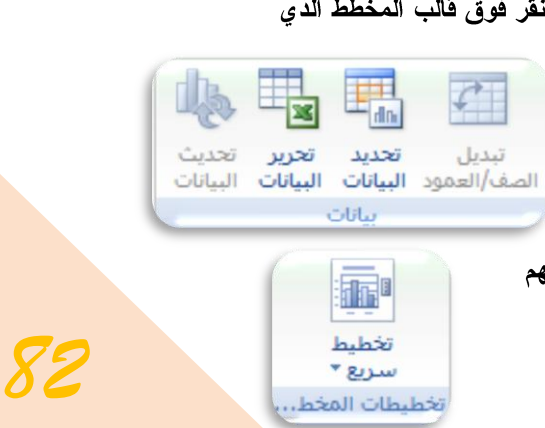

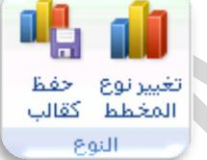

 $h \phi$ 

النوع

تغيير نوع المخطط كقالب

### @ مجموعة تخطيط سريع

وتستخدم لتغيير طريقة توزيع وكتابة البيانات المدرجة على محاور المخطط وطريقة تفسيرها

## @ مجموعة أنماط المخططات

وتستخدم لإضافة تأثيرات جمالية على المخطط المدرج وذلك باستخدام أشكال وألوان مناسبة توضع على المخطط المدرج بالمستند تبعا لتصميم الكاتب

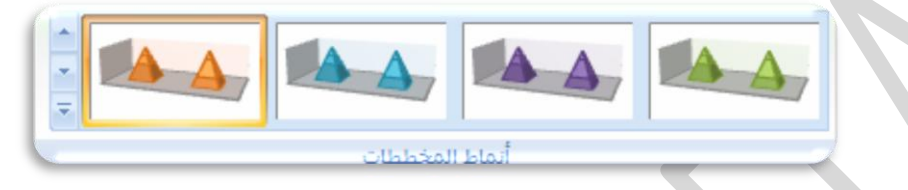

تخطيط المخطط المدرج ويتم ذلك عن طريق التنقل إلى شريط تبويب تخطيط من أدوات المخطط والذي يظهر عند الوقوف على المخطط المدرج وشكله كالتالي

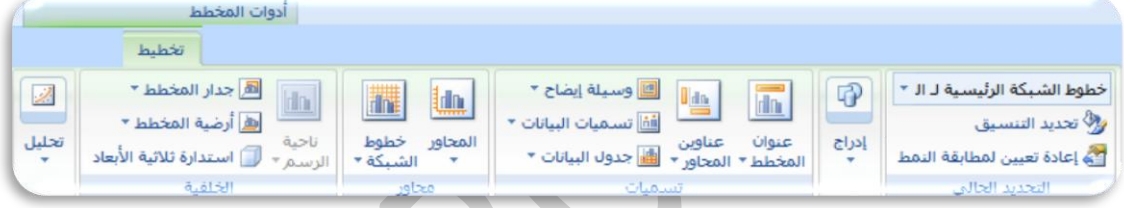

# @ مجموعة التحديد الحال*ي*

❖

- منطقة المخطط  $\ddot{\bullet}$ تستخدم لتحديد اى جزء من مكونات المخطط
- التخديد الجالي تحديد التنسيق تستخدم لإدخال التنسيقات المخصصة على الجزء المحدد من منطقة المخطط
	- أعادة تعيين لمطابقة النمط  $\frac{1}{2}$ تستخدم لمسح التخطيط المخصص من فبلنا
	- ❖ أنماط الأشكال مجموعة أنماط الأشكال وتستخدم في إضافة وإدخال التأثيرات على المخططات وأيضا ٰإضافة ألوان ۖجديدة وبعض<br>التأثيرات للظلال عليها حسب رغبة المصمم

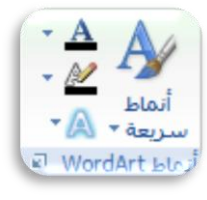

خطوط الشبكة الرئيسية لـ الـ \*

من العادة تعيين لمطابقة النمط

وا<sup>3</sup>⁄ تحديد التنسيق

### **Word Art**

تستخدم لإدخال التأثيرات على النصوص التي يحتويها المخطط البياني ومنها يمكن أن نضفي بعد الأشكال الجمالية إلى المخطط

# @ مجموعة ترتيب

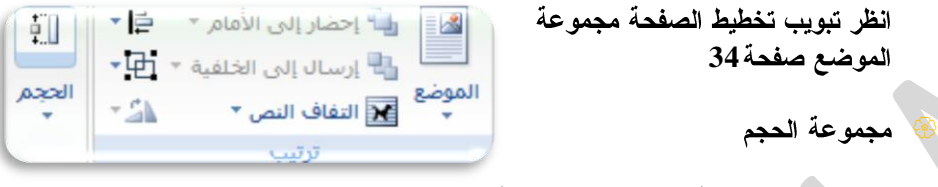

انظر تبويب تنسيق أدوات الصورة صفحة 60

تبويب تنسيق من أدوات Word Art

عند التعامل مع WordArt وادراجة في المستند من خلال تبويب إدراج مجموعة نص يظهر لنا شريط التعامل **WordArt**

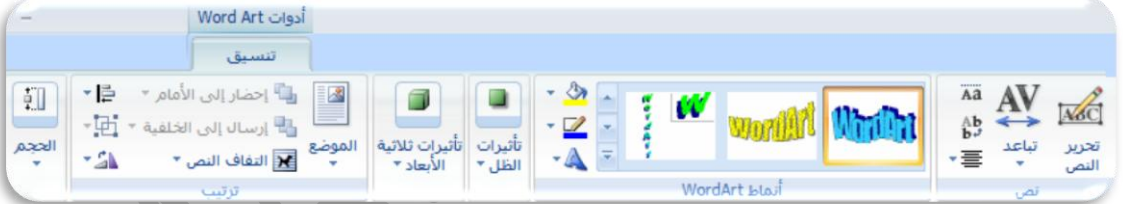

### @ مجموعة نص

تستخدم في تطبيق التال*ي* على نص الـــ WordArt

- ❖ تحرير النص **WordArt**
- تباعد - 4 **WordArt** ويمكنكَ الاختيار بين عدة طرق منها مشدود ومشدود جدا وعادى و واسع وواسع جدا
- ارتفاع متساوي  $\ddot{\cdot}$ تستخدم لجعل كل الأحرف المكونة اـــ <u>WordArt</u> الكبيرة والصغيرة ف*ي* مستوى واحد

Aa

 $\mathbf{a}^{\mathbf{b}}$ 

・三

N6C

تحرير

النص

نص

- نص عمودي ❖ تستخدم لتحويل النص العادي الافقى إلى نص عمودي ( الأحرف تكون فوق بعضها )
	- \* محاذاة تستخدم لمحاذاة نص الـــ WordAr<mark>t في المستند حسب تصميم الكاتب</mark>

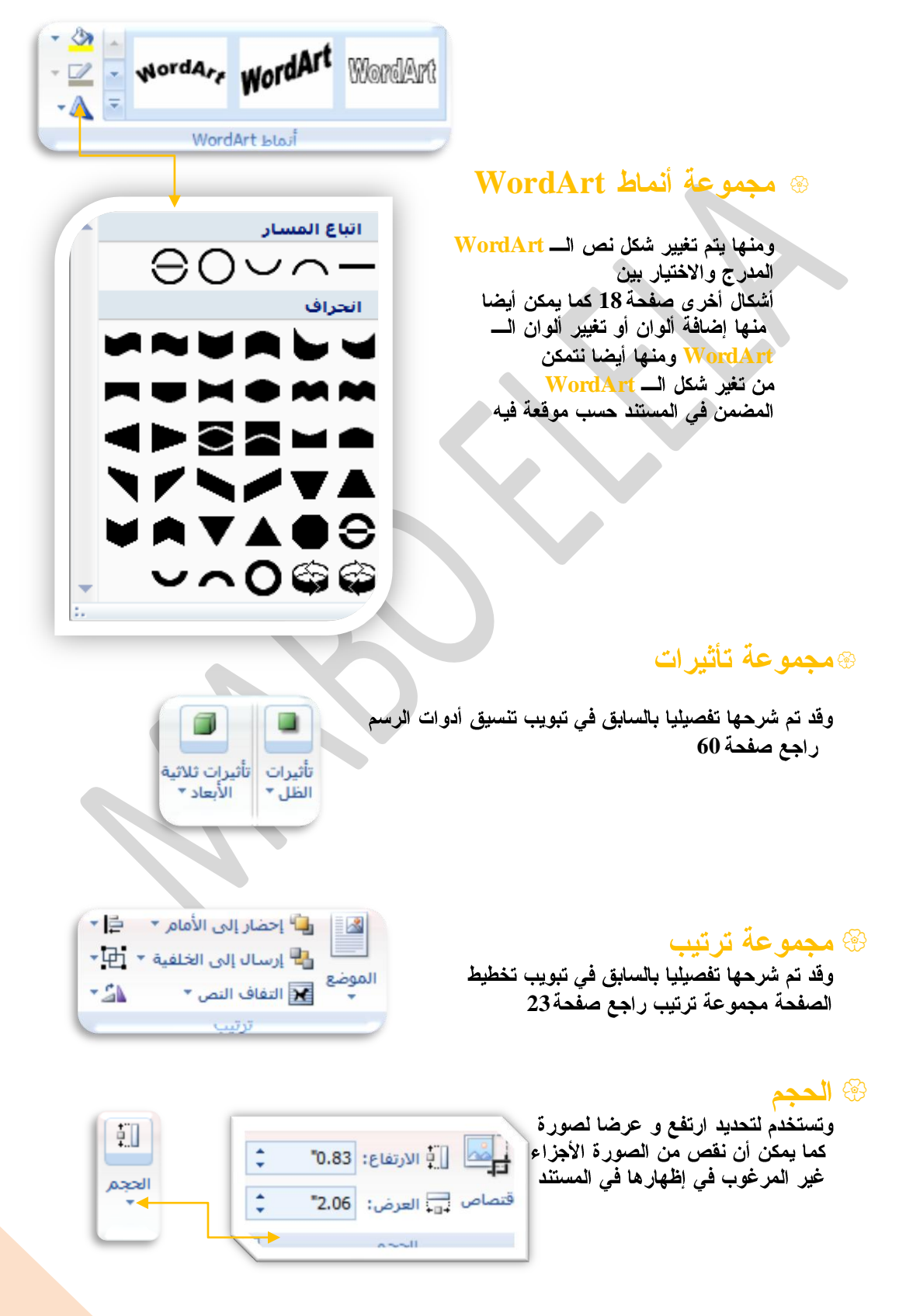

<mark>تبويب تصميم من أدوات الجدول</mark>

وهو يظهر عند التعامل مع الجداول وإدراجها والغرض منة هو سهولة تنسيق وترتيب الجدول مما يساعد على إظهار محتوياته في عرض جيد خلال المستند ويكون كالشكل التالي

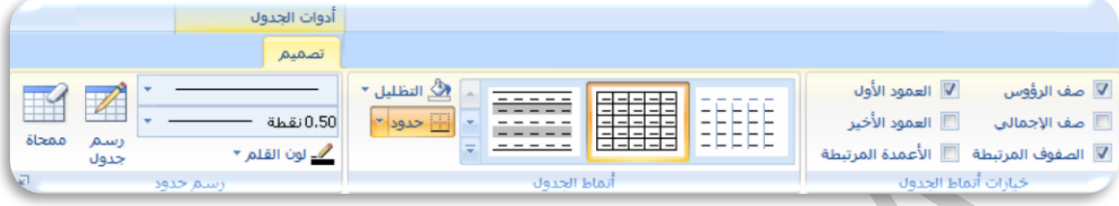

#### خيارات أنماط الجدول \$ تحمه عا

- صف الرؤوس  $\bullet$ تستخدم لعرض تصميم خاص للصف الأول  $\frac{1}{2}$ العمود الأول
	- تستخدم لعرض تصميم خاص للعمود الأول
- صف الاجمال*ى*  $\bullet$ تستخدم لعرض تصميم خاص للصف الأخير
- العمود الأخير  $\frac{1}{2}$ تستخدم لعرض تصميم خاص للعمود الأخير
- الصفوف المرتبطة  $\cdot$ تستخدم لتنسيق مجموعة من الصفوف المتباينة مثلا الصفوف الزوجية بتنسيق والفردية بتنسيق أخر
	- الأعمدة المرتبطة  $\bullet$ تستخدم لتنسيق مجموعة من الأعمدة المتباينة مثلا الأعمدة الزوجية بتنسيق والفردية بتنسيق أخر

### @ مجموعة خيارات أنماط الجدول

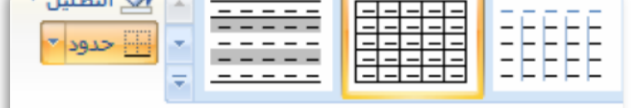

**V** الصفوف المرتبطة ■ الأعمدة المرتبطة

خبارات أنماط الجدول

 $\nabla$  العمود الأول

■ العمود الأخير

 $\sqrt{1.1641}$ 

▼ صف الرؤوس

□ صف الإجمالي

أتملط الجدواء وهي مجموعة من الأنماط لأشكال الجدول مما يساعد على سهولة تنسيق الجداول حسب رغبة المصمم مما يؤدى إلى سهولة فراءة الجداول وهناك مجموعة كبيرة من الأنماط تتيح للمصمم حرية الاختيار

كما يمكن من خلالها أيضا

- 1. تعديل نمط الجداو ل
- 2. مسح أنماط الجداول
- 3. اضافة أنماط جديدة
- 4. تظليل الجداول باستخدام ألوان مختلفة تغيير من شكل حدود الجدول و ذلك بتحديد واختيار لونها وكونها بخط أو بدون خط

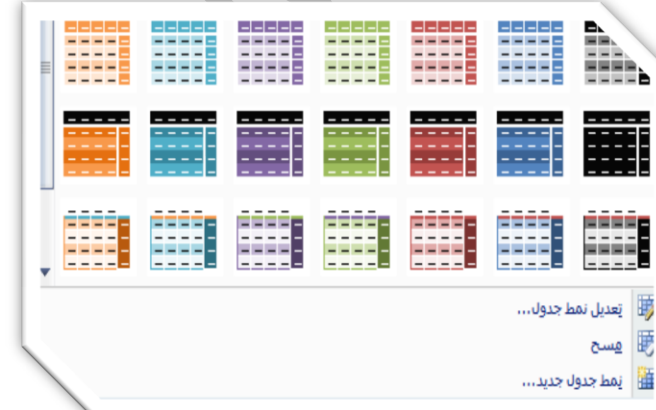

# @ مجموعة رسم حدود

تستخدم لرسم جدول باليد حيث يتحول مؤشر الفارة إلى شكل الظم ومنها يمكن رسم الجدول مع تحديد كل من وزن الخط ولونه كما يمكن من خلالها مسح الجدول أو بعض خلايا منة وذلك باستخدام الممحاة

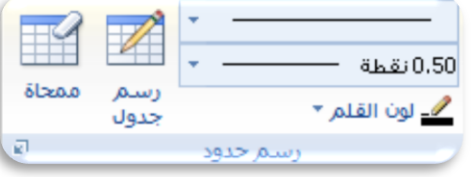

<mark>شريط تبويب تخطيط من أدوات الجدول</mark>

ويظهر شريط تبويب تخطيط الجداول عند الوقوف على الجدول المراد تخطيطه و يتم الوصول إليها عن طريق اختيار تخطيط من تبويب أدوات الجدول وهو يكون كالشكل التالي

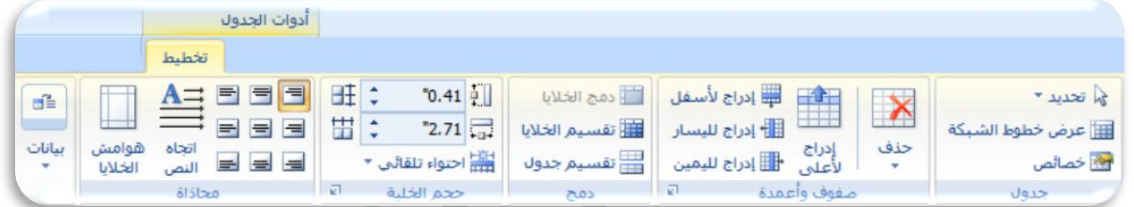

# @ مجموعة جدول

❖ تحدید

تستخدم لتحديد خلية أو صف أو عمود أو مجموعة خلايا من الجدول

\* عرض خطوط الشبكة الجدول

تستخدم لعرض خطوط الشبكة داخل الجدول والتي تستخدم في محاذاة النصوص أو الكائنات المدرجة به

❖ خصائص

اتستخدم لتعيين خصائص الجدول ومحتوياته وتنسيق ما بداخلة و ترتيبه بحيث يؤدى الجدول الغرض منة

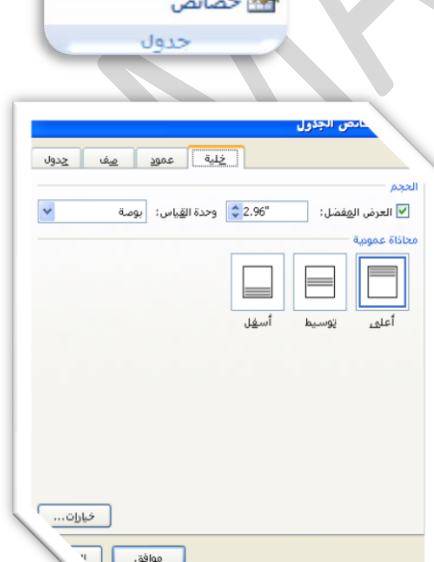

له تحديد ٢

 $\sim$   $\sim$   $\sim$ 

لآ عرض خطوط الشبكة

H

صفوف وأعمدة

حذف

صلى الله عنه المسلم السلم السلم السلم السلم السلم السلم السلم السلم السلم السلم السلم السلم السلم ال

أأ إدراج لليسار

إدراج<br>لأعلى − ∰ إدراج لليمين

# @ مجموعة صفوف وأع*مد*ة

- حذف 参 تستخدم لحذف خلايا أو أعمدة أو صفوف
- إدراج لأعلى  $\bullet^*_{\bullet}\bullet$ تستخدم لإدراج صف جديد أعلى الصف المحدد مباشرة
- إدراج لأسفل  $\ddot{\bullet}$ تستخّدم لإدراج صف جديد أسفل الصف المحدد مباشرة
	- إدراج لليسار ❖ تستخدم لإدراج عمود جديد يسار العمود المحدد مباشرة
- إدراج لليمين تستخدم لإدراج عمود جديد يمين العمود المحدد مباشرة

# ٩

 $\bullet^{\bullet}_{\bullet}$ 

 $\ddot{\phi}$ 

دمج خلايا  $\ddot{\bullet}$ تستّخدم لدمج مجموعة من الخلايا وجعلها كخلية واحدة وذلك لاحتواء نص اكبر

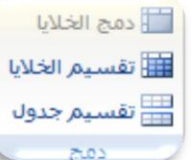

- تقسيم الخلايا تستخدم في تقسيم الخلايا المحددة أو المدمجة من فَبل إلى عدد من الخلايا
- تقسيم جدول  $\bullet^{\bullet}_{\bullet}$ تستخدم لتقسيم جدول إلى جدولين على أن يصبح الصف المحدد الذي تم الفصل عنده هو الصف الأول في الجدول الجديد

# @ مجموعة حجم الخلية

- ارتفاع صف الجدول  $\bullet^{\bullet}_{\bullet}$ تستخدم لتعيين ارتفاع الخلايا المحددة
- ارتفاع عمود الجدول ❖ تستخدم لتعيين عرض الخلايا المحددة
- توزيع الصفوف ❖
	- توزيع الأعمدة  $\ddot{\bullet}$ تستخدم لتوزيع الارتفاع الأعمدة المحددة بالتساوي
- الاحتواء التلقائي  $\frac{1}{2}$ تستخدم لتغيير عرض وارتفاع الخلية تبعا للمحتوى الموجود بها

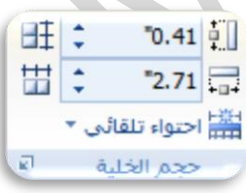

# @ مجموعة محاذاة

- محاذاة  $\ddot{\bullet}$ تستخدم لعمل محاذاة للنص أو محتويات الجداول تبعا لحدود الجدول
- اتجاه النص  $\bullet^*_{\bullet}\bullet$ تستخدم في تحديد اتجاه النص داخل الجدول افقي أو راسي
- هوامش الخلايا  $\ddot{\bullet}$ تستخدم لتحديد هوامش الخلايا والتباعد بين تلك الخلايا

#### مجموعة بيانات 43

 $\bullet^*_{\bullet}$ 

تستخدم للتعامل مع البيانات المدرجة في الجدول المحدد مثل

- ِ فرز تستخدم في ترتيب النص المحدد حسب الخروف الأبجدية
- تكرار صفوف الرؤوس  $\bullet^*_{\bullet}\bullet$ سرار سلوک الرووس<br>تستخدم لتکرار روزوس الجداول على كل صفحة وتستخدم في حالة أن طول الجدول اكبر من طول الصفحة المصمم فيها
- $\bullet$ تحويل إلى نص تستخدم لتحويل محتوى الجدول إلى نص عادى
- صيغة  $\ddot{\bullet}$ تستخدم لإضافة صيغة معادلة بسيطة إلى الجدول

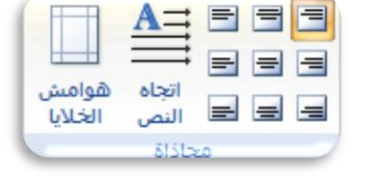

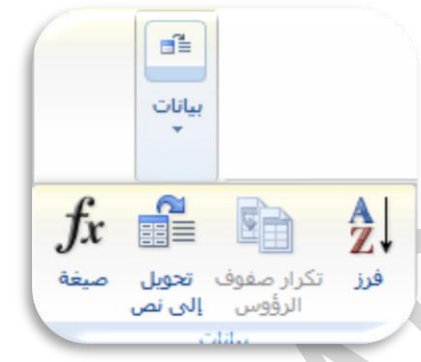

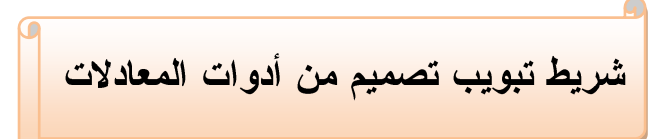

عند إدراج المعادلات راجع صفحة19 تظهر لنا شريط تصميم من أدوات المعادلات ويكون كالشكل التال*ي* 

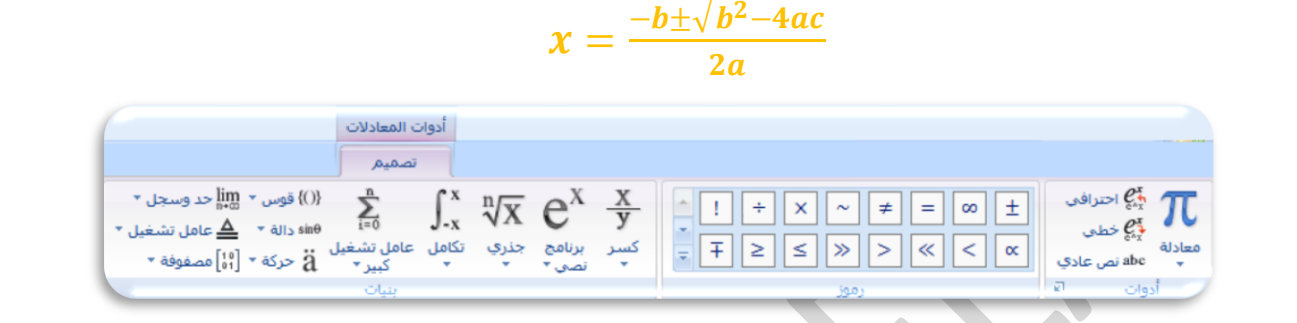

#### @ محمه عة أده ات

- معادلة  $\ddot{\bullet}$ تستخدم لإدراج المعادلات انظر الشرح صفحة19
	- $\bullet^*_{\bullet}\bullet$ احترافي تستخدم لتحويل التحديد إلى شكل ثنائي الأبعاد شكل احتر افي

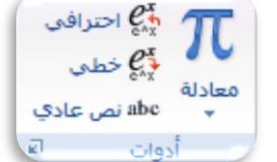

- خطی  $\ddot{\cdot}$ تستخدم لتحويل التحديد إلى شكل خطى لسهولة التعديل
- نص عادی  $\ddot{\bullet}$ تستخدم عند ما يكون هناك نص عادى في المنطقة الرياضية و هي منطقة كتابة المعادلات

# @ **مجموعة رموز**

تحتوى على مجموعة من الرموز الرياضية الهامة التي تستخدم في كناية أو تعديل المحتوى الرياضي للمعادلات

# @ مجموعة بنيات

تحتوى على أشكال العمليات التى يمكن إدراجها كمعادلات في المستند بعد إدخال التعديل الرقمي عليها التَّعْدِيلُ الرقَّمْيِ هو تعديل المعادلة إلى أرقام المعادلة الخاصة بك

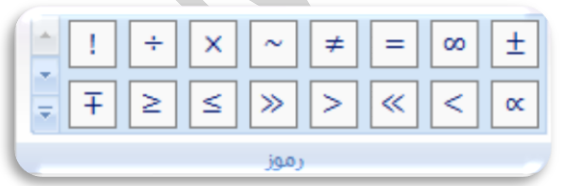

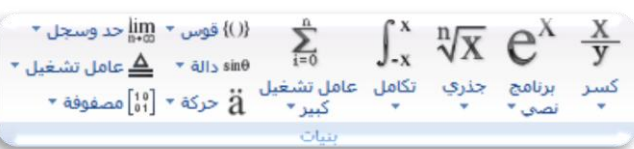

*90*

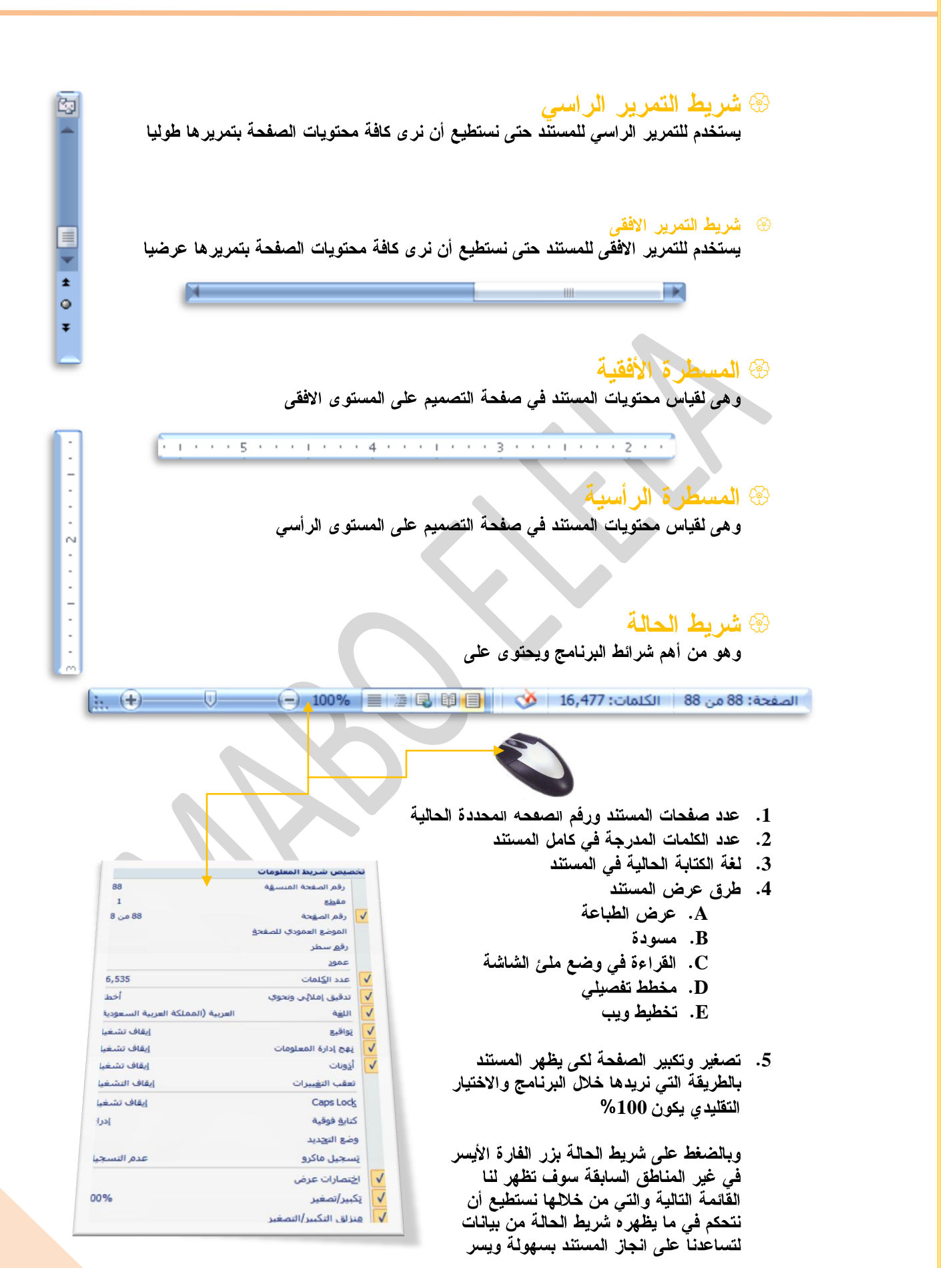

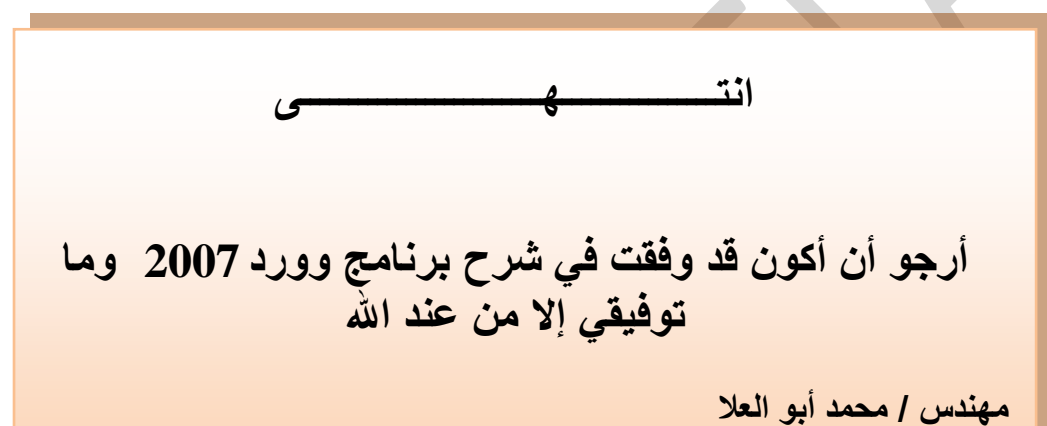

**Email : [m.aboelela@hotmail.com](mailto:m.aboelela@hotmail.com)**